# brother

# Guía básica del usuario

# MFC-J4420DW

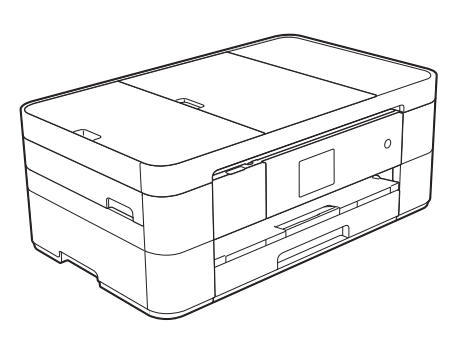

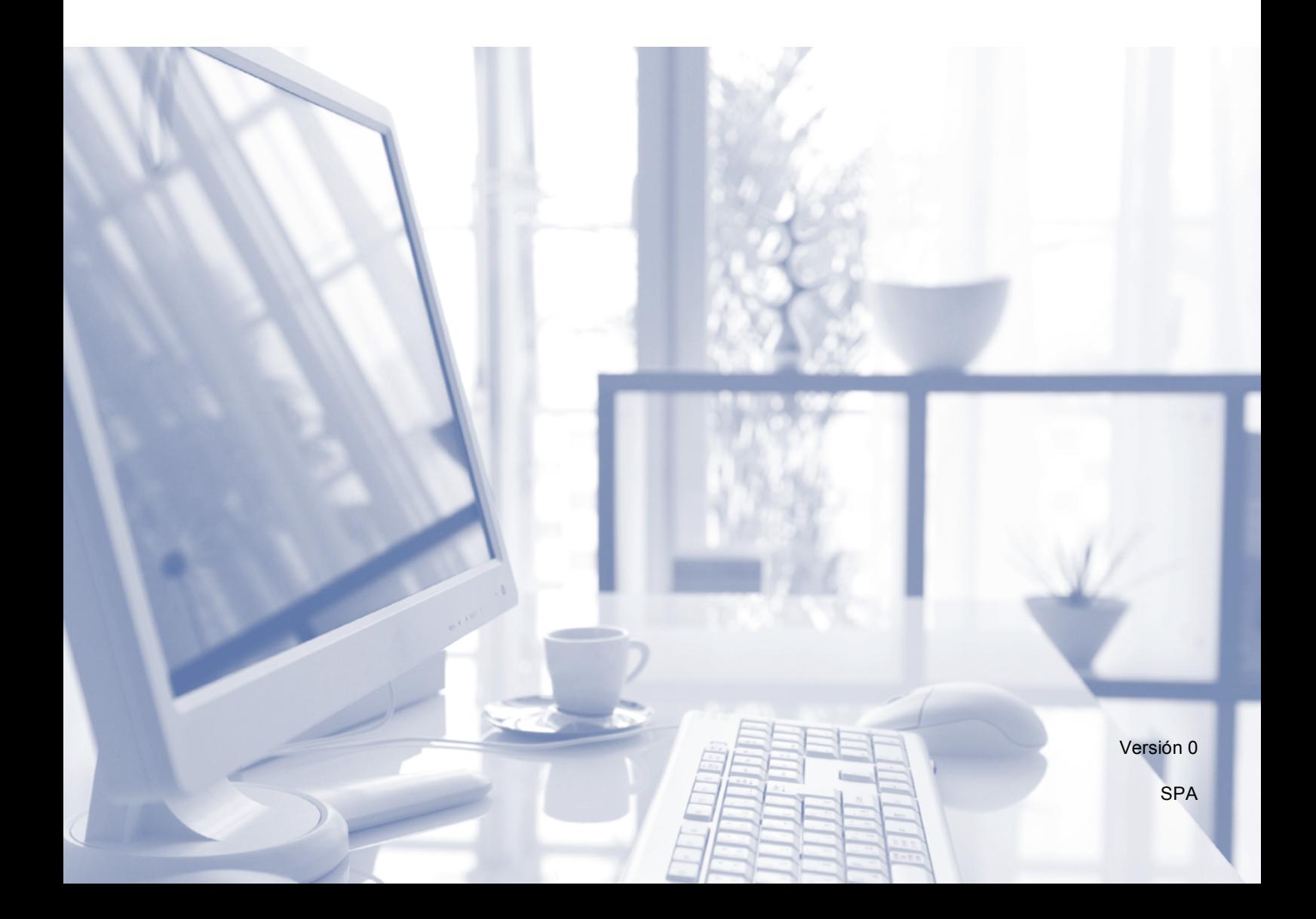

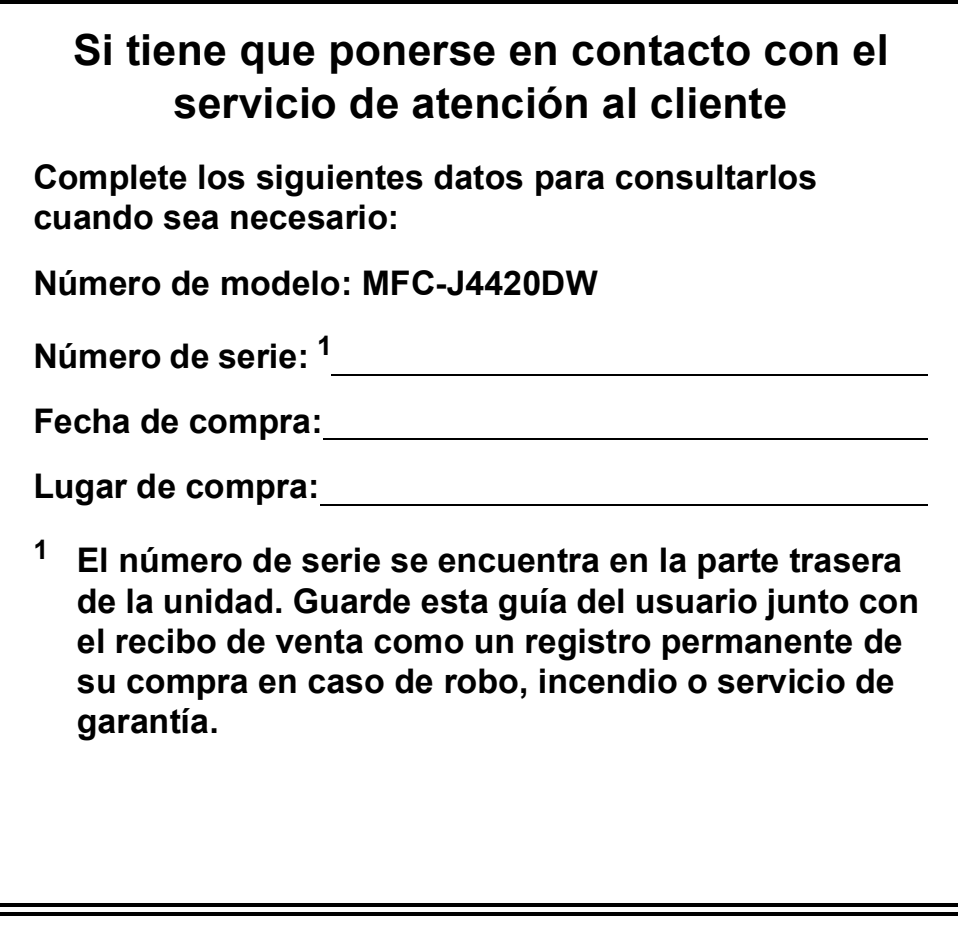

<span id="page-1-0"></span>**Registre su producto en línea en**

**<http://www.brother.com/registration>**

© 2014 Brother Industries, Ltd. Todos los derechos reservados.

### **¡Las siguientes funciones están disponibles!**

### **Conexión con dispositivos móviles**

Utilice Brother iPrint&Scan para imprimir y escanear imágenes y archivos desde dispositivos móviles.

 $(\triangleright\triangleright$  Guía de impresión y escaneado con dispositivos móviles para Brother iPrint&Scan en

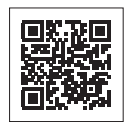

<solutions.brother.com/manuals>).

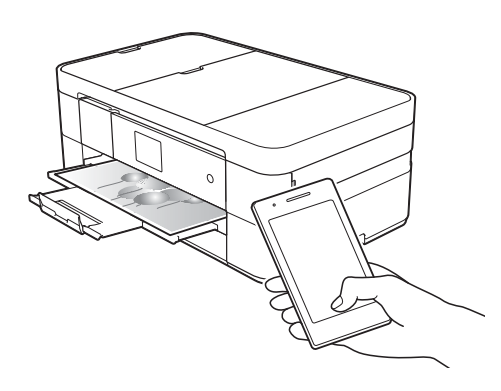

### **Web Connect / Aplicaciones de Brother**

Escanee y cargue imágenes y archivos directamente desde el equipo en los servicios web más conocidos. Capture y convierta información directamente desde el equipo sin utilizar el ordenador.

(>> Guía de Web Connect en <solutions.brother.com/manuals>).

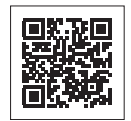

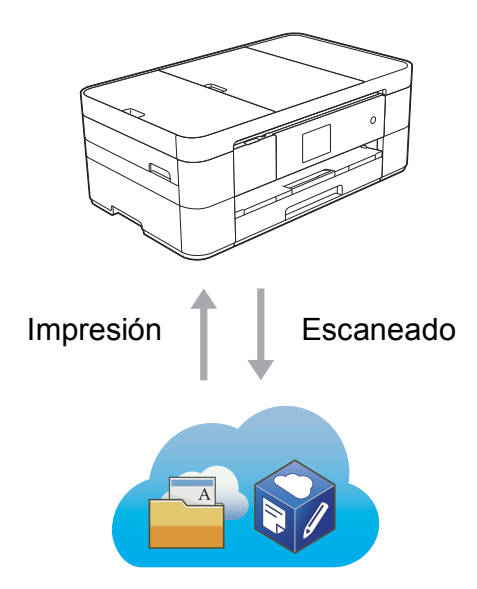

### **Adición de accesos directos**

Guarde los ajustes que utilice más a menudo como accesos directos.

 $(\rightarrow)$  Guía del usuario online en <solutions.brother.com/manuals>).

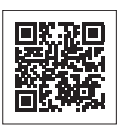

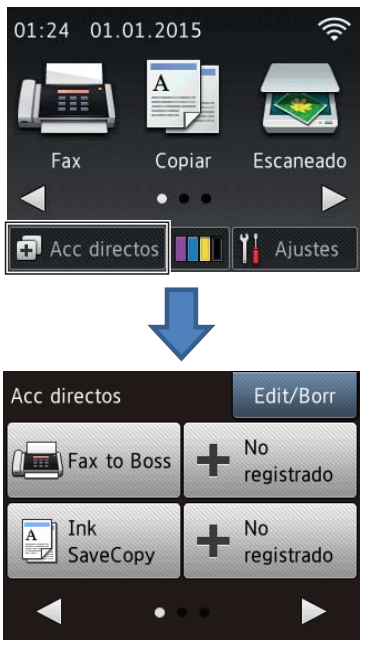

### **Guías del usuario y dónde encontrarlas**

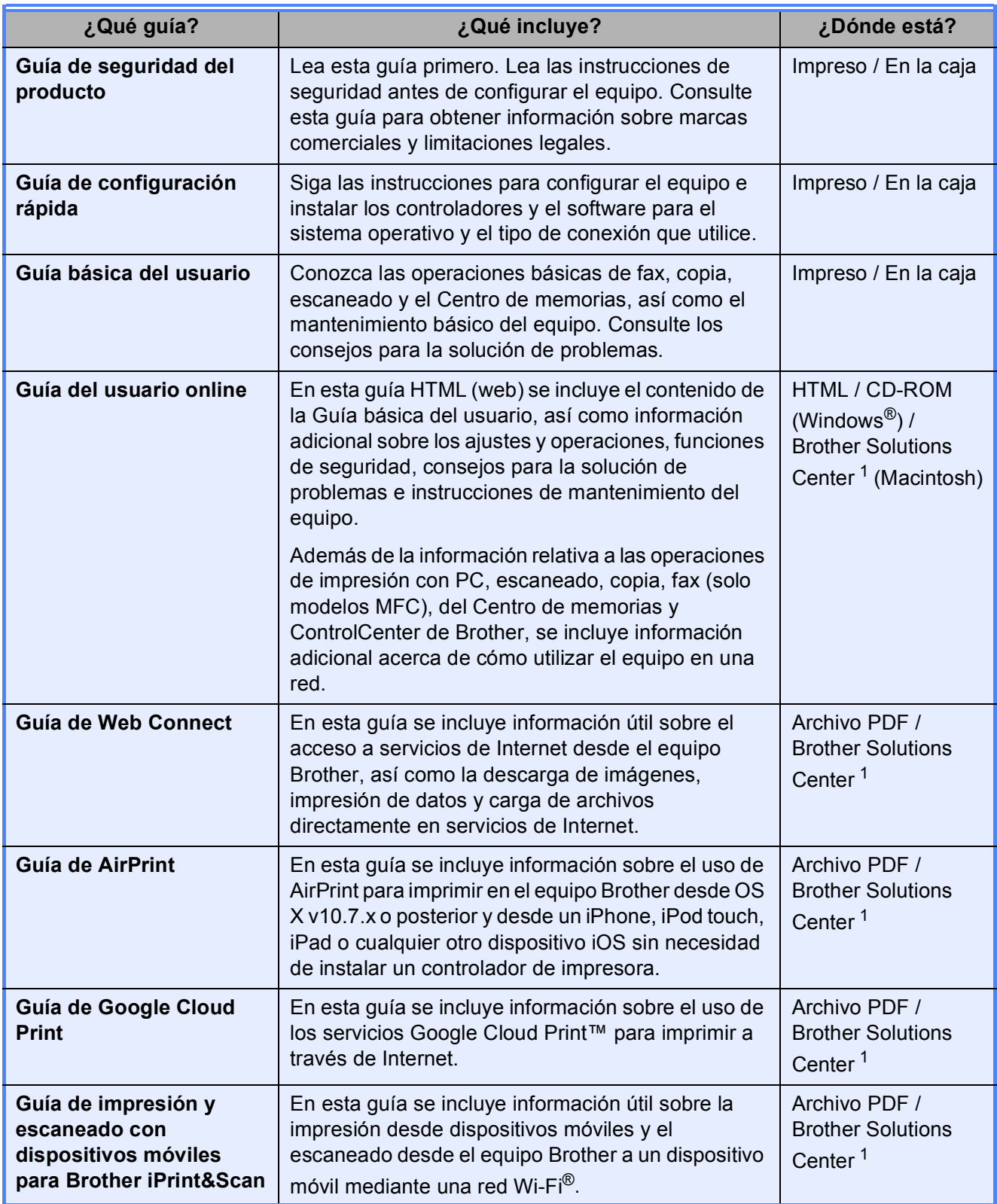

<span id="page-3-0"></span><sup>1</sup> Visite<solutions.brother.com/manuals>.

### **La Guía del usuario online le ayudará a sacar el máximo partido a su equipo.**

- ¡Navegación más rápida!
	- Cuadro de búsqueda
	- Índice de navegación en una sección independiente
- ¡Toda la información necesaria!
	- Todos los temas en una sola guía
- ¡Diseño simplificado!
	- Instrucciones paso a paso
	- Resumen de cada una de las funciones en la parte superior de la página

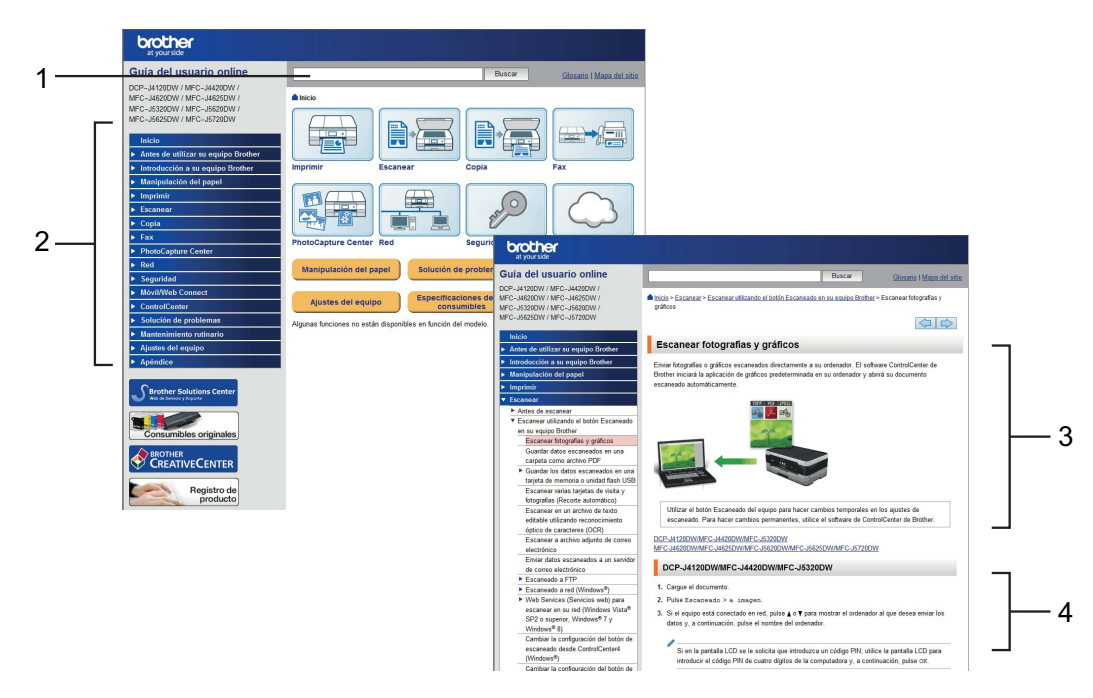

- **1 Cuadro de búsqueda**
- **2 Índice de navegación**
- **3 Resumen de las funciones**
- **4 Instrucciones paso a paso**

### **¿Dónde puedo encontrar la Guía del usuario online?**

#### (Windows®)

Haga clic en (**Iniciar**) > **Todos los programas** > **Brother** > **Brother Utilities** (Utilidades de Brother) > **MFC-XXXX** (donde XXXX es el nombre del modelo). > **Asistencia** > **Guías del usuario**.

(Windows® 8)

Toque o haga clic en (**Brother Utilities** (Utilidades de Brother)) > **MFC-XXXX** (donde XXXX es el nombre del modelo). > **Asistencia** > **Guías del usuario**.

(Macintosh u otras opciones)

Visite Brother Solutions Center:<solutions.brother.com/manuals>.

### **Si le surge alguna pregunta o problema, consulte las preguntas frecuentes acerca de su modelo.**

- Se ofrecen varios modos de búsqueda
- Se muestran preguntas relacionadas para obtener información adicional
- La información se actualiza regularmente teniendo en cuenta los comentarios de los clientes

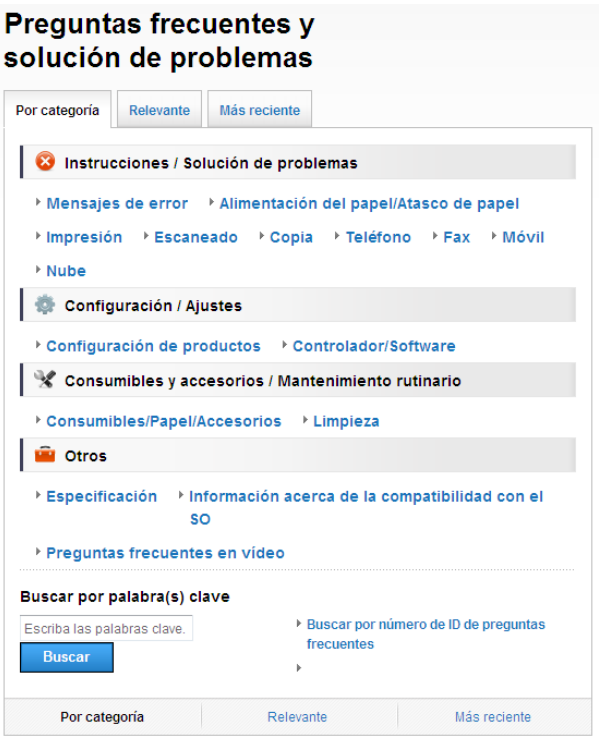

\* La página de inicio de las preguntas frecuentes puede variar en función del modelo.

#### **¿Dónde puedo encontrar las preguntas frecuentes?**

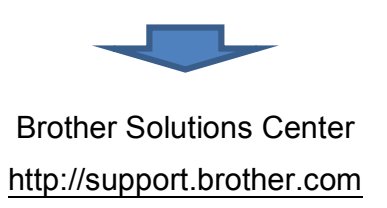

## **Tabla de contenido**

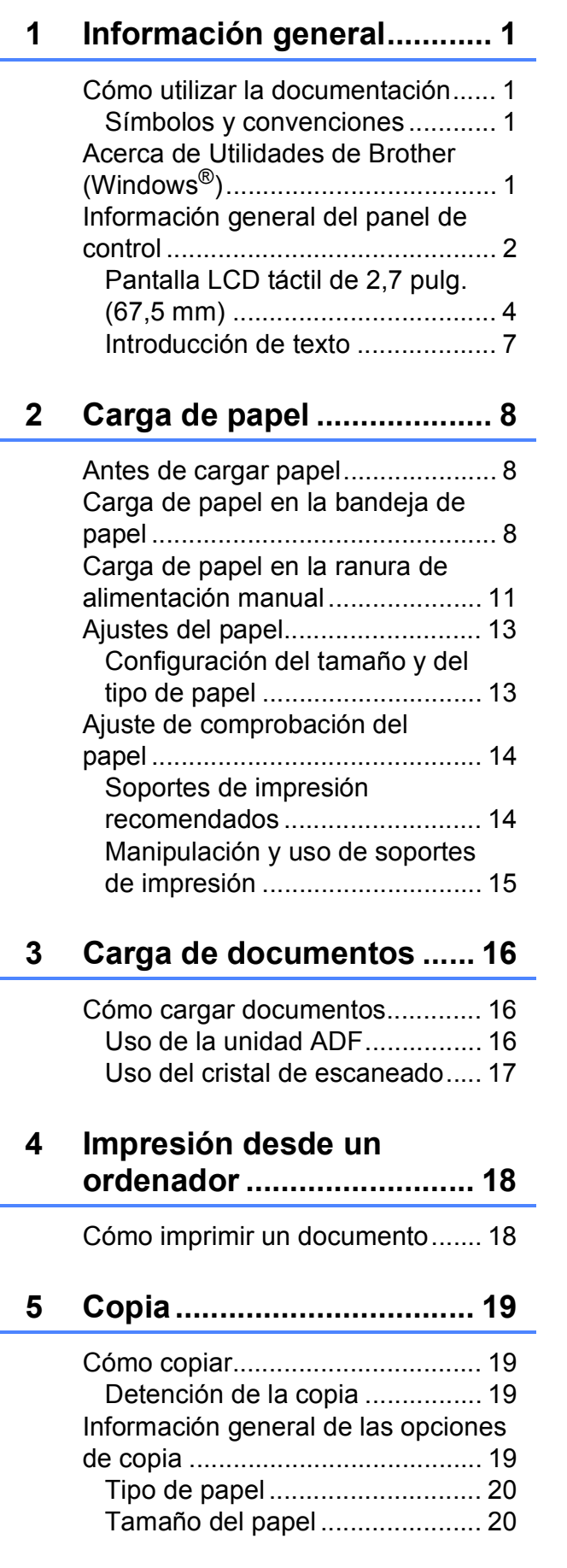

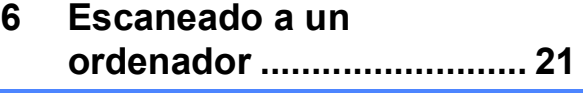

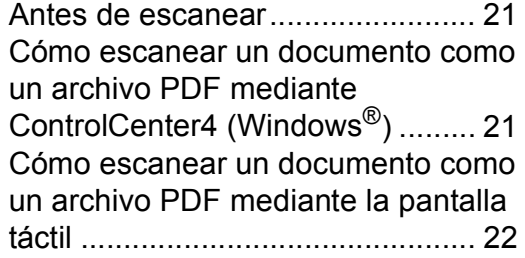

**[7 Impresión de fotografías](#page-30-0)  desde una unidad flash USB ........................... 23**

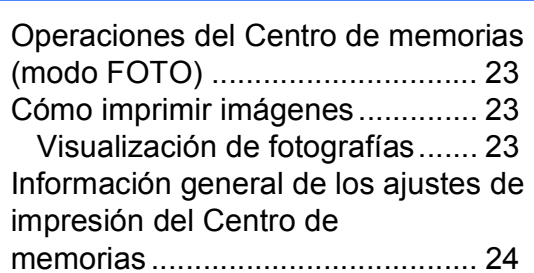

### **8 Servicios telefónicos y [dispositivos externos ....... 25](#page-32-0)**

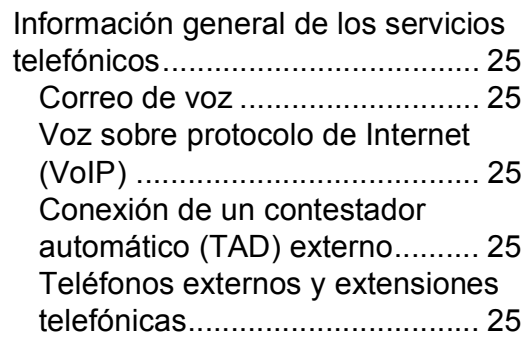

### **[9 Envío de faxes................... 26](#page-33-0)**

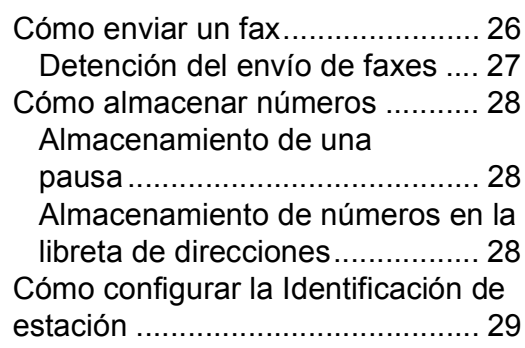

### **[10 Recepción de faxes...........30](#page-37-0)**

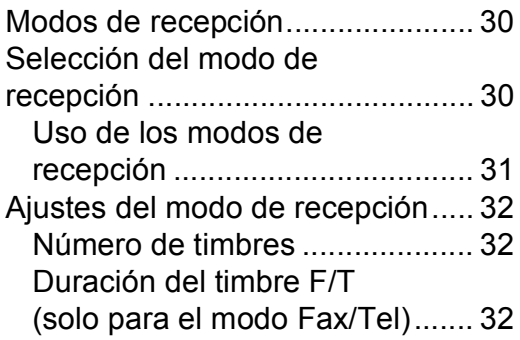

### **[A Mantenimiento rutinario ...33](#page-40-0)**

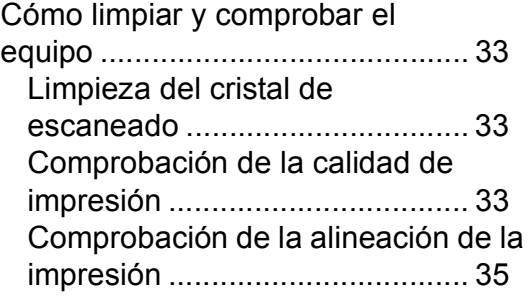

### **[B Solución de problemas.....36](#page-43-0)**

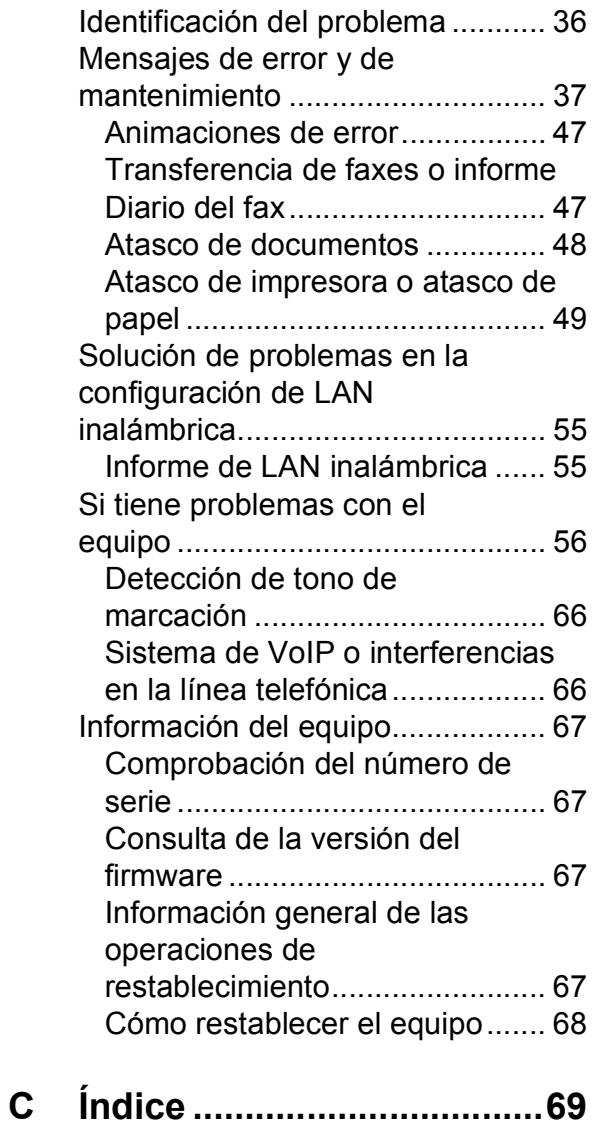

### **[Consumibles......................71](#page-78-0)**

**1**

# <span id="page-8-0"></span>**Información general <sup>1</sup>**

# **documentación <sup>1</sup>**

¡Gracias por adquirir un producto Brother! La lectura de la documentación le ayudará a sacar el máximo partido a su equipo.

### <span id="page-8-2"></span>**Símbolos y convenciones**

Los símbolos y las convenciones siguientes se emplean en toda la documentación.

- **Negrita** La tipografía en negrita identifica los botones de la pantalla del ordenador. *Cursiva* La tipografía en cursiva tiene
- por objeto destacar puntos importantes o derivarle a un tema afín.
- Courier New El texto en Courier New identifica los mensajes que aparecen en la pantalla LCD táctil del equipo.

### **IMPORTANTE**

IMPORTANTE indica una situación potencialmente peligrosa que, si no se evita, puede producir daños materiales o que el producto deje de funcionar.

### **NOTA**

NOTA especifica el entorno operativo, las condiciones de instalación o las condiciones especiales de uso.

### <span id="page-8-3"></span>**Acerca de Utilidades**  de Brother (Windows<sup>®</sup>)

**Brother Utilities** (Utilidades de Brother) es un selector de aplicaciones que permite acceder fácilmente a todas las aplicaciones de Brother instaladas en su dispositivo.

<span id="page-8-1"></span>**1 Cómo utilizar la a la compone de la compone de la compone de la compone de la compone de la compone de la compone de la compone de la compone de la compone de la compone de la compone de la compone de la compone de** Windows® 7, Windows Server® 2003, Windows Server® 2008 y Windows Server® 2008 R2)

#### Haga clic en (<sup>12</sup>) (Iniciar) > **Todos los programas** > **Brother** y

### (**Brother Utilities**

(Utilidades de Brother)).

(Windows $^{\circledR}$  8 y Windows Server $^{\circledR}$  2012) Toque o haga clic en

### (**Brother Utilities**

(Utilidades de Brother)) en la pantalla Inicio o en el escritorio.

(Windows $^{\circledR}$  8.1 y

Windows Server® 2012 R2) Mueva el ratón a la esquina inferior izquierda de la pantalla **Inicio** y haga

clic en  $\left(\frac{1}{2}\right)$  (si está utilizando un dispositivo táctil, deslice el dedo hacia arriba desde la parte inferior de la pantalla **Inicio** para subir la pantalla **Aplicaciones**). Cuando aparezca la pantalla **Aplicaciones**, toque o haga

clic en (**Brother Utilities** (Utilidades de Brother)).

Seleccione su equipo.

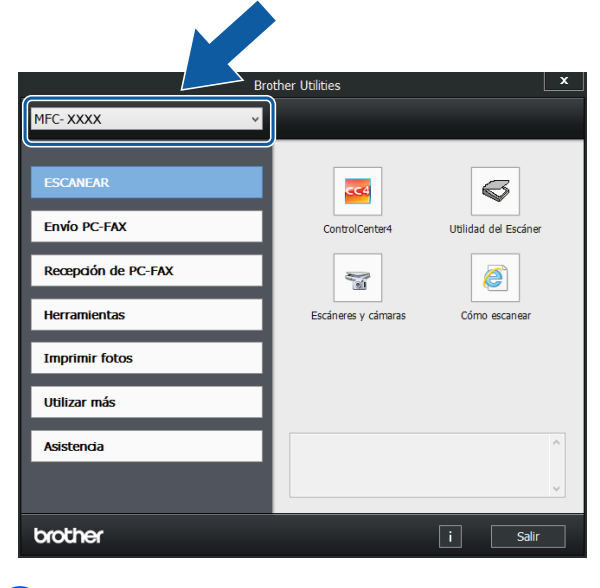

Seleccione la operación deseada.

Capítulo 1

### <span id="page-9-0"></span>**Información general del panel de control <sup>1</sup>**

**Pantalla LCD táctil de 2,7 pulg. (67,5 mm) y panel táctil <sup>1</sup>**

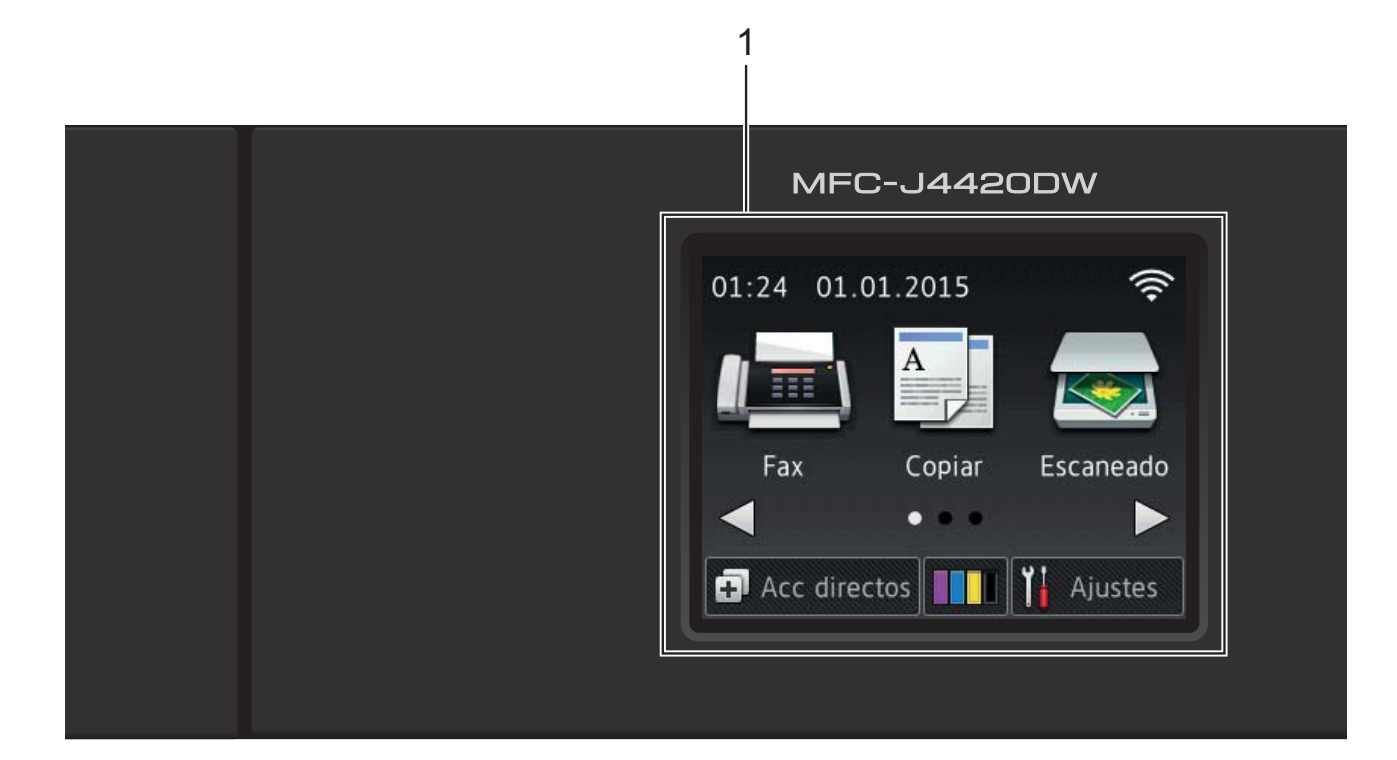

#### **1 Pantalla LCD (pantalla de cristal líquido) táctil de 2,7 pulg. (67,5 mm)**

Acceda a los menús y opciones deseados pulsándolos según se vayan mostrando en la pantalla LCD táctil.

Puede ajustar el ángulo de la pantalla LCD táctil y del panel táctil levantándolos. Para bajar el panel de control, pulse el botón de liberación que se encuentra detrás de este, tal y como se muestra en la ilustración.

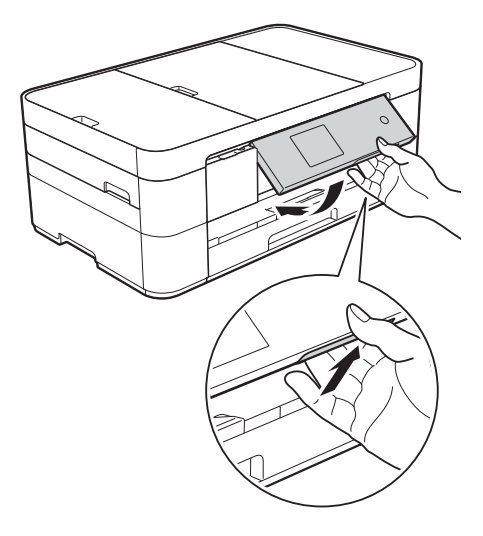

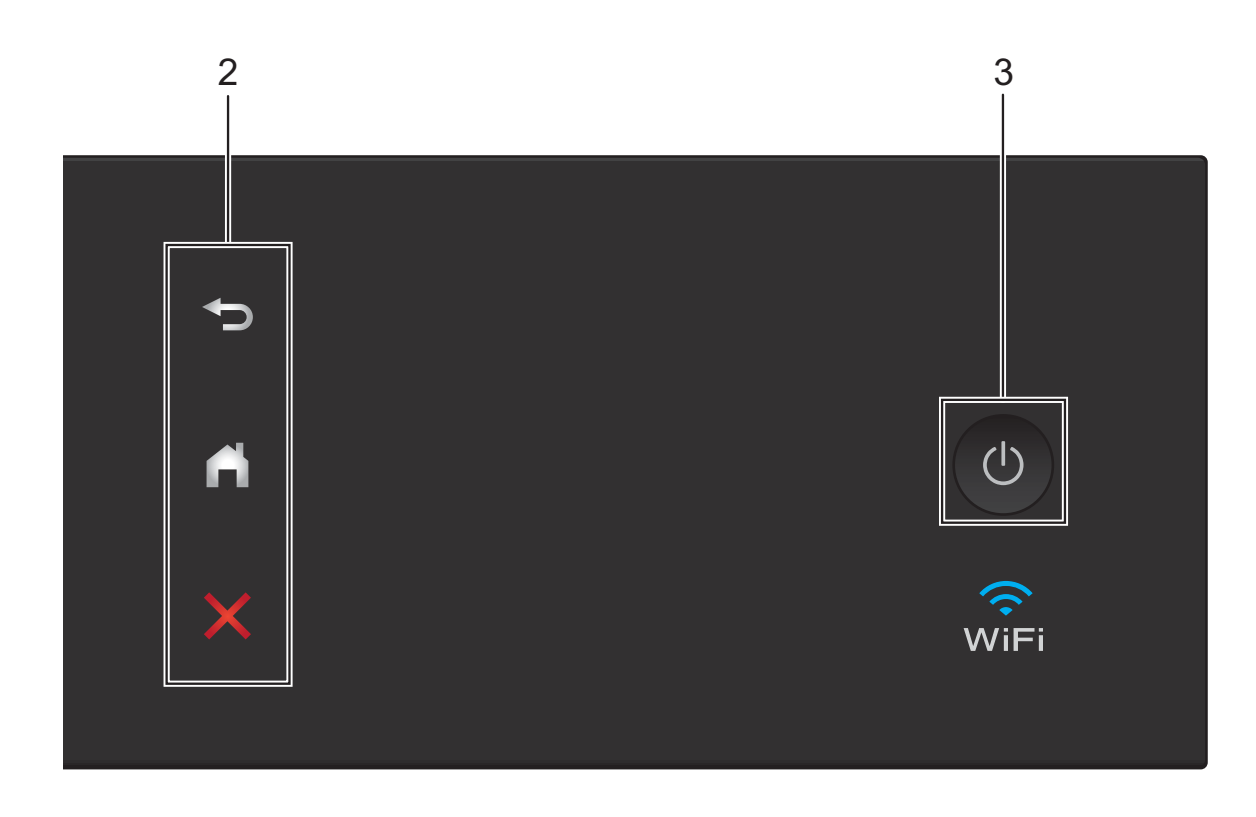

#### **2 Panel táctil:**

#### **Atrás**

Pulse esta opción para volver al nivel de menú anterior.

### **Inicio**

Pulse esta opción para volver a la pantalla Inicio.

### **EX** Cancelar

Pulse esta opción para cancelar una operación cuando esté iluminada.

**3 Encendido y apagado**

Pulse  $\bigcirc$  para encender el equipo.

Mantenga pulsado  $\left(\bigcup\right)$  para apagar el equipo. La pantalla LCD táctil mostrará Apagando equipo y permanecerá encendida durante unos segundos antes de apagarse.

Si ha conectado un teléfono o un contestador automático externo, este estará siempre disponible.

Si apaga el equipo con  $\left(\bigcup_{n=1}^{\infty} a_n\right)$ , el cabezal de

impresión se sigue limpiando de forma periódica para mantener la calidad de impresión. Para prolongar la vida útil del cabezal de impresión, economizar la tinta y mantener la calidad de impresión, mantenga el equipo conectado a la alimentación eléctrica en todo momento.

### <span id="page-11-0"></span>**Pantalla LCD táctil de 2,7 pulg. (67,5 mm) <sup>1</sup>**

Puede acceder a las tres pantallas Inicio pulsando  $\triangleleft$  o  $\triangleright$ .

Desde las pantallas Inicio, puede acceder a las pantallas Configuración de Wi-Fi, Accesos directos, Niveles de tinta y Ajustes.

### **Pantalla Inicio 1 <sup>1</sup>**

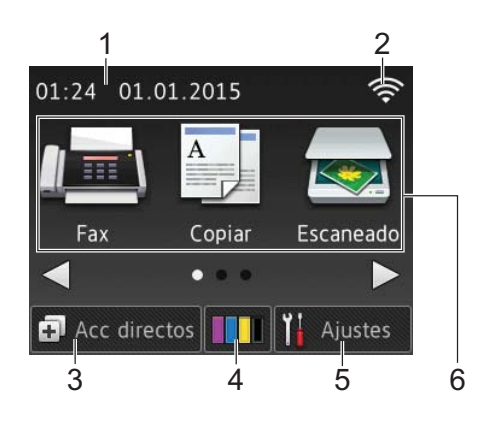

Esta pantalla muestra el estado del equipo cuando el equipo está inactivo.

Proporciona acceso a las operaciones de Fax, Copiar y Escaneado.

Esta pantalla Inicio también recibe el nombre de pantalla del modo preparado. Cuando se muestra, indica que el equipo está listo para ejecutar el comando siguiente.

### **Pantalla Inicio 2 <sup>1</sup>**

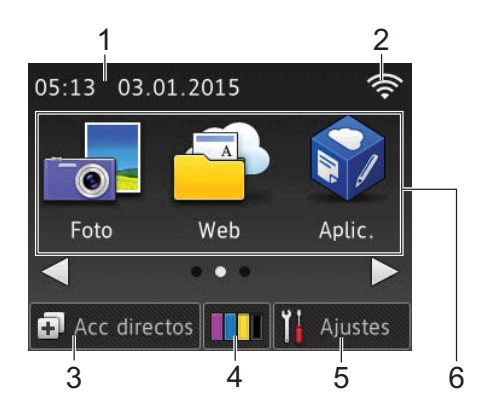

Esta pantalla proporciona acceso a funciones adicionales, como las operaciones de Foto, Web y Aplicaciones.

### **Pantalla Inicio 3 <sup>1</sup>**

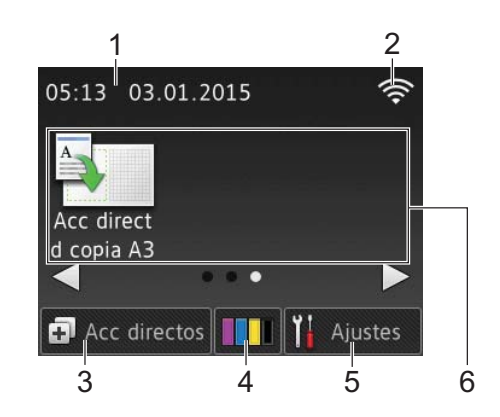

Esta pantalla proporciona acceso a las operaciones de Accesos directos de copia A3.

#### 1 **Fecha y hora**

Muestra la fecha y la hora ajustadas en el equipo.

#### 2 **Estado inalámbrico**

Un indicador de cuatro niveles situado en la pantalla del modo preparado muestra la intensidad actual de la señal inalámbrica si está utilizando una conexión inalámbrica.

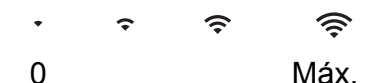

Si wiFi aparece en la pantalla táctil,

púlselo para configurar los ajustes inalámbricos. Para obtener más información,  $\rightarrow$  Guía de configuración rápida.

### 3 **Accesos direct**

Cree accesos directos para realizar operaciones que utilice frecuentemente, como enviar un fax, realizar una copia, escanear y usar Web Connect.

Hay tres pantallas Accesos directos disponibles y en cada una de ellas hay espacio para añadir hasta cuatro accesos directos.

Para obtener más información, >> Guía del usuario online.

### 4 **Tinta**

Muestra el volumen de tinta disponible. Pulse esta opción para acceder al menú Tinta.

Cuando el cartucho de tinta esté a punto de llegar al final de su vida útil o presente algún problema, se mostrará un icono de error en el color correspondiente.

 $(\triangleright\triangleright$  Guía del usuario online.)

5 **Ajustes**

Pulse esta opción para acceder a los ajustes.

(*[Pantalla Configurar](#page-13-0)* >> página 6.)

#### 6 **Modos:**

### $\blacksquare$  Fax

Pulse esta opción para acceder al modo Fax.

#### **Copiar**

Pulse esta opción para acceder al modo Copiar.

#### **Escaneado**

Pulse esta opción para acceder al modo Escaneado.

#### **Foto**

Pulse esta opción para acceder al modo Foto.

 **Web**

Pulse esta opción para conectar el equipo Brother a un servicio de Internet.

Para obtener más detalles, >> Guía de Web Connect.

### **Aplic.**

Pulse esta opción para acceder al menú Aplicaciones de Brother.

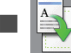

#### **Acc direct d copia A3**

Utilice este acceso directo preestablecido para copiar en tamaño A3 o Ledger.

 $(\triangleright\triangleright$  Guía del usuario online.)

#### 7 **Faxes almacenados**

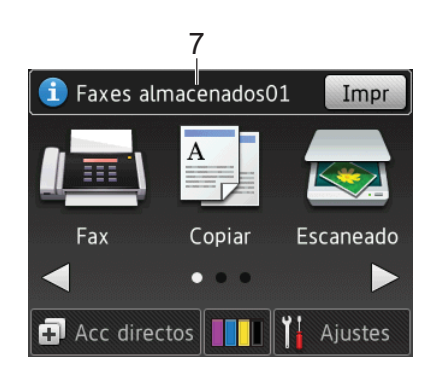

Si Vist pr fax se ha establecido en No, Faxes almacenados muestra cuántos faxes recibidos hay en la memoria del equipo.

Pulse Impr para imprimir los faxes.

#### 8 **Nuevo/s Fax/es**

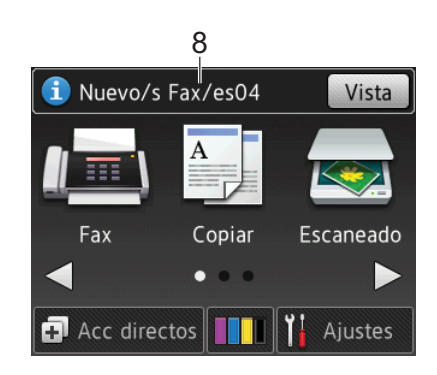

Si Vist pr fax se ha establecido en Sí, Nuevo/s Fax/es muestra cuántos faxes nuevos han sido recibidos y guardados en la memoria del equipo.

Pulse Vista para ver los faxes en la pantalla táctil.

9 **Icono de advertencia** 

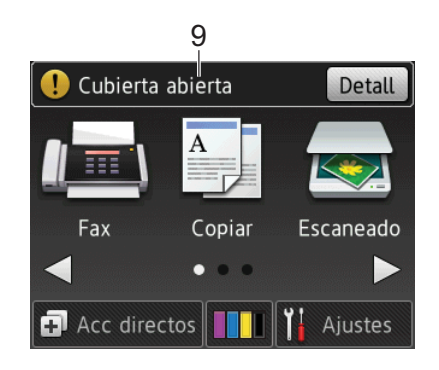

El icono de advertencia  $\left( \right)$  aparece cuando se genera un mensaje de error o

de mantenimiento; pulse Detall para ver

el mensaje y, a continuación, pulse  $\mathbf{\times}$ para regresar al modo preparado.

(*[Mensajes de error y de mantenimiento](#page-44-0)*  $\rightarrow$  [página 37.](#page-44-0))

### **NOTA**

Este producto adopta la fuente de ARPHIC TECHNOLOGY CO., LTD.

### <span id="page-13-0"></span>**Pantalla Configurar <sup>1</sup>**

Cuando pulsa | | | (Ajustes), en la pantalla LCD táctil se muestra el estado del equipo.

Esta pantalla proporciona acceso a todos los ajustes del equipo.

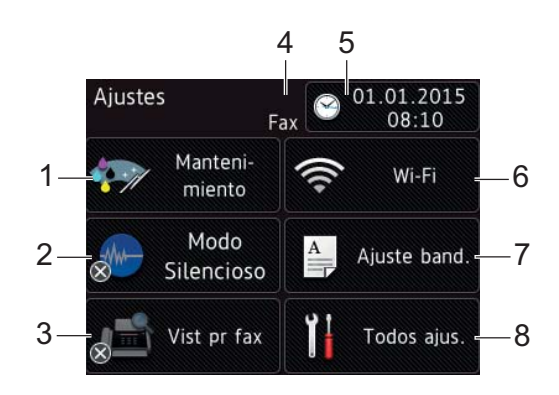

#### 1 **Mantenimiento**

Pulse esta opción para acceder al menú Mantenimiento.

Compruebe y mejore la calidad de impresión, limpie el cabezal de impresión y compruebe el volumen de tinta disponible. También puede utilizar el menú de soluciones de mantenimiento para resolver atascos de papel que se repitan habitualmente.

#### 2 **Modo Silencioso**

Muestra el ajuste del modo silencioso. Pulse esta opción para acceder al menú Modo Silencioso.

Cuando este menú se ha establecido en

sí, se muestra  $\left[\begin{matrix} 1 \\ 1 \end{matrix}\right]$  en la pantalla Inicio. De esta manera se reduce el ruido producido por el equipo al imprimir.

Para obtener más información, >> Guía del usuario online.

#### 3 **Vist pr fax**

Muestra el ajuste de vista previa de fax.

Pulse esta opción para acceder al menú Vist pr fax.

#### 4 **Modo de recepción**

Muestra el modo de recepción actual:

- $\blacksquare$  Fax (Sólo fax)
- Fax/Tel.
- **TAD**
- **Manual**

#### 5 **Fecha y hora**

Muestra la fecha y la hora que han sido establecidas en el equipo.

Pulse esta opción para acceder al menú Fecha y hora.

#### 6 **Wi-Fi**

Pulse esta opción para configurar una conexión de red inalámbrica.

Un indicador de cuatro nivele

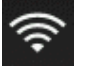

situado en la pantalla muestra la intensidad actual de la señal inalámbrica si está utilizando una conexión inalámbrica.

#### 7 **Ajuste band.**

Pulse esta opción para acceder al menú Ajuste band. con el fin de cambiar el tamaño de papel y el tipo de papel.

#### 8 **Todos ajus.**

Pulse esta opción para acceder al menú de ajustes.

### <span id="page-14-0"></span>**Introducción de texto <sup>1</sup>**

Cuando tenga que introducir texto en el equipo, aparecerá un teclado en la pantalla táctil.

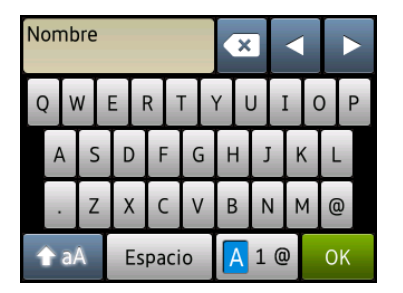

Pulse  $\boxed{A}$  1  $\odot$  para alternar entre letras, números y caracteres especiales.

#### **NOTA**

- Para alternar entre minúsculas y mayúsculas, pulse  $\rightarrow$  aA
- Puede cambiar la configuración del teclado de la pantalla táctil.
	- $(\rightarrow)$  Guía del usuario online.)

#### **Introducción de espacios 1**

Para introducir un espacio, pulse Espacio, o bien puede pulsar **>** para mover el cursor.

#### **NOTA**

Los caracteres que están disponibles pueden diferir en función del país.

#### **Realización de correcciones <sup>1</sup>**

Si ha introducido un carácter incorrecto y desea cambiarlo, pulse **d** para desplazar el cursor con el fin de resaltar el carácter incorrecto y, a continuación, pulse  $\boxed{\infty}$ . Introduzca el carácter correcto. También puede utilizar el cursor para retroceder e insertar caracteres.

Pulse **en cada carácter que desea borrar** o mantenga pulsado  $\alpha$  para borrar todos los caracteres.

**2**

# <span id="page-15-0"></span>**Carga de papel <sup>2</sup>**

### <span id="page-15-1"></span>**Antes de cargar papel <sup>2</sup>**

Cargue un único tamaño y un único tipo de papel en la bandeja de papel cada vez.

- Cuando cargue un tamaño de papel diferente en la bandeja, debe cambiar el ajuste del tamaño de papel del equipo. (*[Configuración del tamaño y del tipo de](#page-20-2)  papel* >> [página 13](#page-20-2).)
- Si el ajuste de comprobación del papel se establece en Sí, se mostrará un mensaje en el equipo preguntándole si desea cambiar el tipo y el tamaño de papel cuando saque la bandeja de papel del equipo. Cambie los ajustes del tamaño y el tipo de papel en caso necesario siguiendo las instrucciones de la pantalla táctil. (*[Ajuste de comprobación del papel](#page-21-2)* >> [página 14.](#page-21-2))

En las siguientes páginas se explica cómo cargar papel en cada bandeja:

Bandeja de papel . . . . . . . Consulte [página 8](#page-15-3).

Ranura de alimentación manual . . .Consulte [página 11](#page-18-1).

### <span id="page-15-3"></span><span id="page-15-2"></span>**Carga de papel en la bandeja de papel <sup>2</sup>**

### **Tamaño de papel y orientación <sup>2</sup>**

El tamaño del papel determina la orientación al cargar papel en la bandeja de papel.

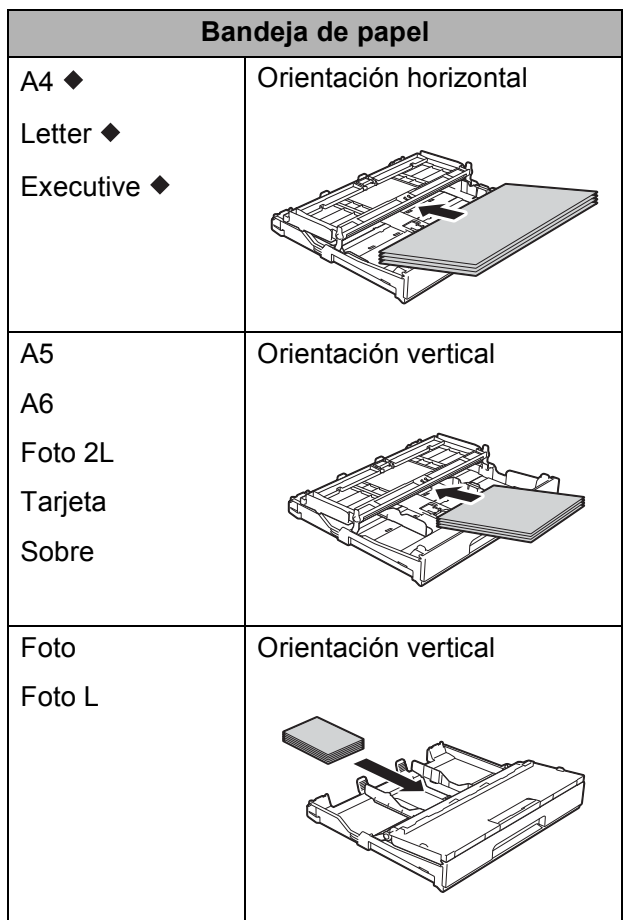

Consulte los detalles en este capítulo.

Para obtener información sobre otros tamaños de papel,  $\rightarrow$  Guía del usuario online.

#### **Al utilizar papel de tamaño A4, Letter o Executive: <sup>2</sup>**

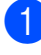

**1** Tire de la bandeja de papel para sacarla por completo del equipo.

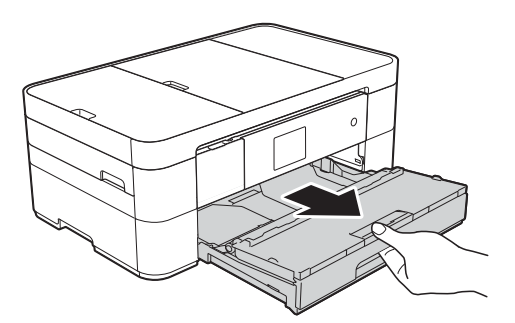

b Abra la cubierta de la bandeja de salida del papel (1).

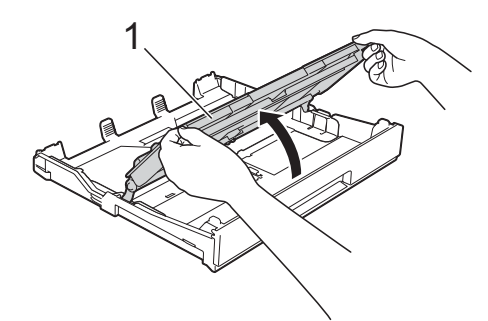

**6** Presione ligeramente y deslice las guías del papel (1) para adaptarlas al tamaño de papel.

Asegúrese de que la marca triangular (2) de la guía del papel (1) esté alineada con la marca del tamaño de papel que está utilizando.

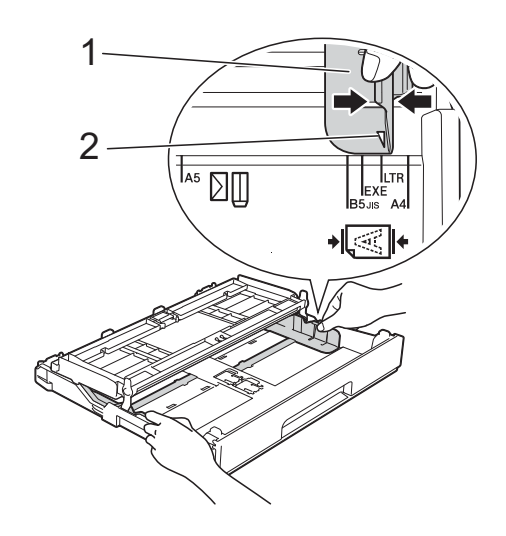

 $\overline{4}$  Airee bien la pila de papel para evitar que se produzcan atascos y problemas en la alimentación del papel.

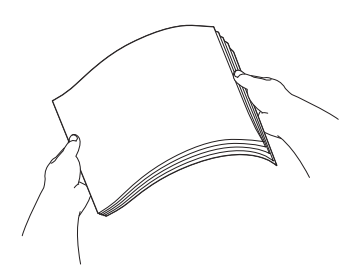

### **NOTA**

Asegúrese en todo momento de que el papel no esté curvado.

**6** Cargue el papel en la bandeja de papel con la superficie de impresión **cara abajo**.

Compruebe que el papel esté plano en la bandeja.

#### **Orientación horizontal <sup>2</sup>**

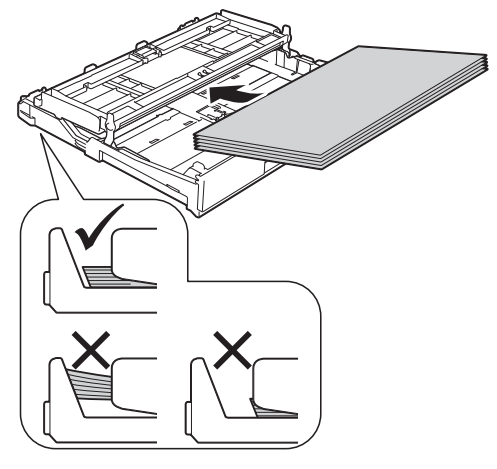

**6** Ajuste con cuidado las guías del papel (1) para adaptarlas al papel. Compruebe que las guías del papel toquen los bordes del papel.

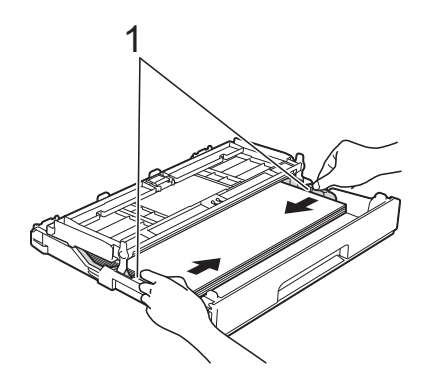

**7** Compruebe que el papel esté plano en la bandeja y por debajo de la marca de capacidad máxima de papel (1). Si la bandeja de papel se rellena excesivamente, puede que se produzcan atascos de papel.

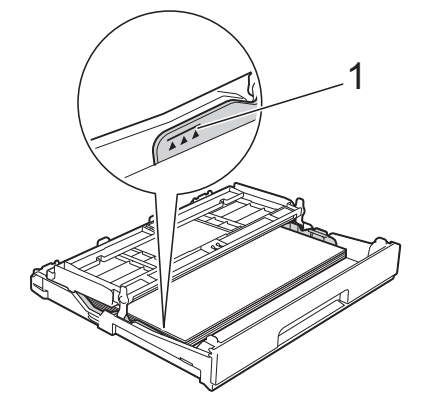

8 Cierre la cubierta de la bandeja de salida del papel.

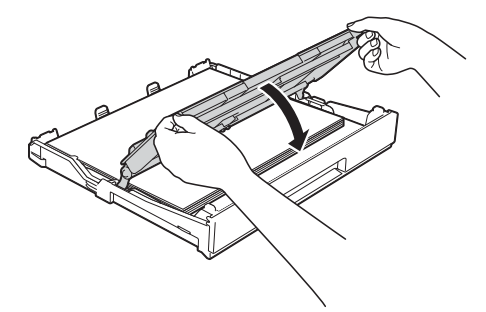

**9** Lentamente, introduzca la bandeja de papel por completo en el equipo.

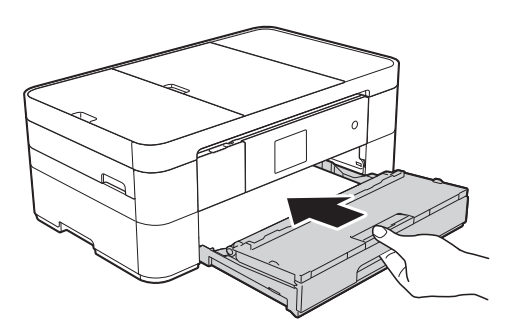

**iD** Tire del soporte de papel (1) hasta que quede encajado en su sitio y, a continuación, despliegue la lengüeta del soporte del papel (2).

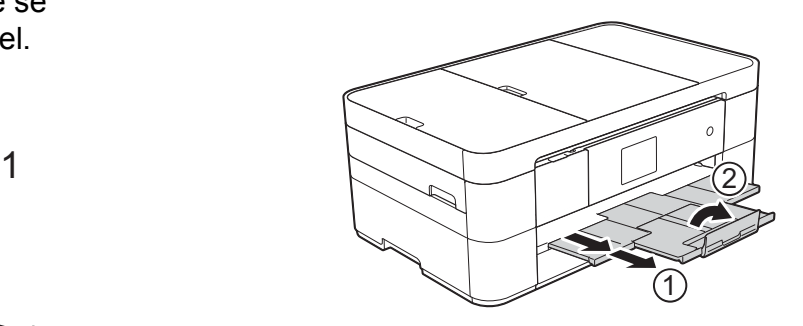

**k** Cambie el ajuste del tamaño de papel en el menú del equipo en caso necesario.

(*[Configuración del tamaño y del tipo de](#page-20-2)*  papel >> [página 13](#page-20-2).)

### <span id="page-18-1"></span><span id="page-18-0"></span>**Carga de papel en la ranura de alimentación manual <sup>2</sup>**

Utilice la ranura de alimentación manual para cargar soportes de impresión especiales introduciendo las hojas de una en una. La ranura de alimentación manual no es compatible con la impresión de faxes.

### **Tamaño de papel y orientación <sup>2</sup>**

El tamaño del papel determina la orientación al cargar papel en la ranura de alimentación manual.

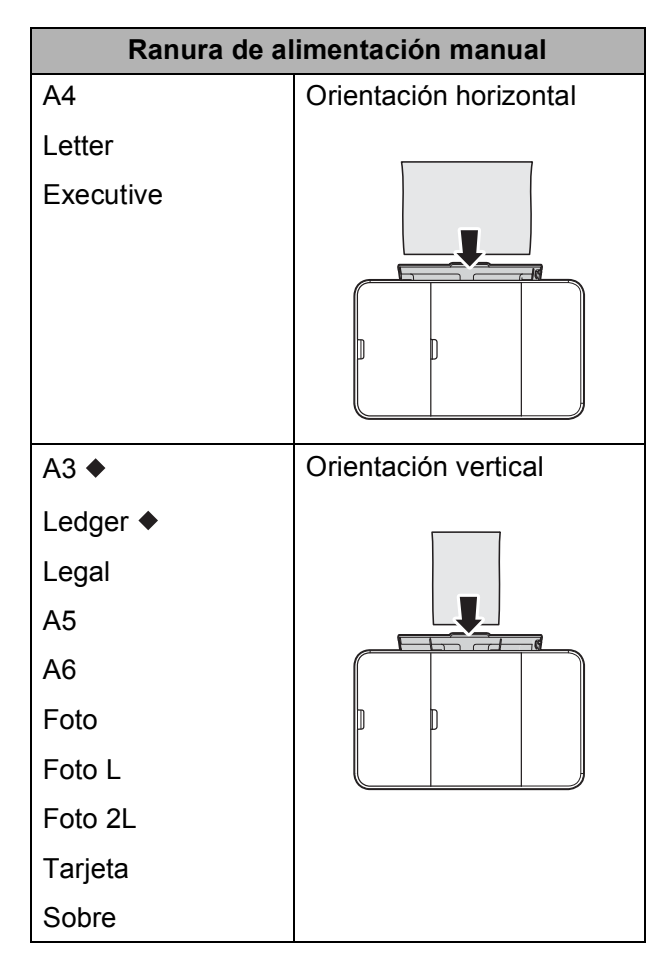

Consulte los detalles en este capítulo.

Para obtener información sobre otros tamaños de papel,  $\rightarrow$  Guía del usuario online.

### **Al utilizar papel de tamaño A3 o Ledger: <sup>2</sup>**

**1** Abra la cubierta de la ranura de alimentación manual.

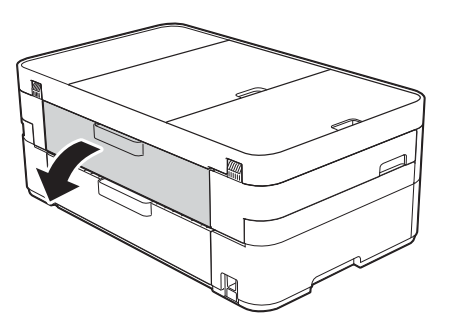

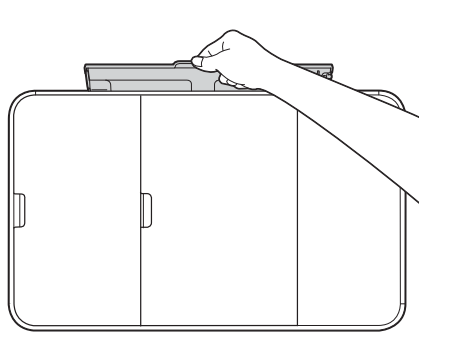

b Deslice las guías del papel de la ranura de alimentación manual para adaptarlas al ancho del papel que está utilizando.

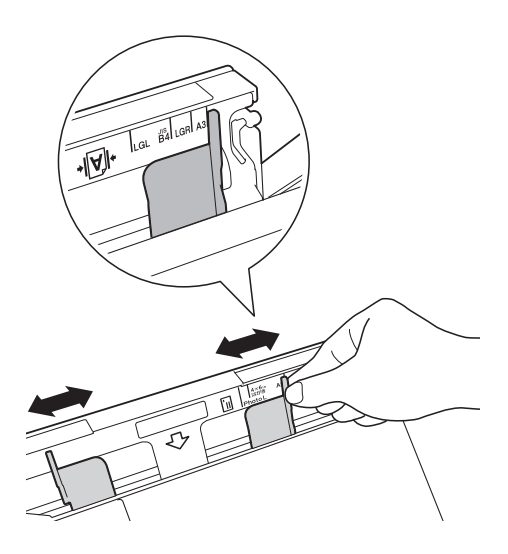

**3** Cargue *solo una* hoja de papel en la ranura de alimentación manual con la superficie de impresión **cara arriba**.

#### **Orientación vertical <sup>2</sup>**

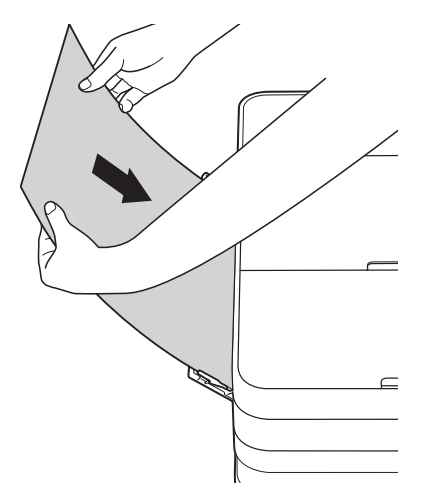

 $\left(4\right)$  Con ambas manos, ajuste suavemente las guías del papel de la ranura de alimentación manual para adaptarlas al papel.

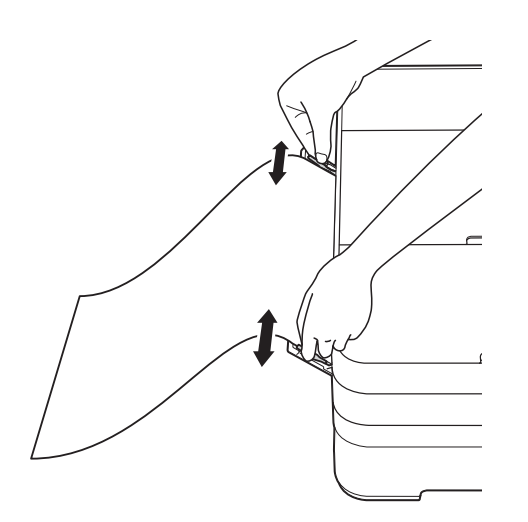

**6** Con ambas manos, cargue una hoja de papel en la ranura de alimentación manual hasta que el borde delantero toque los rodillos de alimentación del papel. Suelte el papel cuando escuche que el equipo ha tomado la primera parte del papel. En la pantalla táctil se mostrará Ranura para

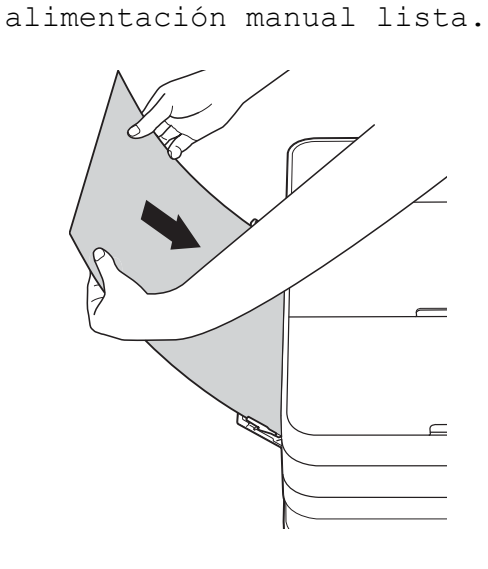

**6** Tire del soporte de papel hasta que quede encajado en su sitio.

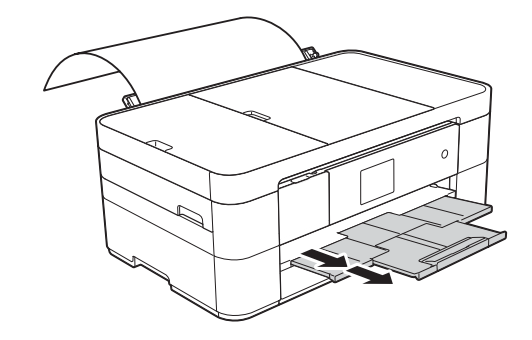

### **NOTA**

- Si los datos no caben en una sola hoja, en la pantalla táctil aparecerá un mensaje pidiéndole que cargue otra hoja de papel. Coloque otra hoja de papel en la ranura de alimentación manual y, a continuación, pulse OK en la pantalla táctil.
- Si utiliza papel de tamaño superior a A4 o Letter, o sobres de tamaño superior a la longitud de la bandeja, cierre la lengüeta del soporte del papel.

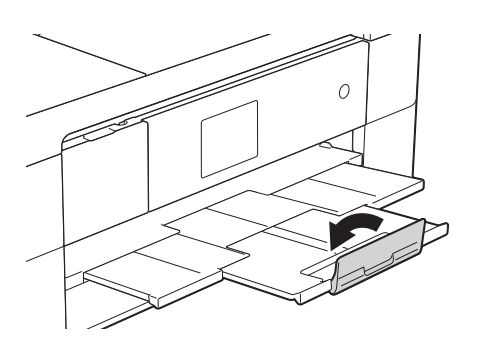

### <span id="page-20-0"></span>**Ajustes del papel <sup>2</sup>**

### <span id="page-20-2"></span><span id="page-20-1"></span>**Configuración del tamaño y del tipo de papel <sup>2</sup>**

#### **Tipo de papel <sup>2</sup>**

Para obtener una calidad de impresión óptima, configure el equipo según el tipo de papel que esté utilizando.

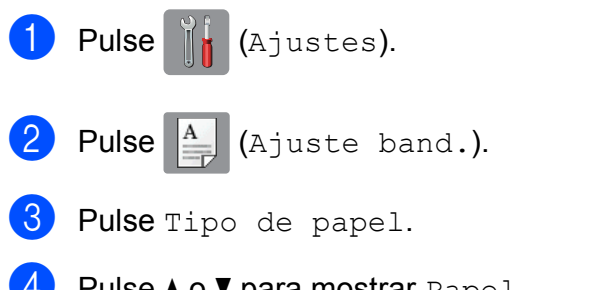

4 Pulse  $\triangle$  o  $\nabla$  para mostrar Papel normal, Papel tinta, Brother BP71 u Otro brillo y, a continuación, pulse la opción que desea establecer.

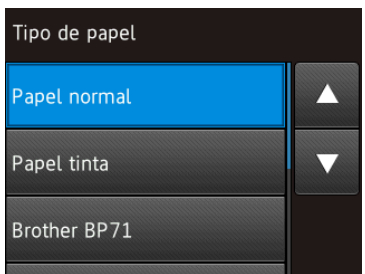

### $\overline{\phantom{a}}$  Pulse  $\overline{\phantom{a}}$ .

### **NOTA**

El equipo expulsa el papel con la superficie impresa cara arriba en la bandeja de papel situada en la parte delantera del equipo. Al utilizar papel satinado, retire cada hoja inmediatamente para evitar que la tinta se corra o se produzcan atascos de papel.

### **Tamaño del papel <sup>2</sup>**

Puede utilizar los siguientes tamaños de papel para realizar copias: A4, A5, A3, Foto (10  $\times$  15 cm), Letter, Legal y Ledger, así como los siguientes tamaños para imprimir faxes: A4 o Letter. Cuando cargue un tamaño de papel diferente en el equipo, debe cambiar el ajuste del tamaño de papel para que el equipo pueda ajustar un fax entrante a la página.

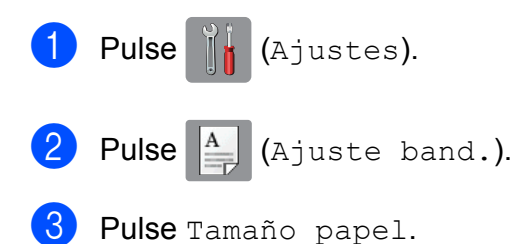

4 Pulse  $\triangle$  o  $\blacktriangledown$  para mostrar las opciones de tamaño de papel y, a continuación, pulse la opción deseada.

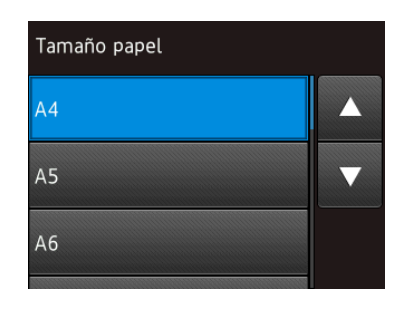

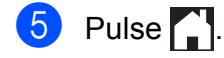

### **NOTA**

Cuando realice copias usando papel de tamaño A3, Legal o Ledger, establezca la opción del tamaño de papel en el modo Copiar.

### <span id="page-21-2"></span><span id="page-21-0"></span>**Ajuste de comprobación del papel <sup>2</sup>**

Si el ajuste de comprobación del papel se establece en Sí, se mostrará un mensaje en el equipo preguntándole si desea cambiar el ajuste del tipo y el tamaño de papel. Este mensaje aparecerá cada vez que saque la bandeja del equipo. El ajuste predeterminado es Sí.

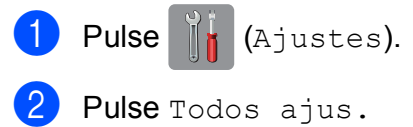

- Pulse  $\blacktriangle$  o  $\nabla$  para mostrar Config. gral.
- 4 Pulse Config. gral.
- **5** Pulse  $\triangle$  o  $\nabla$  para mostrar Compruebe el papel.
- Pulse Compruebe el papel.
- Pulse No (o Sí).
- Pulse  $\bigcap$ .

### <span id="page-21-1"></span>**Soportes de impresión recomendados <sup>2</sup>**

Para obtener una calidad de impresión óptima, le recomendamos utilizar el papel Brother indicado en la tabla.

Si el tipo de papel Brother correspondiente no está disponible en su país, le recomendamos probar distintos tipos de papel antes de adquirir grandes cantidades.

### **Papel Brother**

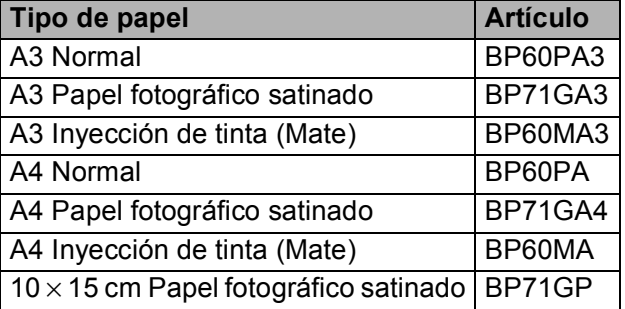

### <span id="page-22-0"></span>**Manipulación y uso de soportes de impresión <sup>2</sup>**

#### **IMPORTANTE**

NO utilice los siguientes tipos de papel:

• Papel dañado, curvado, arrugado o con forma irregular

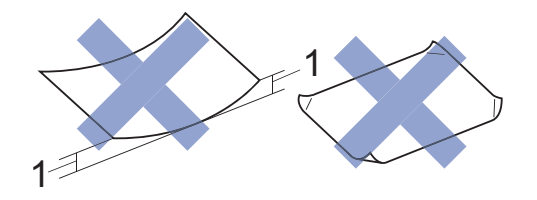

- **1 Una curva de 2 mm o más podría producir un atasco de papel.**
- Papel extremadamente brillante o con mucha textura
- Papel que no se pueda apilar uniformemente
- Papel de grano corto

**3**

# <span id="page-23-0"></span>**Carga de documentos <sup>3</sup>**

### <span id="page-23-1"></span>**Cómo cargar documentos <sup>3</sup>**

Puede enviar un fax, realizar copias o escanear desde el alimentador automático de documentos (unidad ADF) y desde el cristal de escaneado.

### <span id="page-23-2"></span>**Uso de la unidad ADF <sup>3</sup>**

La unidad ADF tiene una capacidad máxima de 20 páginas que son alimentadas de una en una. Utilice papel que se encuentre entre los tamaños y gramajes mostrados en la tabla. Airee siempre los bordes de las páginas antes de colocarlas en la unidad ADF.

### **Tamaño y gramaje de los documentos3**

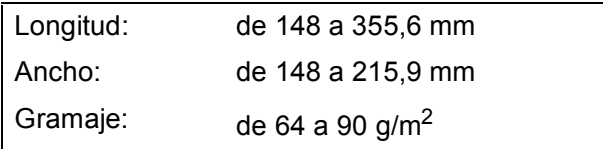

### **Cómo cargar documentos <sup>3</sup>**

### **IMPORTANTE**

- NO tire de los documentos mientras se estén alimentando.
- NO use papel curvado, arrugado, doblado, roto, grapado, con clips, pegamento o cinta adhesiva.
- NO use cartulina, papel de periódico o tela.
- NO deje documentos gruesos en el cristal de escaneado. Si lo hace, la unidad ADF se podría atascar.

Asegúrese de que los documentos escritos con tinta o modificados con corrector líquido estén totalmente secos.

Levante y despliegue el soporte de documentos de la unidad ADF (1).

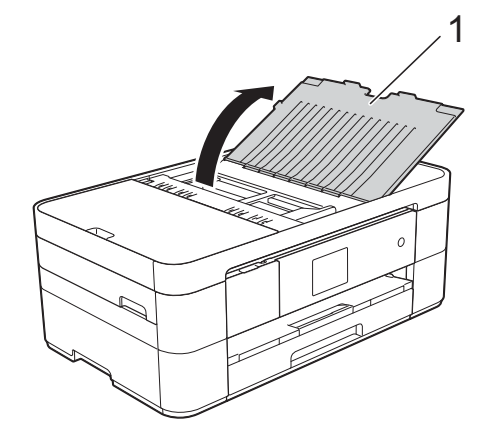

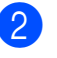

Airee bien las páginas.

Ajuste las guías del papel (1) para adaptarlas al ancho de los documentos.

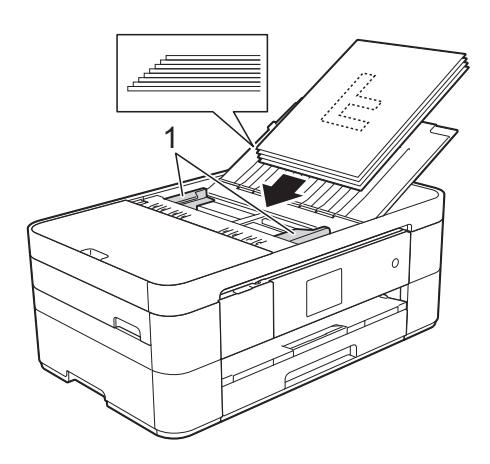

4 Coloque los documentos cara abajo e **introduciendo primero el borde superior** en la unidad ADF y debajo de las guías hasta que note que toquen los rodillos de alimentación.

En la pantalla táctil se mostrará Unidad ADF lista.

### <span id="page-24-0"></span>**Uso del cristal de escaneado <sup>3</sup>**

Utilice el cristal de escaneado para enviar por fax, copiar o escanear páginas individuales o páginas de un libro.

#### **Tamaños de documentos admitidos <sup>3</sup>**

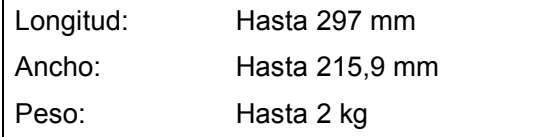

#### **Cómo cargar documentos <sup>3</sup>**

#### **NOTA**

Para utilizar el cristal de escaneado, la unidad ADF debe estar vacía.

Levante la cubierta de documentos.

**2** Coloque el documento **cara abajo** en la esquina superior izquierda del cristal de escaneado y de manera que esté alineado con la flecha.

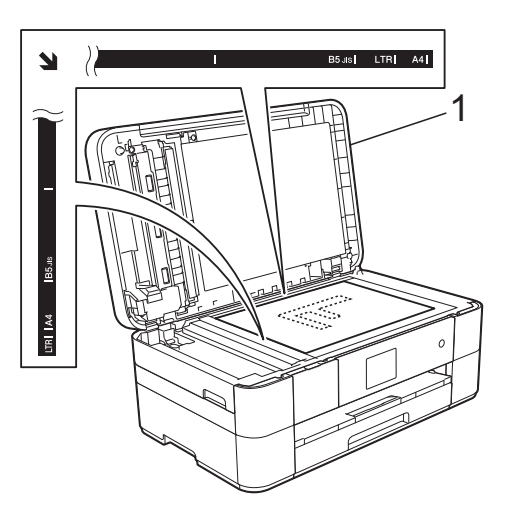

**1 Cubierta de documentos**

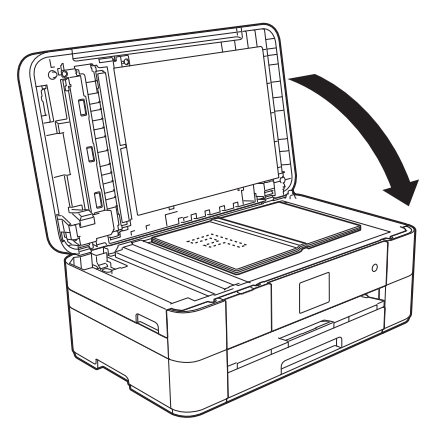

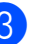

8 Cierre la cubierta de documentos.

#### **IMPORTANTE**

Si va a escanear un libro o un documento grueso, NO cierre la cubierta de documentos de golpe ni ejerza presión sobre ella.

**4**

# <span id="page-25-0"></span>**Impresión desde un ordenador <sup>4</sup>**

### <span id="page-25-1"></span>**Cómo imprimir un documento <sup>4</sup>**

El equipo puede recibir e imprimir datos desde el ordenador. Antes de imprimir desde un ordenador, debe instalar el controlador de impresora.

- $(\rightarrow)$  Guía del usuario online.)
- **1** Instale el controlador de impresora Brother desde el CD-ROM o Brother Solutions Center. (>> Guía de configuración rápida.)
- **2** Desde la aplicación, seleccione el comando Imprimir.
- **3** Seleccione el nombre del equipo en el cuadro de diálogo **Imprimir** y haga clic en **Propiedades** o **Preferencias** en función de la aplicación que esté utilizando.
- 4 Seleccione los ajustes que desea cambiar en el cuadro de diálogo Propiedades. Los ajustes que se usan más

frecuentemente son:

- **Soporte de impresión**
- **Calidad de impresión**
- **Tamaño de papel**
- **Orientación**
- Color / Escala de grises
- Modo de ahorro de tinta
- **Escala**
- Doble cara / Folleto
- **5** Haga clic en **Aceptar**.
- f Haga clic en **Imprimir** (o **Aceptar**, en función de la aplicación que esté utilizando) para empezar a imprimir.

### <span id="page-26-1"></span>**Cómo copiar <sup>5</sup>**

<span id="page-26-0"></span>**5**

**a** Realice una de las siguientes acciones para cargar el documento:

> ■ Coloque el documento *cara abajo* en la unidad ADF.

(*[Uso de la unidad ADF](#page-23-2)*  $\rightarrow$  [página 16](#page-23-2).)

 Coloque el documento *cara abajo* en el cristal de escaneado.

(*[Uso del cristal de escaneado](#page-24-0)*  $\rightarrow$  [página 17](#page-24-0).)

■ En la pantalla táctil se mostrará:

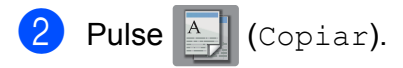

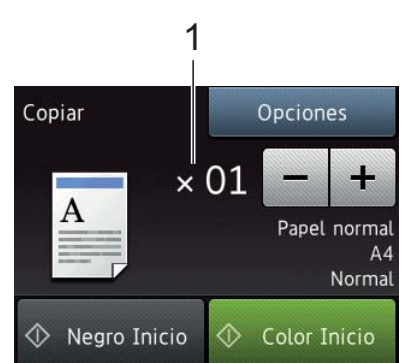

#### **1 Número de copias**

Introduzca el número de copias:

- $\blacksquare$  Pulse o + en la pantalla táctil.
- Pulse el número de copias mostrado en la pantalla táctil y, a continuación, introduzca el número deseado de copias. Pulse OK.

Si desea realizar más de una copia, introduzca el número (hasta 99).

4 Pulse Negro Inicio o Color Inicio.

### <span id="page-26-2"></span>**Detención de la copia <sup>5</sup>**

<span id="page-26-3"></span>Para detener la copia, pulse  $\blacktriangleright$ .

### **Información general de las opciones de copia <sup>5</sup>**

Para cambiar las opciones de copia, pulse Copiar y, a continuación, pulse Opciones. Pulse  $\triangle$  o  $\nabla$  para desplazarse por los ajustes de copia. Cuando aparezca el ajuste deseado, púlselo y seleccione la opción de su preferencia. Cuando haya terminado de cambiar las opciones, pulse OK.

Para obtener más información sobre cómo cambiar los siguientes ajustes de copia, consulte la [página 20](#page-27-2).

- $\blacksquare$  Tipo de papel
- Tamaño del papel

Para obtener más información sobre cómo cambiar las siguientes opciones de copia, >> Guía del usuario online.

- Calidad
- Ampliar/Reducir
- Formato de página
- $\blacksquare$  2 en 1 (ID)
- Apilar/Ordenar
- Densidad
- Modo de ahorro de tinta
- Copia en papel fino
- Copia de libros
- Copia de marca de agua
- Eliminar el color de fondo
- Copia a 2 caras
- Ajustar nuevos valores predeterminados
- Restaurar valores de fábrica

### <span id="page-27-2"></span><span id="page-27-0"></span>**Tipo de papel <sup>5</sup>**

Al copiar en un tipo de papel especial, configure el equipo en función del tipo de papel que esté utilizando para obtener la mejor calidad de impresión.

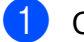

Cargue el documento.

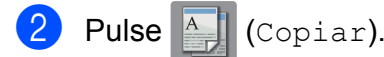

- 8 Introduzca el número deseado de copias.
- 4 Pulse Opciones.
- **b** Pulse  $\triangle$  o  $\nabla$  para mostrar  $\text{Tip} \circ \text{de}$ papel.
- 6 Pulse Tipo de papel.
- **7** Pulse  $\triangle$  o  $\nabla$  para mostrar Papel normal, Papel tinta, Brother BP71 u Otro brillo y, a continuación, pulse la opción que desea establecer.
- 8 Pulse OK.
- Pulse Negro Inicio o Color Inicio.

### <span id="page-27-1"></span>**Tamaño del papel <sup>5</sup>**

Al copiar en papel que no sea de tamaño A4, debe cambiar el ajuste del tamaño de papel. Solo puede copiar en papel de tamaño A4, A5, A3, Foto (10  $\times$  15 cm), Letter, Legal o Ledger.

- Carque el documento. Pulse  $\mathbb{A}$  (Copiar). Introduzca el número deseado de copias. Pulse Opciones. **5** Pulse **A o V para mostrar** Tamaño papel. 6 Pulse Tamaño papel. Pulse  $\blacktriangle$  o  $\nabla$  para mostrar A4, A5, A3, 10x15cm, Carta, Oficio o Doble carta y, a continuación, pulse la opción que desea establecer. **NOTA** • Si selecciona A3, Legal o Ledger, se mostrarán las precauciones para la carga
	- de papel. Lea la información de la pantalla táctil y confírmela pulsando OK. • Si está utilizando la ranura de alimentación manual, introduzca las hojas de papel solo de una en una. (*[Carga de](#page-18-0)  [papel en la ranura de alimentación](#page-18-0)*

*manual* >> [página 11](#page-18-0).)

#### Pulse OK.

Pulse Negro Inicio o Color Inicio.

**6**

# <span id="page-28-0"></span>**Escaneado a un ordenador <sup>6</sup>**

### <span id="page-28-1"></span>**Antes de escanear <sup>6</sup>**

Para utilizar el equipo como un escáner, instale un controlador de escáner. Si el equipo se encuentra en una red, configúrelo con una dirección TCP/IP.

- Instale los controladores de escáner desde el CD-ROM. (>> Guía de configuración rápida.)
- Configure el equipo con una dirección TCP/IP si el escaneado en red no funciona.
	- $(\triangleright\triangleright$  Guía del usuario online.)

### <span id="page-28-2"></span>**Cómo escanear un documento como un archivo PDF mediante ControlCenter4 (Windows®) <sup>6</sup>**

(Para obtener información detallada, >> Guía del usuario online).

### **NOTA**

- Las pantallas del ordenador pueden variar en función del modelo.
- Esta sección está basada en el uso del modo avanzado de ControlCenter4.

ControlCenter4 es una utilidad de software que permite acceder a las aplicaciones que utiliza con más frecuencia sin tener que iniciar manualmente cada aplicación.

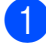

a Cargue el documento. (*[Cómo cargar](#page-23-1)  [documentos](#page-23-1)* > página 16.)

Haga clic en el icono

(**ControlCenter4**) del área de notificación y, a continuación, haga clic en **Abrir**.

Si aparece la pantalla del modo ControlCenter4, haga clic en **Modo avanzado** y, a continuación, haga clic en **Aceptar**.

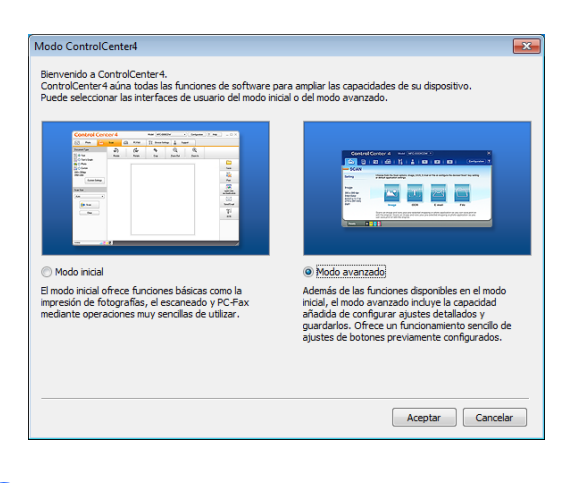

- Seleccione su equipo en la lista desplegable **Modelo**, situada en la parte superior de la pantalla.
- e Haga clic en la pestaña **Escanear**. A continuación, haga clic en **Archivo**.

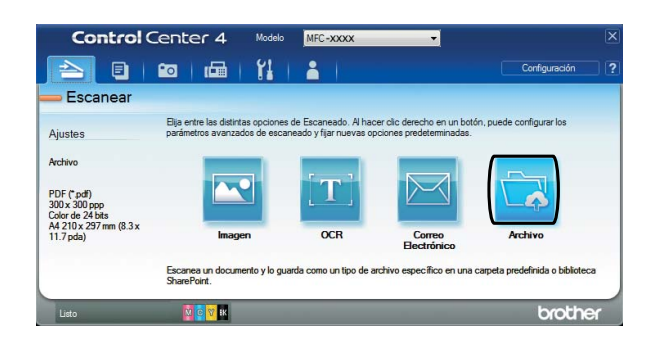

Aparecerá el cuadro de diálogo de configuración.

Cambie los ajustes predeterminados en caso necesario.

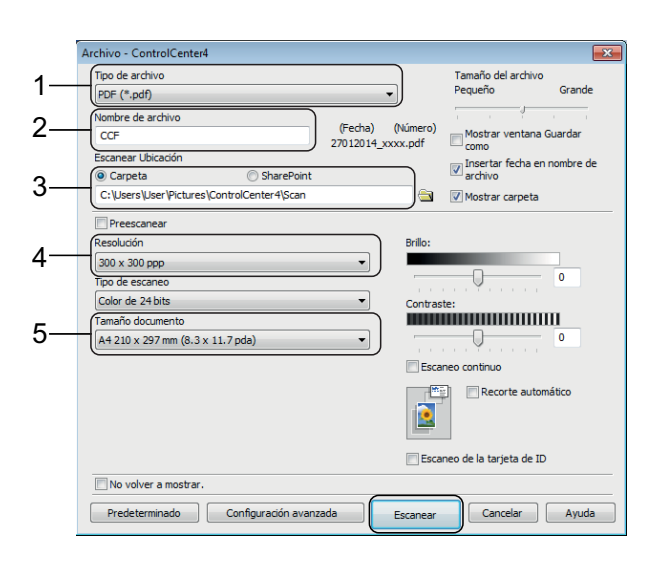

- 1 Seleccione **PDF (\*.pdf)** en la lista desplegable **Tipo de archivo**.
- 2 Escriba un nombre de archivo para el documento.
- 3 Haga clic en **Carpeta**. Puede guardar el archivo en la carpeta predeterminada, o bien seleccionar la carpeta deseada haciendo clic en
	- el botón (**Examinar**).
- 4 Seleccione una resolución de escaneado en la lista desplegable **Resolución**.
- 5 Seleccione el tamaño del documento en la lista desplegable **Tamaño documento**.
- **6** Haga clic en **Escanear**. El equipo iniciará el escaneado. La carpeta en la que el archivo ha sido guardado se abrirá automáticamente.

### <span id="page-29-0"></span>**Cómo escanear un documento como un archivo PDF mediante la pantalla táctil <sup>6</sup>**

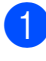

a Cargue el documento. (*[Cómo cargar](#page-23-1)  [documentos](#page-23-1)* >> página 16.)

Pulse (Escaneado).

- Pulse  $\triangleleft$  o  $\triangleright$  para mostrar a archivo.
- Pulse a archivo.
- Si el equipo está conectado a una red, pulse el nombre del ordenador. Realice una de las siguientes acciones:
	- **Para utilizar los ajustes** predeterminados, vaya al paso  $\omega$ .
	- **Para cambiar los ajustes** predeterminados, vaya al paso  $\odot$ .
- <span id="page-29-2"></span>Pulse Opciones.
- Pulse Config escaneo y, a continuación, pulse Establecido en dispositivo.
- **8** Seleccione los ajustes para Tipo de escaneo, Resolución, Tipo de archivo, Tamaño escan. y Eliminar el color de fondo en caso necesario.
- $9$  Pulse OK.
- <span id="page-29-1"></span>10 Pulse Inicio. El equipo iniciará el escaneado.

#### **NOTA**

Los modos de escaneado disponibles son los siguientes:

- a OCR
- a archivo
- a imagen
- a soporte
- a e-mail
- al serv e-mail
- a FTP
- a la red
- a la web
- Escaneo  $\text{WS}$ <sup>1</sup> (escaneado con Web Services (Servicios web))
- <span id="page-29-3"></span>Solo para usuarios de Windows®. (Windows Vista® SP2 o más reciente, Windows® 7 y Windows® 8 incluidos)

 $(\triangleright\triangleright$  Guía del usuario online.)

# **7**

# <span id="page-30-0"></span>**Impresión de fotografías desde una unidad flash USB <sup>7</sup>**

### <span id="page-30-1"></span>**Operaciones del Centro de memorias (modo FOTO) <sup>7</sup>**

Aunque el equipo *no* esté conectado al ordenador, puede imprimir fotografías directamente desde una unidad flash USB.

## <span id="page-30-2"></span>**Cómo imprimir imágenes**

### <span id="page-30-3"></span>**Visualización de fotografías <sup>7</sup>**

Puede obtener una vista previa de las fotografías en la pantalla táctil antes de imprimirlas. Si los archivos de las imágenes son de gran tamaño, puede que haya cierto retardo antes de que aparezcan las fotografías.

Abra la cubierta de la ranura de soportes.

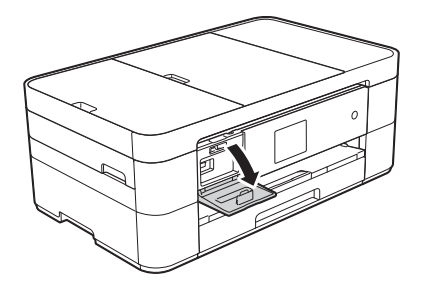

- **Coloque la unidad flash USB en la** ranura correcta.
- Pulse Foto.
- Pulse  $\triangleleft$  o  $\triangleright$  para mostrar Ver fotos.
- Pulse Ver fotos.
- Realice una de las siguientes acciones:
	- Para seleccionar las fotografías que desea imprimir o imprimir varias copias de una imagen, vaya al paso $\bullet$ .
	- Para imprimir todas las fotografías, pulse Im todo. Pulse Sí para confirmar. Vaya al paso  $\circledR$ .

<span id="page-30-4"></span>Pulse  $\triangleleft$  o  $\triangleright$  para mostrar la fotografía que desea imprimir y, a continuación, púlsela.

<span id="page-30-6"></span>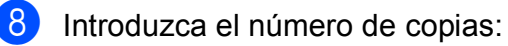

- $\blacksquare$  Pulse o + en la pantalla táctil.
- Pulse el número de copias para mostrar el teclado de marcación de la pantalla táctil y utilícelo para introducir el número de copias. Pulse OK.

Pulse OK.

Repita los pasos  $\bigcirc$  $\bigcirc$  $\bigcirc$  y  $\bigcirc$  [h](#page-30-6)asta que haya seleccionado todas las fotografías que desea imprimir.

<span id="page-30-5"></span>10 Pulse OK.

- **ii** Lea y confirme la lista que se muestra con las opciones.
- Pulse Ajustes de impr para cambiar el tipo y el tamaño de papel.

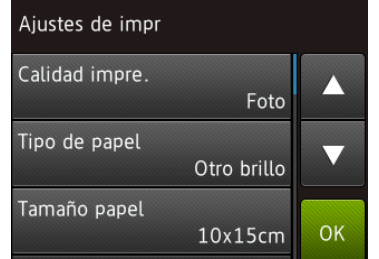

- Pulse  $\triangle$  o  $\nabla$  para mostrar Tipo de papel, púlselo y, a continuación, pulse la opción deseada.
- **Pulse A o V para mostrar Tamaño** papel, púlselo y, a continuación, pulse la opción deseada.

Cambie otros ajustes de impresión en caso necesario. Cuando haya finalizado, pulse OK.

### Pulse Inicio.

14 Tras la impresión, espere a que el mensaje de la pantalla táctil desaparezca para extraer la unidad flash USB de la ranura de soportes.

### <span id="page-31-0"></span>**Información general de los ajustes de impresión del Centro de memorias <sup>7</sup>**

Puede cambiar temporalmente los ajustes de impresión para la siguiente vez que imprima.

El equipo volverá a los ajustes predeterminados después de la impresión.

### **NOTA**

Puede guardar como predeterminados los ajustes de impresión que utilice con más frecuencia.

 $(\rightarrow)$  Guía del usuario online.)

**8**

# <span id="page-32-0"></span>**Servicios telefónicos y dispositivos externos <sup>8</sup>**

### <span id="page-32-1"></span>**Información general de los servicios telefónicos <sup>8</sup>**

Puede utilizar diversos servicios y conexiones con el equipo Brother. Para obtener más información o consejos para la configuración, >> Guía del usuario online.

### <span id="page-32-2"></span>**Correo de voz <sup>8</sup>**

Si tiene un servicio de voz en la línea telefónica en la que está conectado el equipo Brother, es posible que esta función y el equipo Brother entren en conflicto al recibir faxes entrantes. Si utiliza este servicio, le sugerimos que establezca el Modo recepción del equipo Brother en Manual. (*[Selección del modo de recepción](#page-37-2)*  $\rightarrow$  [página 30.](#page-37-2))

### <span id="page-32-3"></span>**Voz sobre protocolo de Internet (VoIP) 8**

VoIP es un tipo de sistema telefónico que utiliza una conexión a Internet en lugar de una línea telefónica tradicional. Es posible que su equipo no funcione con algunos sistemas de VoIP. Si tiene alguna duda sobre cómo conectar su equipo al sistema de VoIP, póngase en contacto con su proveedor.

### <span id="page-32-4"></span>**Conexión de un contestador automático (TAD) externo <sup>8</sup>**

Si lo desea, puede conectar un contestador automático externo al equipo Brother. Es necesario conectar el contestador de la forma adecuada para recibir faxes correctamente. Conecte el contestador automático externo al conector con forma de T del cable de línea Brother suministrado con el equipo. Cuando grabe un mensaje de salida en el contestador automático externo, le recomendamos que grabe 5 segundos de silencio al inicio del mensaje y que el mensaje no dure más de 20 segundos. Establezca el modo de recepción del equipo en Contestador ext.

### <span id="page-32-5"></span>**Teléfonos externos y extensiones telefónicas <sup>8</sup>**

Puede conectar un teléfono independiente al conector con forma de T del cable de línea Brother suministrado con el equipo. Si contesta una llamada de fax desde una extensión telefónica o un teléfono externo, puede hacer que el equipo reciba el fax pulsando **l 5 1**. Si el equipo contesta una llamada de voz y emite dobles timbres rápidos para avisarle, pulse **#51** para responder a la llamada desde una extensión telefónica.

```
9
```
## <span id="page-33-0"></span>**Envío de faxes <sup>9</sup>**

### <span id="page-33-1"></span>**Cómo enviar un fax <sup>9</sup>**

**1** Realice una de las siguientes acciones:

- Coloque el documento *cara abajo* en la unidad ADF. (*[Uso de la unidad](#page-23-2)  ADF* > [página 16.](#page-23-2))
- Coloque el documento *cara abajo* en el cristal de escaneado. (*[Uso del](#page-24-0)  [cristal de escaneado](#page-24-0)* >> página 17.)

### **NOTA**

- Para enviar faxes de varias páginas, utilice la unidad ADF.
- Si envía un fax en blanco y negro desde la unidad ADF cuando la memoria está llena, este se enviará inmediatamente.
- Puede utilizar el cristal de escaneado para enviar por fax páginas de un libro de una en una. Los documentos pueden tener un tamaño máximo de A4 o Letter.

**2** Realice una de las siguientes acciones:

- Cuando la vista previa de fax se ha establecido en No, pulse  $\int$  =  $\int$  (Fax).
- Cuando la vista previa de fax se ha establecido en Sí, pulse **(Fax)** (Fax)

 $y$ , a continuación,  $\sqrt{\frac{2}{m}}\left($  Envío de faxes).

■ En la pantalla táctil se mostrará:

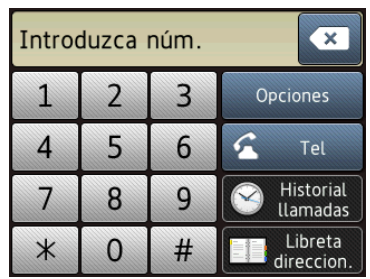

**3** Para cambiar los ajustes de envío de faxes, pulse Opciones. Pulse  $\triangle$  o  $\nabla$ para desplazarse por los ajustes de fax. Cuando aparezca el ajuste que desea cambiar, púlselo y seleccione la opción deseada. Cuando haya terminado de cambiar las opciones, pulse OK.

> Para operaciones y ajustes de envío de fax más avanzados,  $\rightarrow$  Guía del usuario online.

- $\blacksquare$  Resolución de fax
- Contraste
- Tamaño de escaneado del cristal
- $\blacksquare$  Transmisión de un fax en color
- Vista previa del fax saliente
- $\blacksquare$  Envío de un fax al final de una llamada
- **Multienvío**
- Transmisión en tiempo real
- Modo satélite
- **Fax diferido**
- $\blacksquare$  Transmisión por lotes
- Cancelación de trabajos en espera
- Ajustar nuevos valores predeterminados
- Restaurar valores de fábrica
- Transmisión por sondeo
- Informe Verificación de la transmisión

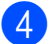

 $\overline{4}$  Introduzca el número de fax.

**Con el teclado de marcación de la pantalla táctil**

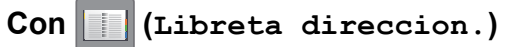

■ Libreta direc

### **Con (Historial llamadas)**

- Remarc.
- Llam. saliente
- Historial de ID de llamada

### **NOTA**

• Para obtener una vista previa del fax antes de enviarlo, establezca Vista previa en Sí.

 $(\rightarrow)$  Guía del usuario online.)

- Si la red admite el protocolo LDAP, puede buscar números de fax y direcciones de correo electrónico en el servidor.
	- $(\rightarrow)$  Guía del usuario online.)

Pulse Tecla Inicio Fax.

#### **Envío de faxes desde la unidad ADF <sup>9</sup>**

■ El equipo comienza a escanear el documento que se enviará.

#### **Envío de faxes desde el cristal de escaneado <sup>9</sup>**

- Siselecciona Mono en Ajustes de color (ajuste predeterminado), el equipo comenzará a escanear la primera página. Vaya al paso  $\odot$ .
- Si selecciona Color en Ajustes de color, se le preguntará en la pantalla táctil si desea enviar un fax en color. Pulse Sí (Fax color) para confirmar. El equipo marcará y enviará la página.

<span id="page-34-1"></span>Cuando en la pantalla táctil se muestre Siguient página?, realice una de las siguientes acciones:

■ Para enviar una sola página, pulse No.

El equipo enviará el documento.

■ Para enviar más de una página, pulse  $S_i$  y vaya al paso  $\bullet$ .

<span id="page-34-2"></span>g Coloque la siguiente página en el cristal de escaneado.

Pulse OK.

El equipo escaneará la página. (Repita los pasos  $\bigcirc$  $\bigcirc$  $\bigcirc$  y  $\bigcirc$  para cada una de las páginas adicionales).

### <span id="page-34-0"></span>**Detención del envío de faxes <sup>9</sup>**

Para detener el envío de un fax, pulse X.

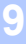

### <span id="page-35-0"></span>**Cómo almacenar números <sup>9</sup>**

Almacene números de fax y de teléfono en la libreta de direcciones del equipo o cree grupos con destinatarios de fax para poder realizar un multienvío de fax a varias personas a la vez.

### **NOTA**

Si se produce un corte del suministro eléctrico, los números almacenados en la libreta de direcciones no se perderán.

### <span id="page-35-1"></span>**Almacenamiento de una pausa <sup>9</sup>**

Al almacenar números en la libreta de direcciones, puede introducir una o más pausas de 3,5 segundos pulsando Pausa en la pantalla táctil.

### <span id="page-35-2"></span>**Almacenamiento de números en la libreta de direcciones <sup>9</sup>**

Almacene hasta 100 direcciones con un nombre; cada nombre puede tener dos números.

<span id="page-35-3"></span>Pulse  $\left|\mathbf{F}\right|$  (Fax). **Pulse | (Libreta direccion.) 3** Pulse Editar. 4 Pulse  $\triangle$  o  $\nabla$  para mostrar Añadir dir. nueva. Pulse Añadir dir. nueva. 6 Pulse Nombre. Introduzca el nombre (hasta 16 caracteres) mediante la pantalla táctil. Pulse OK. (*[Introducción de texto](#page-14-0)* >> página 7.)

8 Pulse Dirección 1.

i Introduzca el primer número de fax o de teléfono (hasta 20 dígitos) mediante la pantalla táctil. Pulse OK.

### **NOTA**

- Asegúrese de incluir el código de área al introducir números de fax o de teléfono. En función del país, puede que el historial y los nombres de la identificación de llamadas no se muestren correctamente si el código de área no está registrado con el número de fax o de teléfono.
- *Si ha descargado la función de fax por Internet (I-Fax):*

Si desea almacenar una dirección de correo electrónico para utilizarla con fax por Internet (I-Fax) o escanear a servidor

de correo electrónico, pulse |

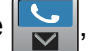

introduzca la dirección de correo electrónico y, a continuación, pulse OK.

- **i Para almacenar un segundo número de** fax o de teléfono, pulse Dirección 2. Introduzca el número de fax o de teléfono (hasta 20 dígitos) mediante la pantalla táctil. Pulse OK.
- <span id="page-35-4"></span>

Pulse OK para confirmar.

- Realice una de las siguientes acciones:
	- Para almacenar otro número en la libreta de direcciones, repita los pasos del  $\bigcirc$  $\bigcirc$  $\bigcirc$  al  $\bigcirc$ .
	- $\blacksquare$  Cuando haya finalizado, pulse  $\blacksquare$ .
Envío de faxes

## <span id="page-36-0"></span>**Cómo configurar la Identificación de estación <sup>9</sup>**

Configure la Identificación de estación del equipo para que la fecha y la hora aparezcan en cada fax que envíe.

- **D** Pulse  $\left\| \cdot \right\|$  (Ajustes). 2 Pulse Todos ajus. **3** Pulse  $\triangle$  o  $\triangledown$  para mostrar Conf.inicial. 4 Pulse Conf.inicial. **b** Pulse **A o V para mostrar** ID estación. 6 Pulse ID estación. Pulse Fax. 8 Introduzca su número de fax (hasta 20 dígitos) mediante la pantalla táctil y, a continuación, pulse OK. 9 Pulse Nombre. 10 Introduzca su nombre (hasta 20 caracteres) mediante la pantalla táctil y, a continuación, pulse OK. (*[Introducción de texto](#page-14-0)* >> página 7.)
	- $\theta$  Pulse  $\blacksquare$

**10 Recepción de faxes** 

## **Modos de recepción <sup>10</sup>**

Debe seleccionar uno de los modos de recepción en función de los dispositivos externos y los servicios telefónicos que estén disponibles en la línea.

## <span id="page-37-0"></span>**Selección del modo de recepción <sup>10</sup>**

De manera predeterminada, el equipo recibirá automáticamente cualquier fax que se le envíe. El diagrama siguiente le ayudará a seleccionar el modo correcto.

(*[Uso de los modos de recepción](#page-38-0)* >> página 31.)

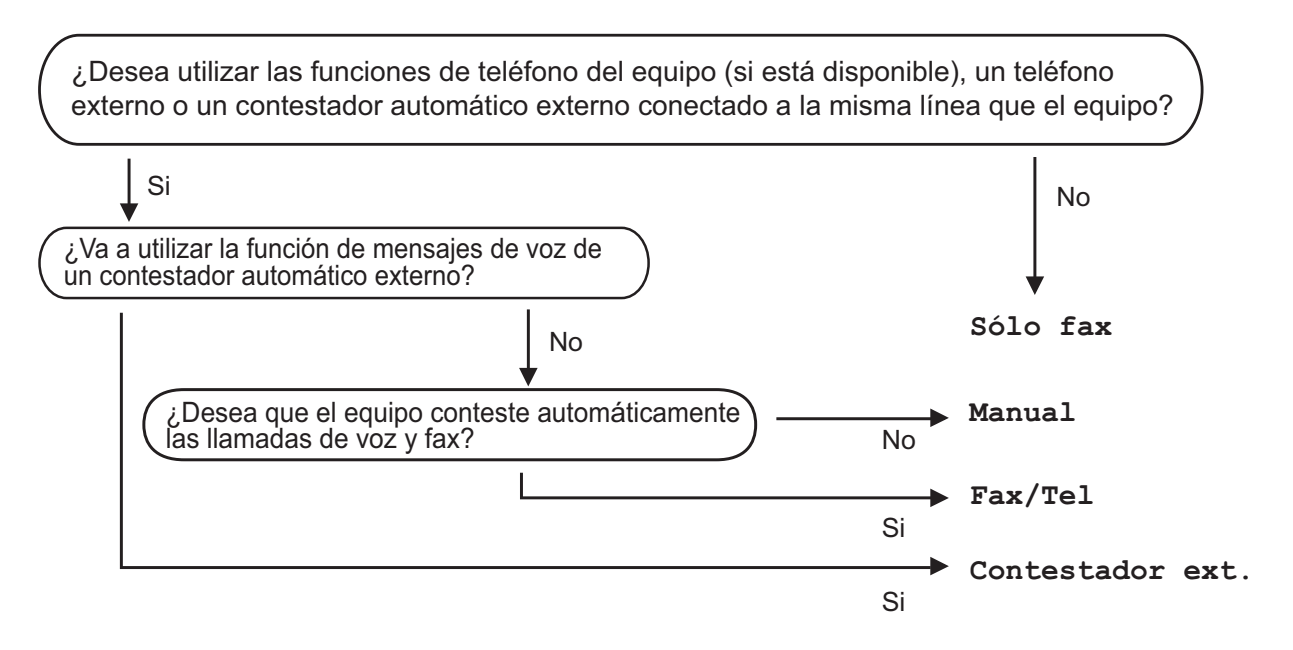

Para configurar el modo de recepción, siga estas instrucciones:

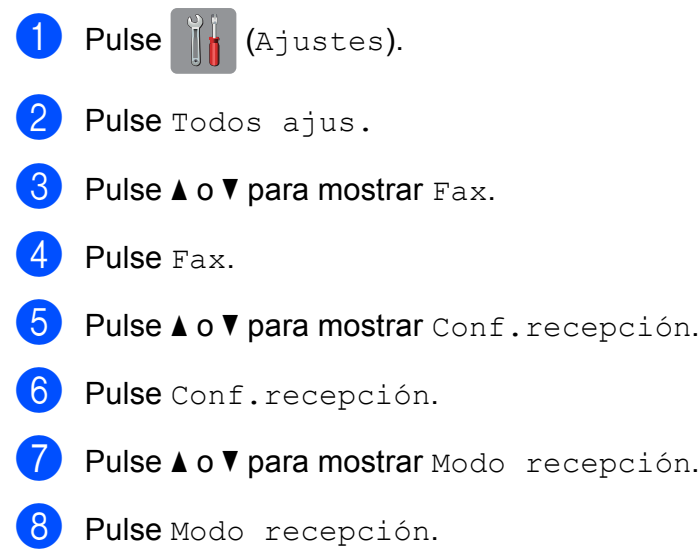

**9** Pulse **Ao V para mostrar** Sólo fax, Fax/Tel., Contestador ext. O Manual y, a continuación, pulse la opción deseada.

## $\begin{bmatrix} 1 \\ 0 \end{bmatrix}$  Pulse  $\begin{bmatrix} 1 \\ 1 \end{bmatrix}$ .

### <span id="page-38-0"></span>**Uso de los modos de recepción <sup>10</sup>**

Algunos modos de recepción contestan de forma automática ( $Sólo$  fax y  $Fax/Tel$ .). Si lo desea, puede cambiar el número de timbres antes de usar estos modos. (*[Número de timbres](#page-39-0)*  $\rightarrow$  [página 32.](#page-39-0))

#### **Sólo fax <sup>10</sup>**

Con el modo Sólo fax se contestarán automáticamente todas las llamadas como llamadas de fax.

#### **Fax/Tel <sup>10</sup>**

El modo  $Fax/Tel$ . ayuda a gestionar las llamadas entrantes, reconociendo si son de fax o de voz y tratándolas de una de las siguientes maneras:

- Los faxes se recibirán automáticamente.
- Las llamadas de voz sonarán con el timbre F/T para indicarle que descuelgue el teléfono. El timbre F/T es un doble timbre rápido emitido por el equipo.

(*[Duración del timbre F/T \(solo para el modo Fax/Tel\)](#page-39-1)* >> página 32.)

(*[Número de timbres](#page-39-0)* >> página 32.)

#### **Manual <sup>10</sup>**

El modo Manual desactiva todas las funciones de contestador automático.

Para recibir un fax en el modo Manual, descuelgue el auricular de un teléfono externo. Cuando escuche los tonos de fax (repetición de pitidos cortos), pulse Inicio Fax y seleccione Recibir. También puede utilizar la función de detección de fax para recibir faxes descolgando el auricular en la misma línea que el equipo.

 $(\triangleright\triangleright$  Guía del usuario online.)

#### **Contestador externo**

El modo Contestador ext. permite a un contestador automático externo gestionar las llamadas entrantes. Las llamadas entrantes serán tratadas de una de las siguientes maneras:

- Los faxes se recibirán automáticamente.
- Los interlocutores de llamadas de voz pueden registrar un mensaje en el contestador automático externo.

Para conectar el contestador automático externo,  $\triangleright$  Guía del usuario online.

## **Ajustes del modo de recepción <sup>10</sup>**

## <span id="page-39-2"></span><span id="page-39-0"></span>**Número de timbres <sup>10</sup>**

La opción del número de timbres define el número de veces que suena el equipo antes de contestar en el modo Sólo fax o Fax/Tel. Si dispone de teléfonos externos o de extensiones telefónicas en la misma línea que el equipo, seleccione el número máximo de timbres.

#### $(\rightarrow)$  Guía del usuario online.)

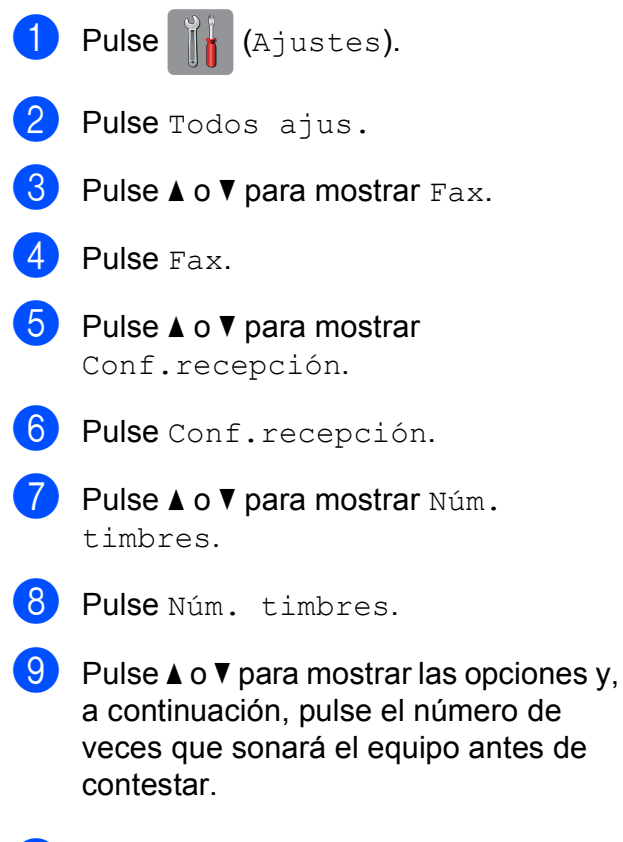

 $\begin{bmatrix} 10 \\ 1 \end{bmatrix}$  Pulse  $\begin{bmatrix} 1 \\ 1 \end{bmatrix}$ .

### <span id="page-39-1"></span>**Duración del timbre F/T (solo para el modo Fax/Tel) <sup>10</sup>**

Cuando el equipo recibe una llamada, usted y la persona que llama oirán el timbre telefónico normal. El número de timbres se establece mediante el ajuste del número de timbres.

Si la llamada es un fax, el equipo lo recibirá. No obstante, si es una llamada de voz, el equipo hará sonar el timbre F/T (un doble timbre rápido) durante el tiempo que haya establecido en el ajuste de duración del timbre F/T. Si escucha el timbre F/T, significa que hay una llamada de voz en la línea.

Debido a que el equipo emite el timbre F/T. no sonarán las extensiones telefónicas ni los teléfonos externos. No obstante, todavía podrá contestar la llamada en cualquier teléfono utilizando un código remoto.

 $(\triangleright\triangleright$  Guía del usuario online.)

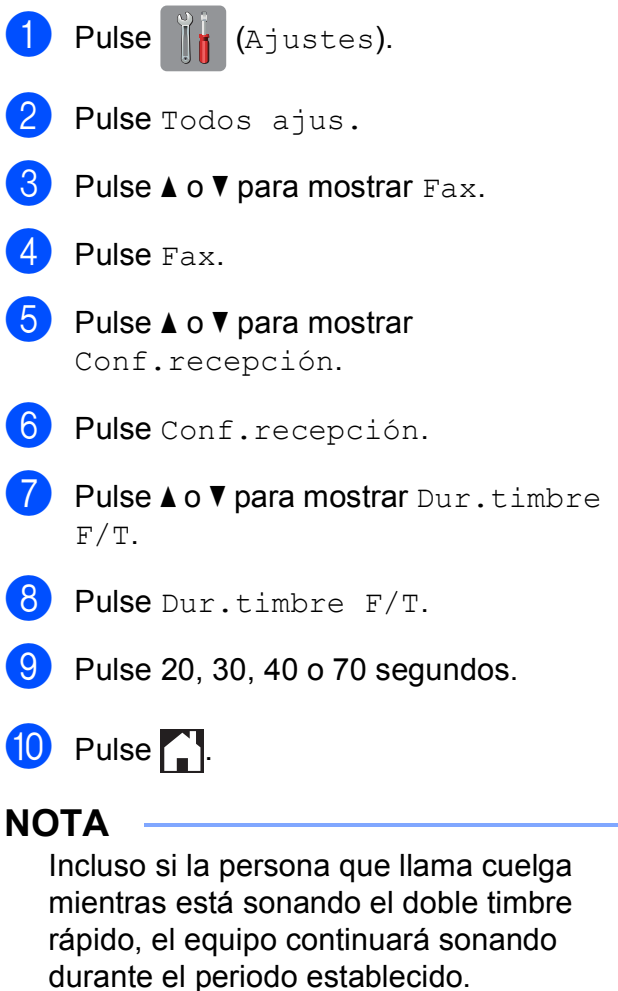

**A**

## **Cómo limpiar y comprobar el equipo <sup>A</sup>**

## <span id="page-40-2"></span>**Limpieza del cristal de escaneado**

- Desenchufe el equipo de la toma de corriente.
- b Levante la cubierta de documentos (1). Limpie el cristal de escaneado (2) y la superficie de plástico blanco (3) con un paño suave y sin pelusa humedecido con limpiacristales no inflamable.

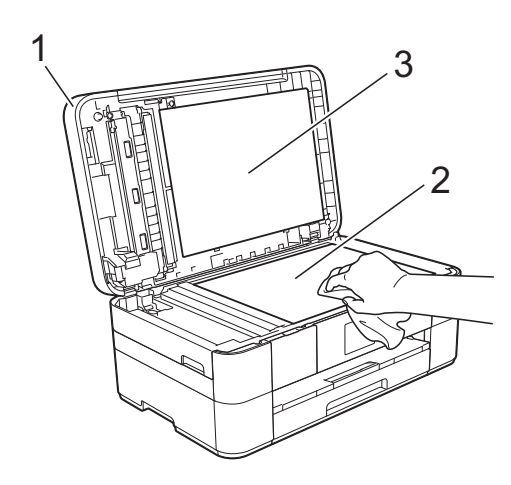

**3** En la unidad ADF, limpie la barra blanca (1) y la banda del cristal (2) con un paño sin pelusa humedecido con limpiacristales no inflamable.

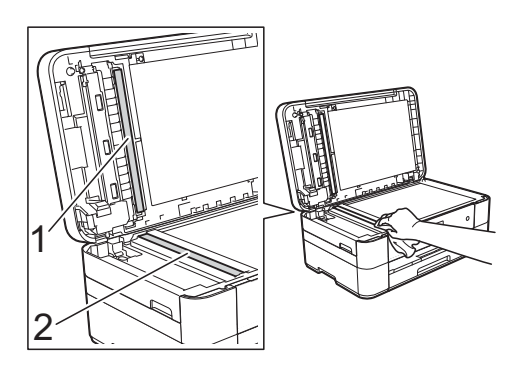

## <span id="page-40-1"></span>**Comprobación de la calidad de impresión <sup>A</sup>**

Si los colores y el texto de las impresiones aparecen con rayas o descoloridos, es posible que se hayan obstruido algunos de los inyectores del cabezal de impresión. Para comprobarlo, imprima la hoja de comprobación de la calidad de impresión y consulte el patrón de comprobación de los inyectores.

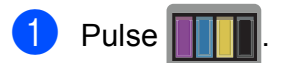

### **NOTA**

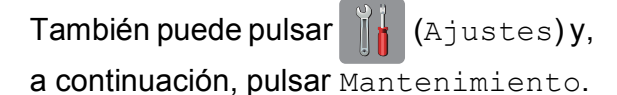

- **2** Pulse  $\triangle$  o  $\nabla$  para mostrar Mejorar la calidad de impr.
- Pulse Mejorar la calidad de impr.
- Pulse Compruebe la calidad impr.
- <span id="page-40-0"></span>Siguiendo las instrucciones de la pantalla táctil, cargue papel normal de tamaño A4 o Letter en la bandeja de papel y, a continuación, pulse Inicio. El equipo imprimirá la hoja de comprobación de la calidad de impresión.
- Compruebe la calidad de los cuatro bloques de color en la hoja.

En la pantalla táctil se mostrará un mensaje preguntándole acerca de la calidad de impresión.

Realice una de las siguientes acciones:

- Si todas las líneas son claras y visibles, pulse No para finalizar la comprobación de la calidad de impresión y, a continuación, vaya al paso  $\mathbf{\Phi}$ .
- Si observa que faltan líneas cortas, como puede verse en la siguiente ilustración, pulse Sí.

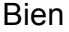

Mal

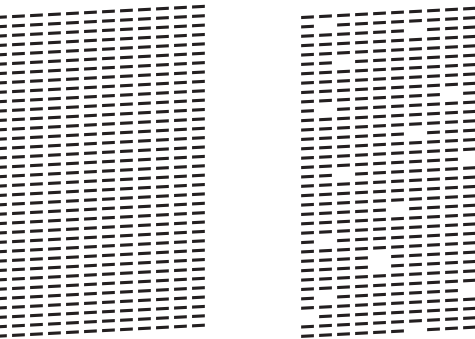

- En la pantalla táctil se mostrará un mensaje pidiéndole que compruebe la calidad de impresión de cada color. Siguiendo las instrucciones de la pantalla táctil, pulse 1, 2, 3 o 4 para seleccionar el ejemplo más parecido a la hoja de comprobación de la calidad de impresión de cada color.
- Si pulsa el número 2, 3 o 4, en la pantalla táctil se le solicitará que inicie la limpieza. Pulse Inicio.
- Una vez concluido el procedimiento de limpi[e](#page-40-0)za, pulse  $s_i$  y vuelva al paso  $\bigcirc$ .

## <span id="page-41-0"></span> $\begin{bmatrix} 1 \\ 1 \end{bmatrix}$  Pulse .

Si limpia el cabezal de impresión al menos cinco veces y la impresión no mejora, pruebe a instalar un nuevo cartucho de tinta de sustitución Innobella original de Brother en cada uno de los colores problemáticos. Pruebe a limpiar el cabezal de impresión otras cinco veces. Si la impresión no mejora, póngase en contacto con el servicio de atención al cliente de Brother o con el distribuidor de Brother de su localidad.

#### **IMPORTANTE**

NO toque el cabezal de impresión. Si lo hace, podría producir daños de manera permanente y anular la garantía del cabezal de impresión.

#### **NOTA**

Si un inyector del cabezal de impresión está obstruido, la prueba de impresión tendrá este aspecto.

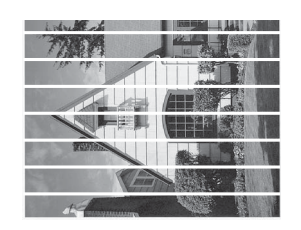

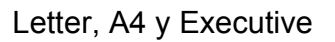

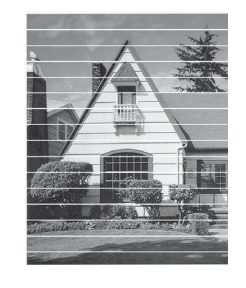

A3, Ledger, Legal, A5, A6, sobres, Foto  $(10 \times 15$  cm), Foto L  $(89 \times 127$  mm), Foto 2L (13  $\times$  18 cm) y Tarjeta  $(127 \times 203 \text{ mm})$ 

Una vez que el inyector del cabezal de impresión esté limpio, desaparecerán las líneas horizontales.

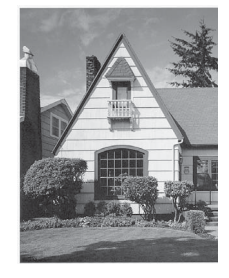

## <span id="page-42-1"></span>**Comprobación de la alineación de la impresión <sup>A</sup>**

Si el texto impreso apareciese borroso o las imágenes descoloridas, es posible que deba ajustar la alineación de la impresión después de haber transportado el equipo.

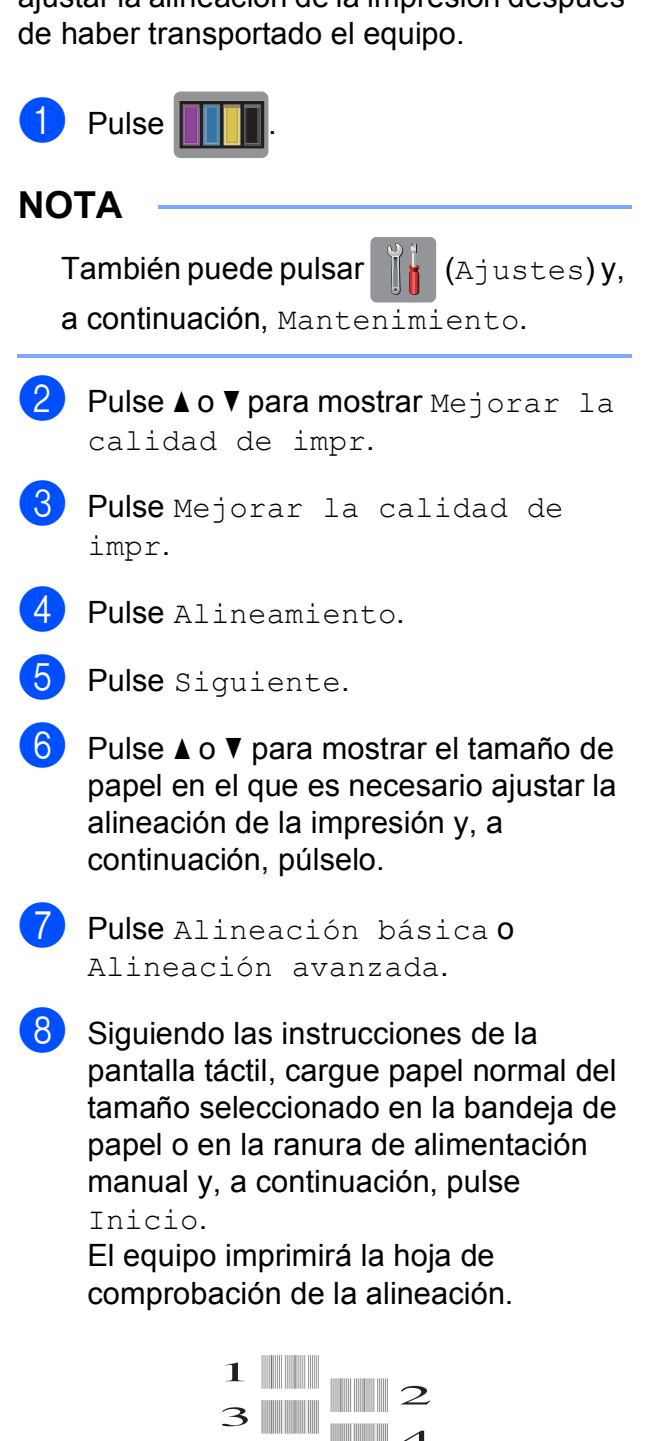

6  $\mathbf{\mathcal{R}}$ 

<span id="page-42-0"></span>**9** Para el patrón "A", pulse  $\triangle$  o  $\nabla$  para mostrar el número de la prueba de impresión que tenga menos líneas verticales visibles (1-9) y púlselo. Seguidamente, pulse OK. En el ejemplo, el número 6 es la mejor opción.

- **10** Realice una de las siguientes acciones:
	- Si ha seleccionado Alineación bás[i](#page-42-0)ca, repita el paso  $\bullet$  para los patrones de B a H.
	- Si ha seleccionado Alineación avanzada, rep[i](#page-42-0)ta el paso @ para los patrones de B a Z.

#### **NOTA**

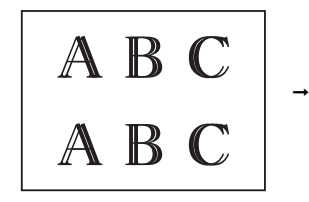

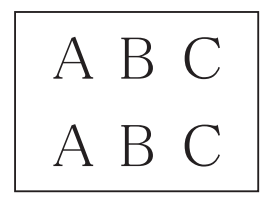

Si la alineación de la impresión no está ajustada correctamente, el texto tendrá este aspecto borroso.

Una vez que la alineación de la impresión se haya ajustado correctamente, el texto tendrá este aspecto definido.

**A**

 $\bullet$  Pulse  $\bullet$  .

#### **NOTA**

Para obtener más información sobre la limpieza y la comprobación del equipo, >> Guía del usuario online.

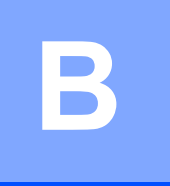

# **Solución de problemas**

Si cree que se ha producido un problema en el equipo, primero verifique cada uno de los elementos que se muestran a continuación y siga los consejos para la solución de problemas.

La mayoría de problemas puede corregirlos usted mismo. Si necesita más ayuda, en Brother Solutions Center podrá encontrar las preguntas frecuentes y los consejos más recientes para la solución de problemas.

Visite <http://support.brother.com>.

## **Identificación del problema**

En primer lugar, compruebe lo siguiente:

- El cable de alimentación del equipo está conectado adecuadamente y el equipo está encendido.
- Todas las piezas de protección se han retirado del equipo.
- El papel está cargado correctamente en la bandeja de papel.
- Los cables de interfaz están conectados correctamente al equipo y al ordenador, o bien la conexión inalámbrica está configurada correctamente tanto en el equipo como en el ordenador.
- Mensajes de la pantalla táctil

(*[Mensajes de error y de mantenimiento](#page-44-0)* >> página 37.)

Si el problema no se soluciona tras realizar las comprobaciones anteriores: *[Si tiene problemas](#page-63-0)  [con el equipo](#page-63-0)* >> página 56.

## <span id="page-44-0"></span>**Mensajes de error y de mantenimiento <sup>B</sup>**

Al igual que con cualquier otro producto de oficina sofisticado, es posible que se produzcan errores y que se deban sustituir los consumibles. En tal caso, el equipo identificará el error o la operación de mantenimiento rutinario necesaria y mostrará el mensaje pertinente. En la siguiente tabla se muestran los mensajes de error y de mantenimiento más frecuentes.

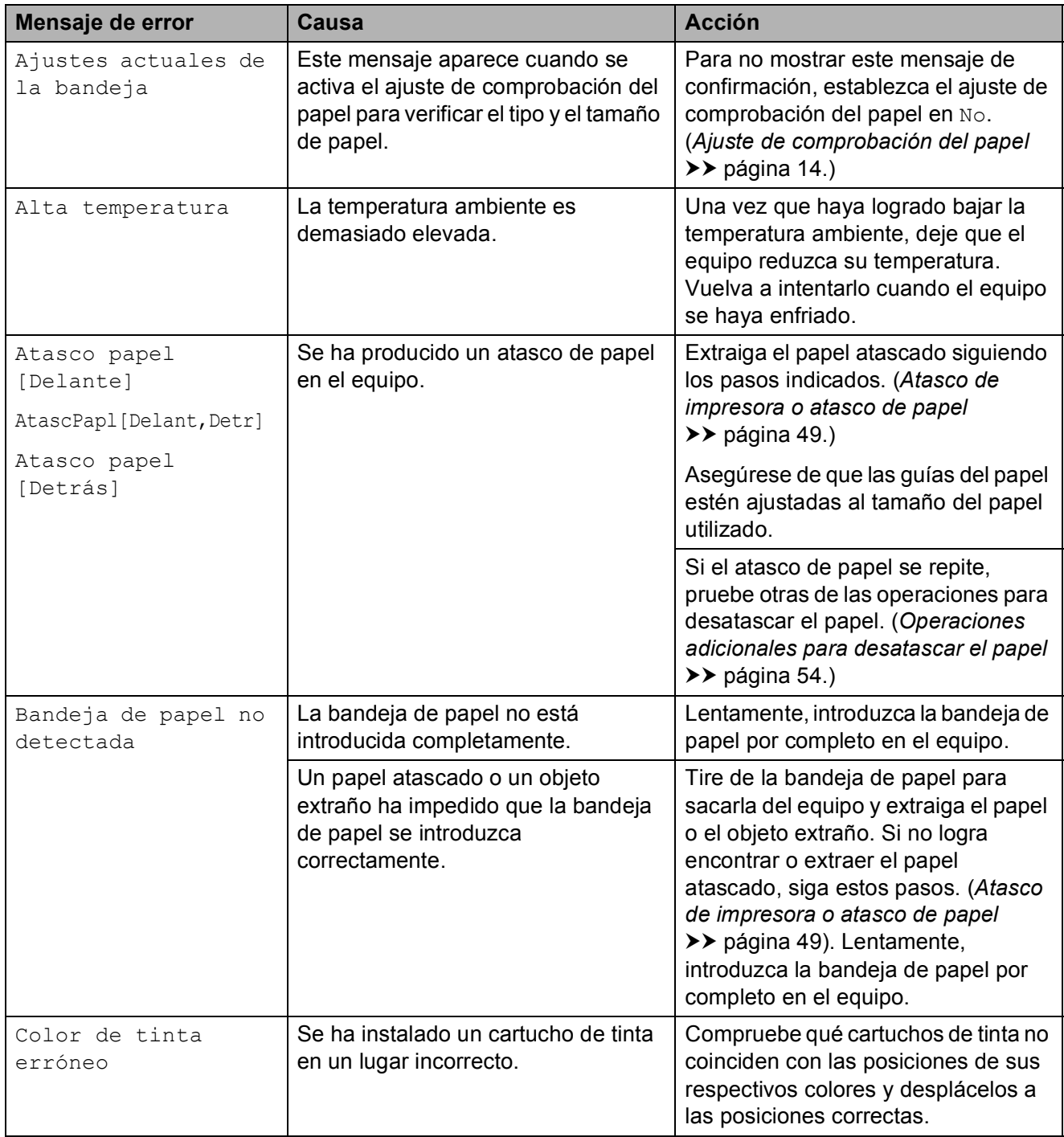

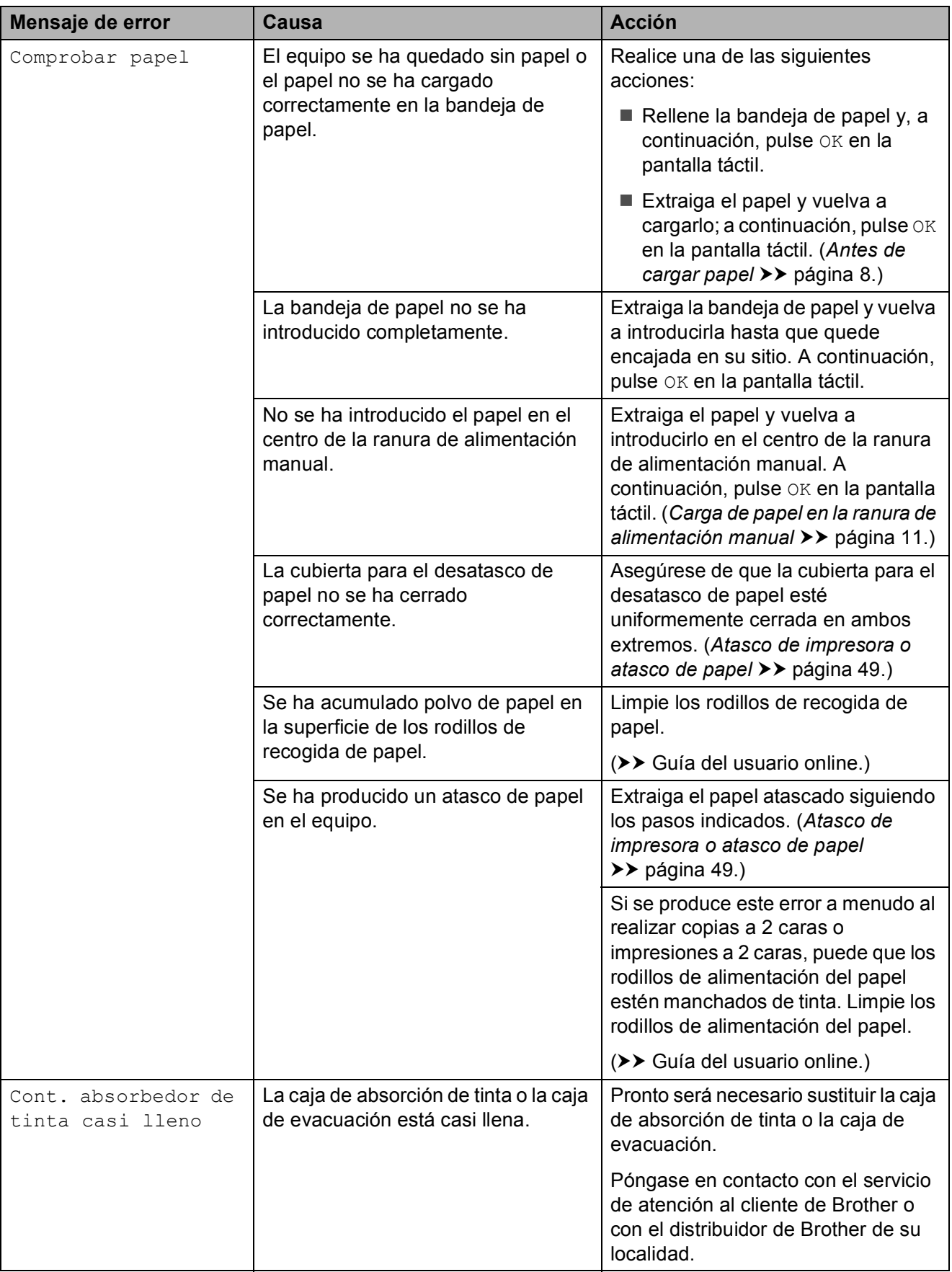

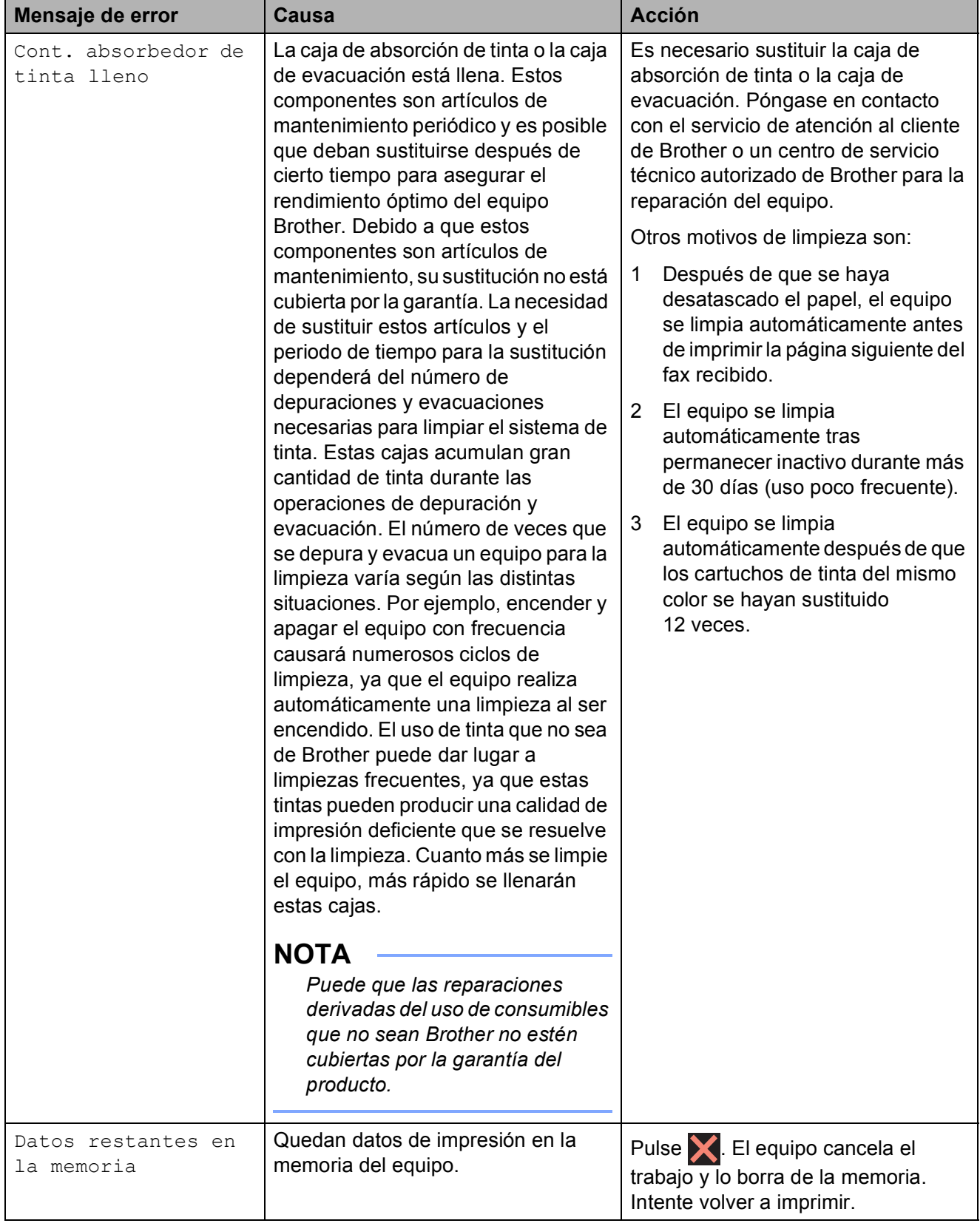

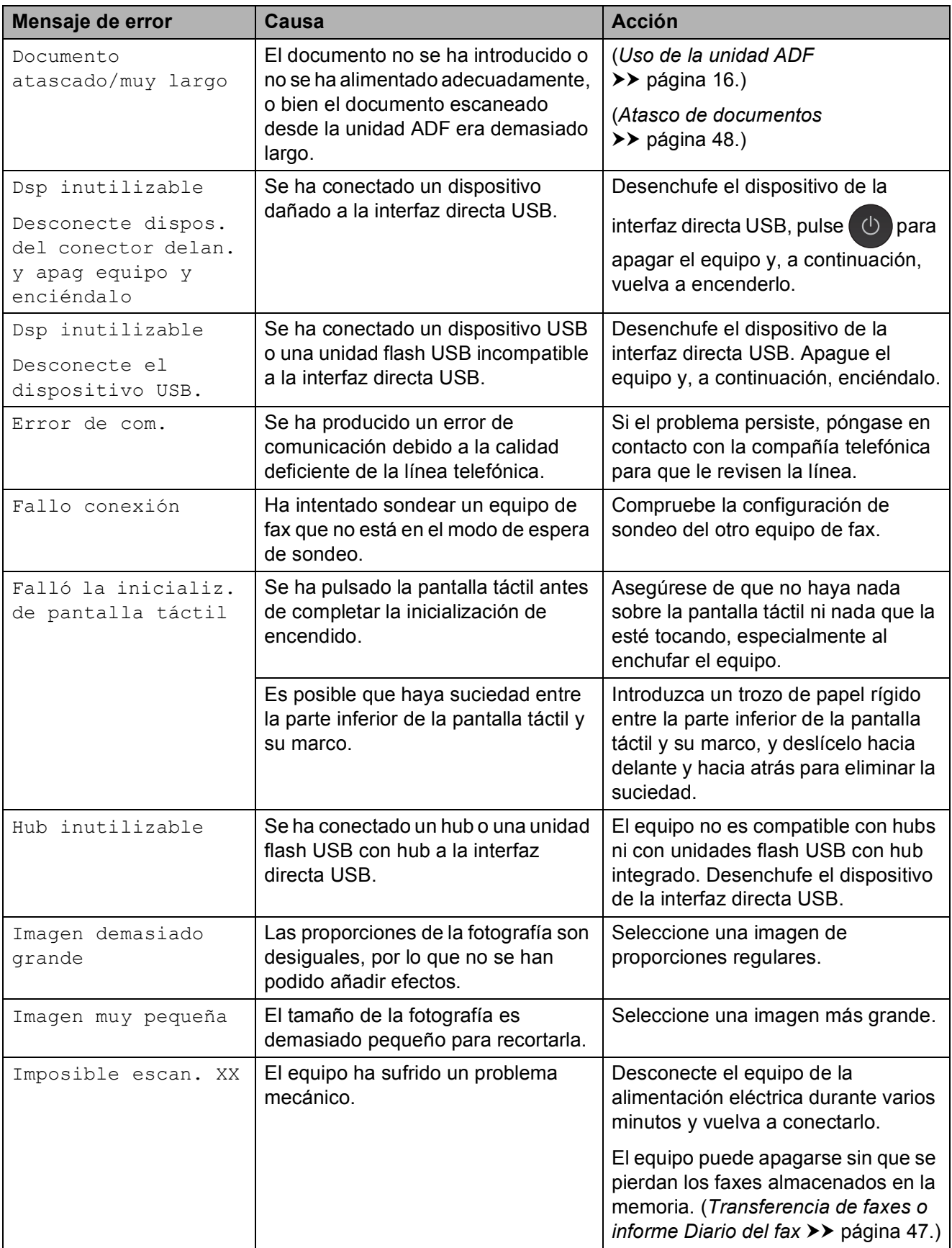

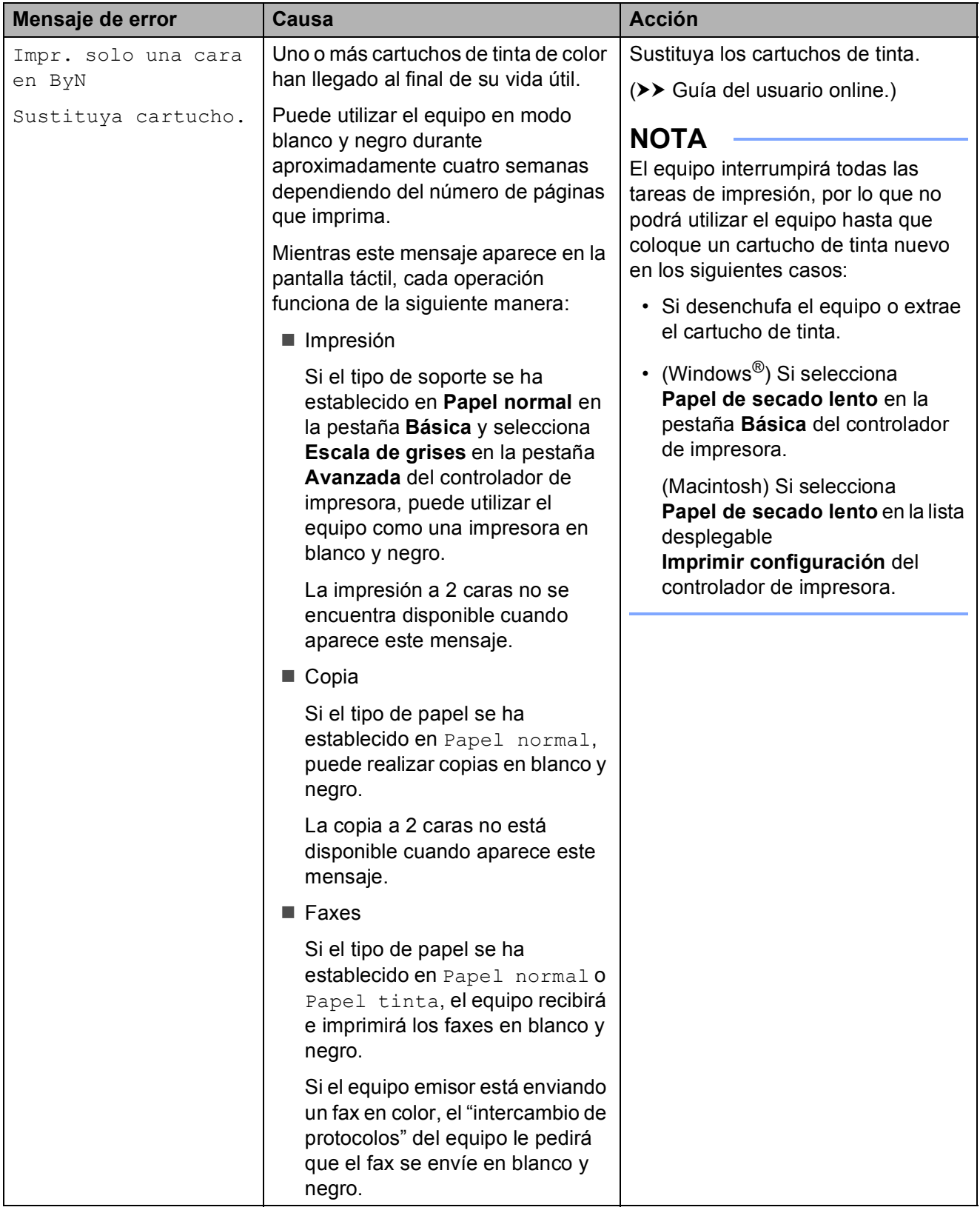

**B**

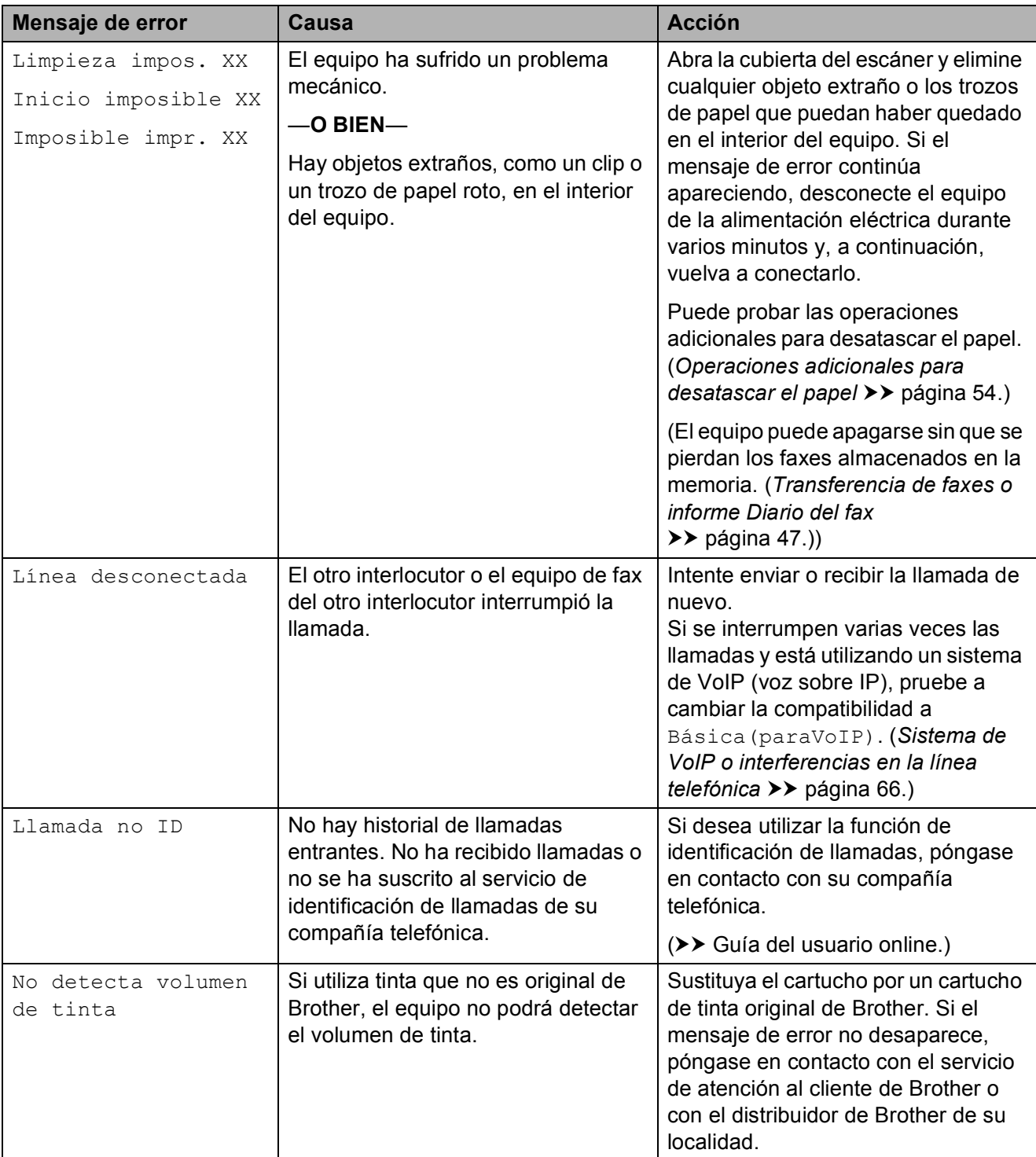

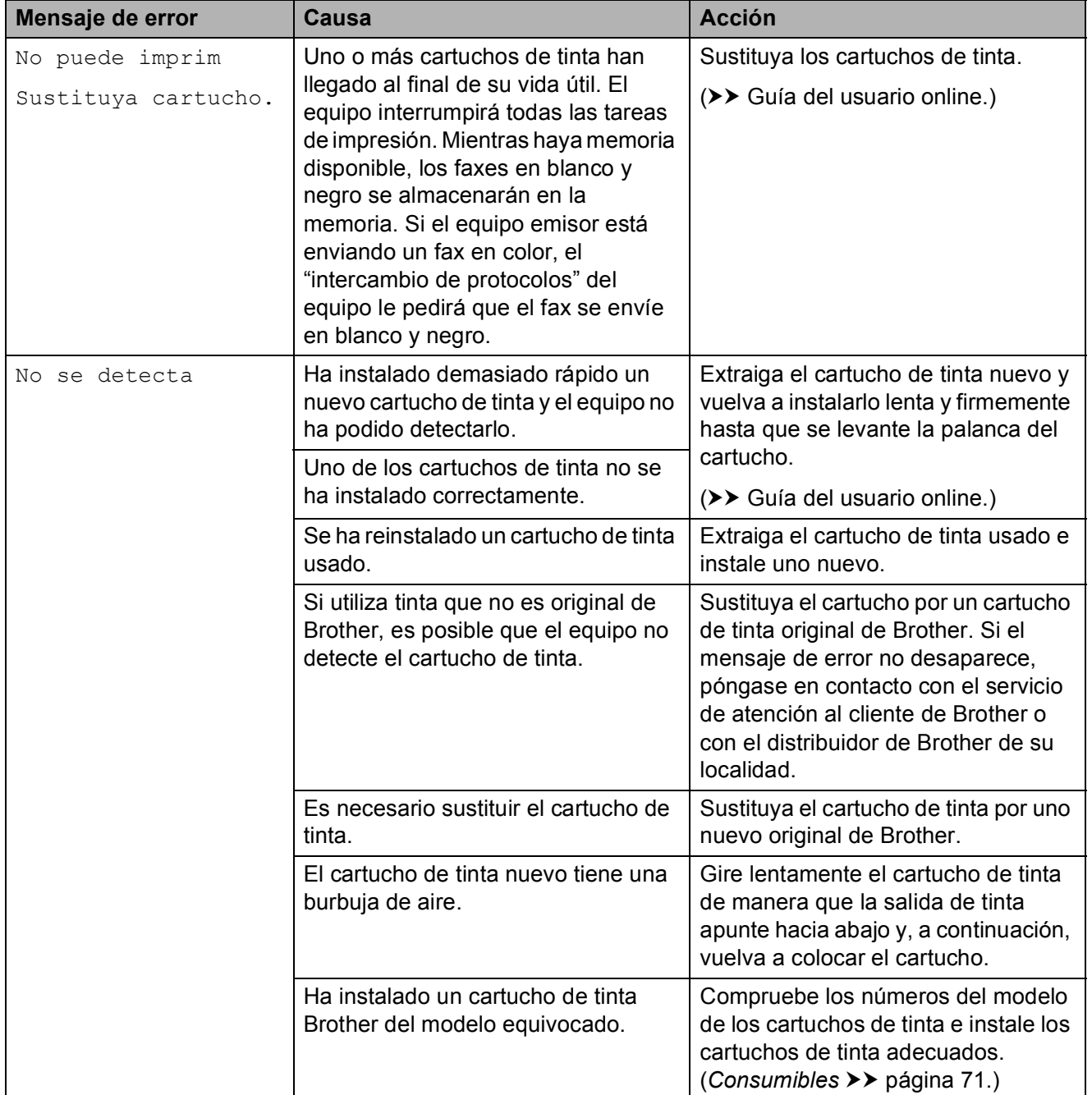

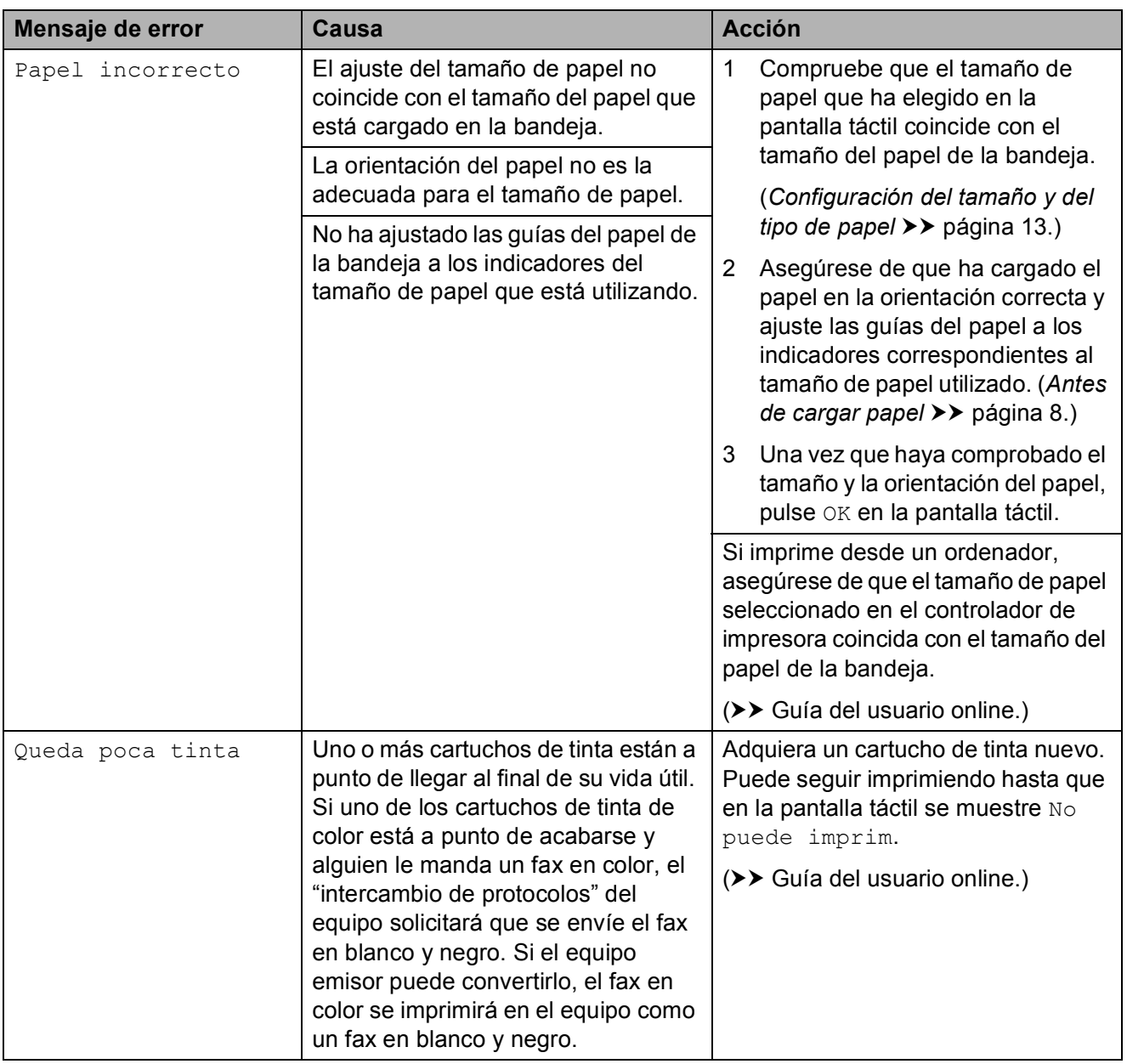

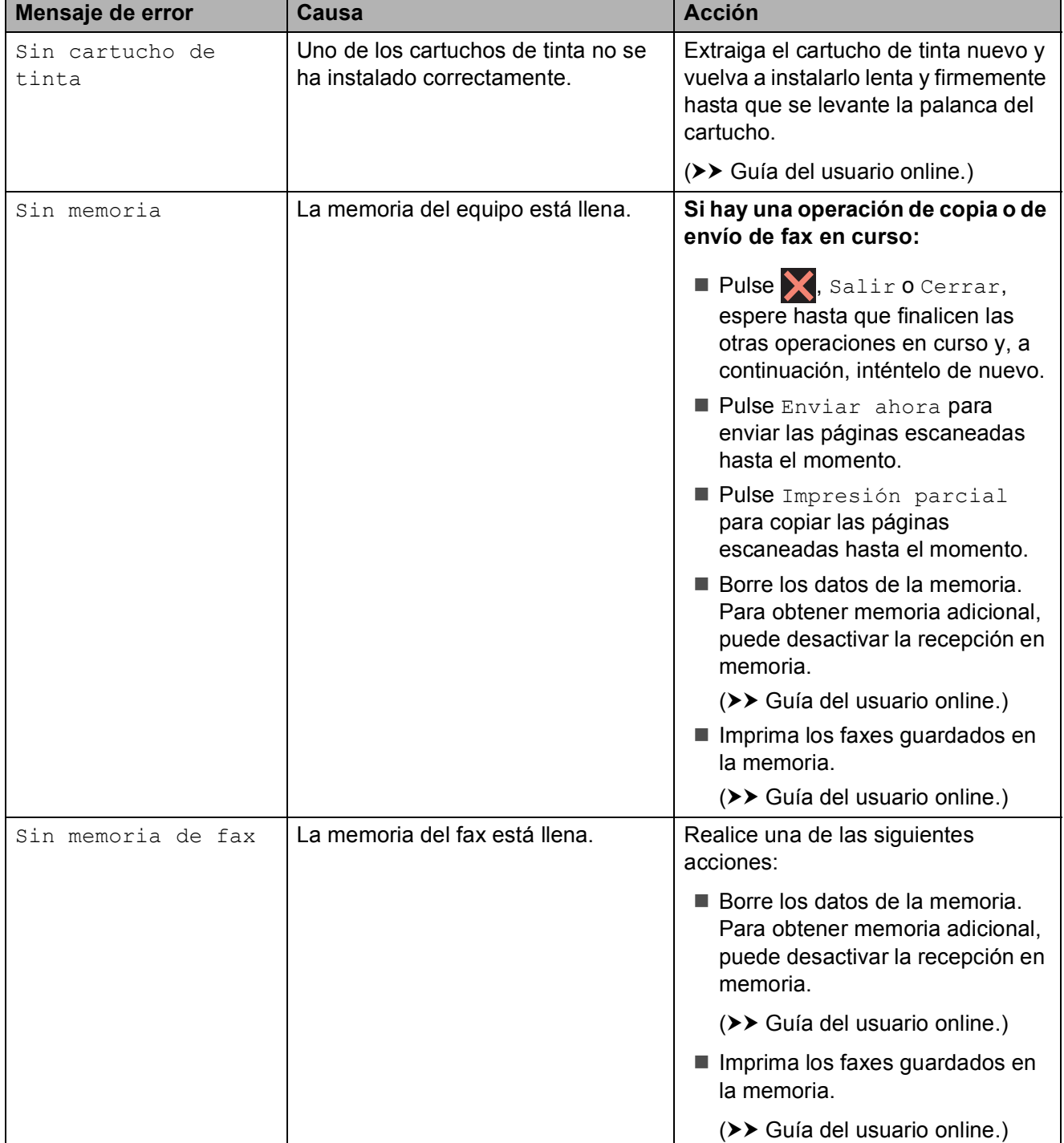

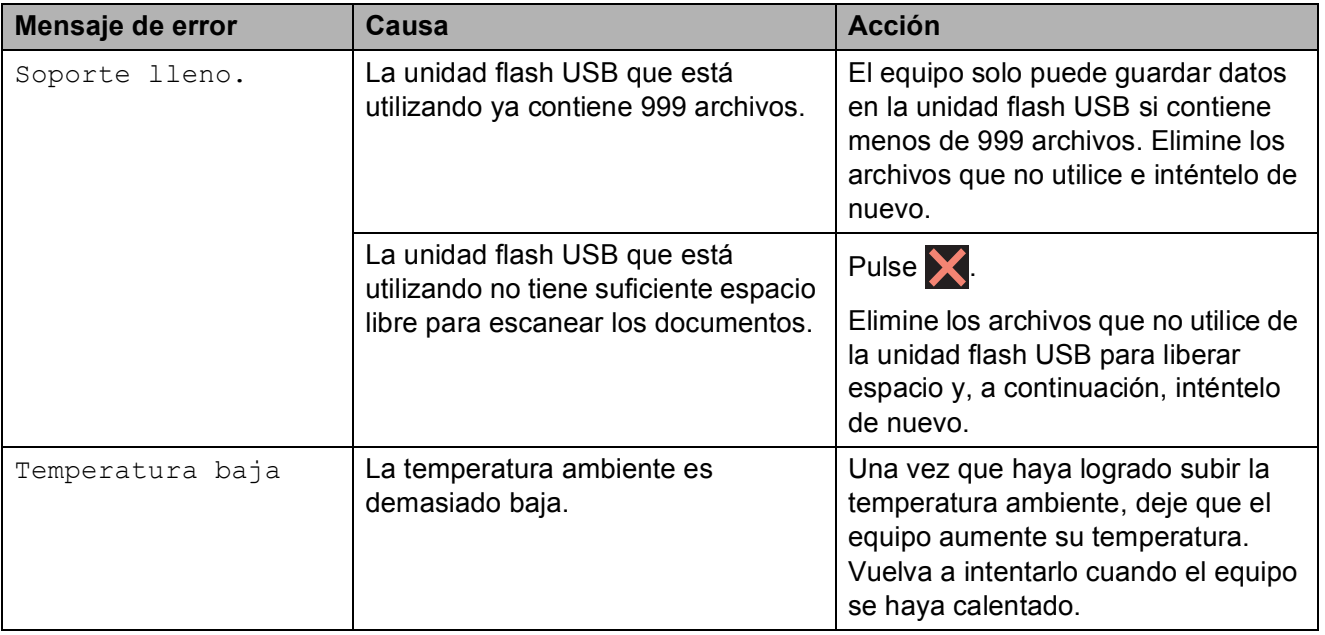

Solución de problemas

## **Animaciones de error <sup>B</sup>**

Las animaciones de error muestran instrucciones paso a paso cuando el papel se atasca. Puede consultar los pasos a su propio ritmo pulsando  $\blacktriangleright$  para ver el siguiente paso y ◀ para ver el paso anterior.

### <span id="page-54-0"></span>**Transferencia de faxes o informe Diario del fax**

Si en la pantalla táctil se muestra:

- Limpieza impos. XX
- Inicio imposible XX
- Imposible impr. XX
- Imposible escan. XX

Le recomendamos transferir los faxes a otro equipo de fax o al ordenador.

(*[Transferencia de faxes a otro equipo de fax](#page-54-1)*  $\rightarrow$  [página 47.](#page-54-1))

(*[Transferencia de faxes al ordenador](#page-54-2)*  $\rightarrow$  [página 47.](#page-54-2))

Transfiera el informe Diario del fax para comprobar si hay algún fax que se deba transferir. (*[Transferencia del informe Diario](#page-55-1)  [del fax a otro equipo de fax](#page-55-1)* >> página 48.)

#### <span id="page-54-1"></span>**Transferencia de faxes a otro equipo**  de fax

Si no ha configurado la Identificación de estación, no podrá entrar en el modo de transferencia de faxes. (*[Cómo configurar la Identificación de](#page-36-0)  estación* **≻≻** [página 29.](#page-36-0))

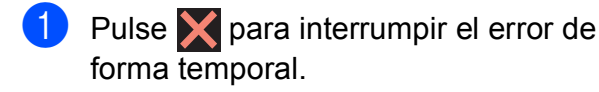

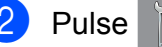

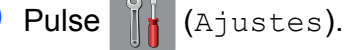

- Pulse Todos ajus.
- Pulse  $\triangle$  o  $\nabla$  para mostrar Servicio.
- Pulse Servicio.
- 6 Pulse Transf. datos.
	- Pulse Transfe. fax.
	- Realice una de las siguientes acciones:

 $\blacksquare$  Si en la pantalla táctil se muestra  $No$ hay datos, significa que no hay faxes en la memoria del equipo.

Pulse Cerrar y, a continuación, pulse  $\Box$ .

■ Introduzca el número de fax al que desea reenviar los faxes.

Pulse Tecla Inicio Fax.

#### <span id="page-54-2"></span>**Transferencia de faxes al ordenador B**

Transfiera faxes desde la memoria del equipo al ordenador.

- Pulse **Y** para interrumpir el error de forma temporal.
- Asegúrese de haber instalado MFL-**Pro Suite** en el ordenador y, a continuación, active **Recepción de PC-FAX** también en el ordenador. Realice una de las siguientes acciones:

(Windows $^{\circledR}$  XP, Windows Vista $^{\circledR}$  y Windows $^{\circledR}$  7)

Desde (**Iniciar**), seleccione **Todos los programas**, **Brother**, **Brother Utilities**

(Utilidades de Brother), **MFC-XXXX**, **Recepción de PC-FAX** y seleccione **Recibir**. (Donde XXXX es el nombre del modelo).

(Windows $^{\circledR}$  8)

Haga clic en (**Brother Utilities**

(Utilidades de Brother)) y, a continuación, haga clic en la lista desplegable y seleccione el nombre de su modelo (si aún no aparece seleccionado). Haga clic en **Recepción de PC-FAX** en la barra de navegación situada a la izquierda y, a continuación, haga clic en **Recibir**.

Compruebe que haya configurado la recepción de PC-FAX en el equipo.  $(\triangleright\triangleright$  Guía del usuario online.) Si los faxes están en la memoria del equipo al configurar la recepción de PC-FAX, en la pantalla táctil se mostrará un mensaje preguntándole si desea transferir los faxes al ordenador.

 $\overline{4}$  Realice una de las siguientes acciones:

- Para transferir todos los faxes al ordenador, pulse Sí. Si la vista previa de fax se ha establecido en No, en la pantalla táctil se mostrará un mensaje preguntándole si desea activar la opción de impresión de seguridad.
- Para salir y dejar todos los faxes en la memoria del equipo, pulse No.

## $\begin{bmatrix} 5 \end{bmatrix}$  Pulse  $\begin{bmatrix} 1 \end{bmatrix}$ .

#### <span id="page-55-1"></span>**Transferencia del informe Diario del fax a otro equipo de fax <sup>B</sup>**

Si no ha configurado la Identificación de estación, no podrá entrar en el modo de transferencia de faxes. (*[Cómo configurar la Identificación de](#page-36-0)* 

 $estación$  **▶** [página 29.](#page-36-0))

- Pulse **X** para interrumpir el error de forma temporal.
- Pulse II (Ajustes).
- 3 Pulse Todos ajus.
- Pulse  $\triangle$  o  $\nabla$  para mostrar Servicio.
- 5 Pulse Servicio.
- 6 Pulse Transf. datos.
	- Pulse Informar de la transferencia.
- 8 Introduzca el número de fax al que desea reenviar el informe Diario del fax.

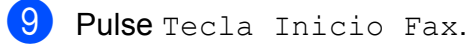

## <span id="page-55-0"></span>**Atasco de documentos <sup>B</sup>**

Los documentos se pueden atascar en la unidad ADF si no se introducen o colocan correctamente, o bien si son demasiado largos. Siga estos pasos para eliminar el atasco de un documento.

#### **Documento atascado en la parte superior de la unidad ADF <sup>B</sup>**

- 
- Extraiga el papel que no está atascado de la unidad ADF.
- b Abra la cubierta de la unidad ADF.
- Extraiga el papel atascado tirando hacia arriba.

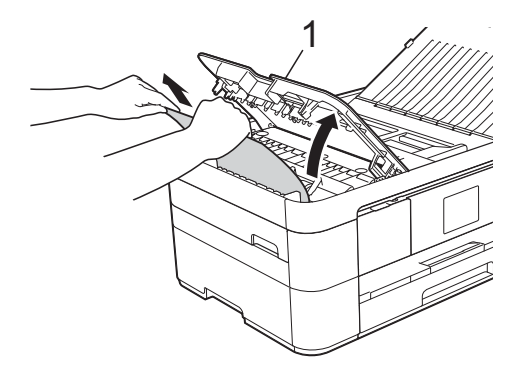

- **1 Cubierta de la unidad ADF**
- Cierre la cubierta de la unidad ADF.

## $\overline{5}$  Pulse  $\overline{X}$ .

#### **IMPORTANTE**

Para evitar atascos de documentos, cierre la cubierta de la unidad ADF correctamente presionándola con suavidad en el centro.

#### **Documento atascado en el interior de la unidad ADF**

- **Extraiga los papeles que no estén** atascados de la unidad ADF.
	- Levante la cubierta de documentos.

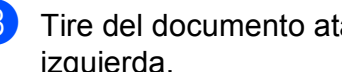

Tire del documento atascado hacia la izquierda.

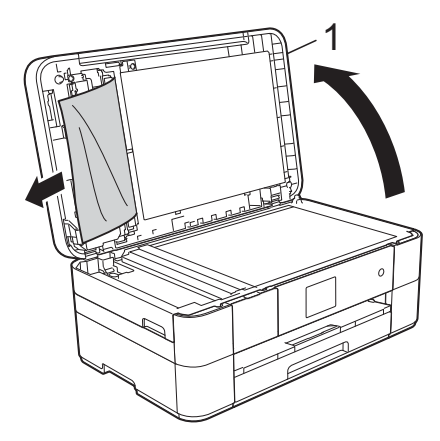

- **1 Cubierta de documentos**
- $\overline{4}$  Cierre la cubierta de documentos.
- $\overline{5}$  Pulse  $\overline{X}$ .

#### **Documento pequeño atascado en la unidad ADF <sup>B</sup>**

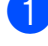

Levante la cubierta de documentos.

**2** Introduzca un trozo de papel rígido, como, por ejemplo, una cartulina, en la unidad ADF para empujar cualquier trozo de papel pequeño que se haya quedado en el interior.

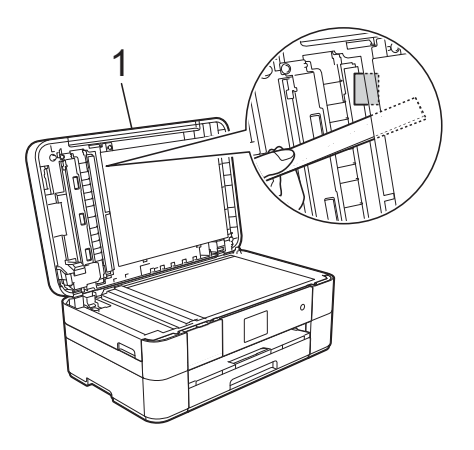

**1 Cubierta de documentos**

**3** Cierre la cubierta de documentos.

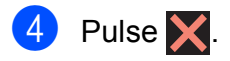

### <span id="page-56-0"></span>**Atasco de impresora o atasco de papel <sup>B</sup>**

**Siga estos pasos para localizar y extraer el papel atascado si en la pantalla táctil se muestra: Atasco papel [Delante] o AtascPapl[Delant,Detr] <sup>B</sup>**

#### **NOTA**

Si en la pantalla táctil se muestra Atasco papel [Detrás], consulte la [página 52.](#page-59-0)

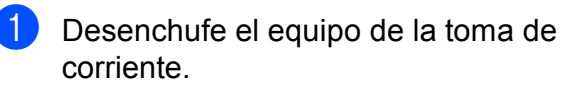

- 
- Tire de la bandeja de papel (1) para sacarla por completo del equipo.

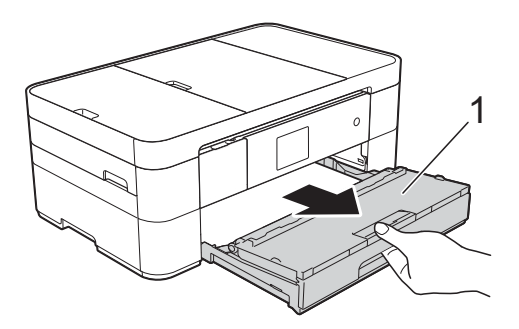

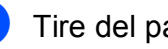

Tire del papel atascado (1).

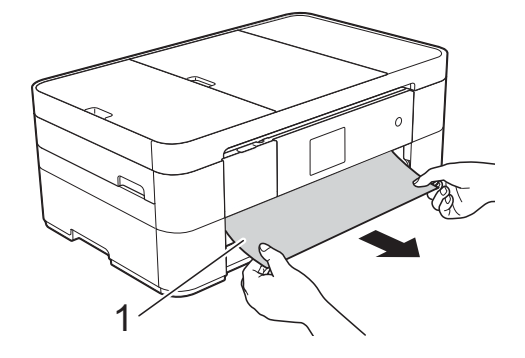

4 Levante la lengüeta para el desatasco de papel y extraiga el papel atascado.

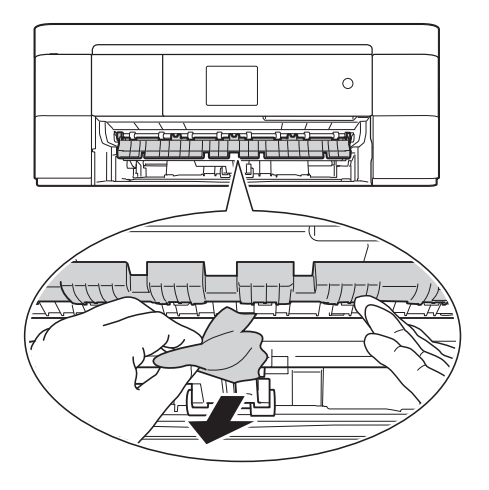

**5** Asegúrese de mirar exhaustivamente en el interior del equipo por encima y por debajo de la lengüeta para el desatasco de papel con el fin de extraer cualquier resto de papel que haya podido quedar atascado.

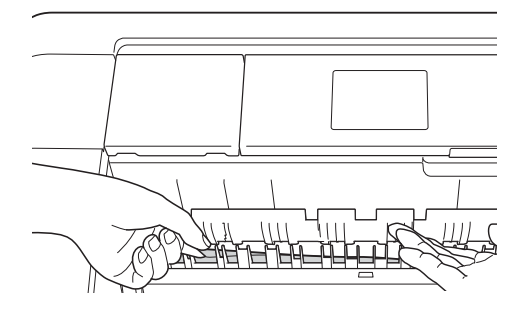

6 Vuelva a colocar la bandeja de papel firmemente en el equipo.

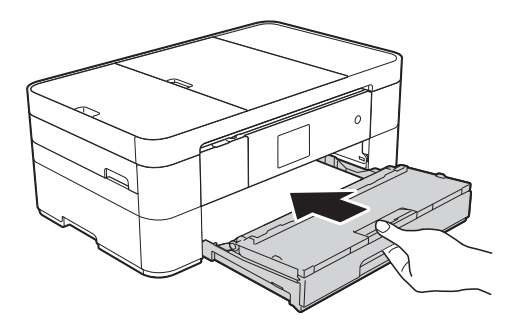

**7** Utilice ambas manos para levantar y colocar la cubierta del escáner (1) en su posición de apertura utilizando las hendiduras que se encuentran a ambos lados del equipo.

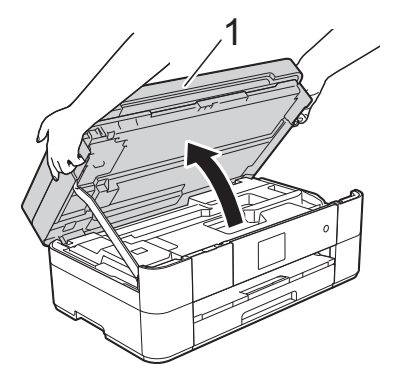

**8** Tire lentamente del papel atascado (1) para extraerlo del equipo.

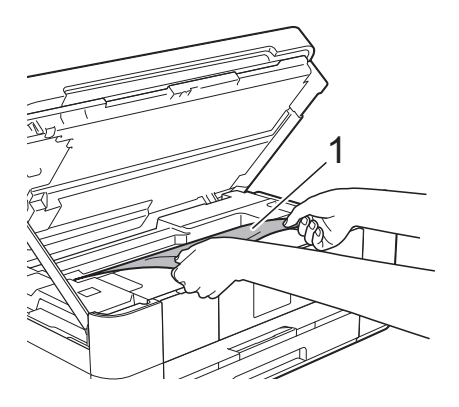

**9** Mueva el cabezal de impresión (si es necesario) para poder extraer el papel que quede en esa zona. Asegúrese de que no quede papel atascado en las esquinas del equipo (1) y (2).

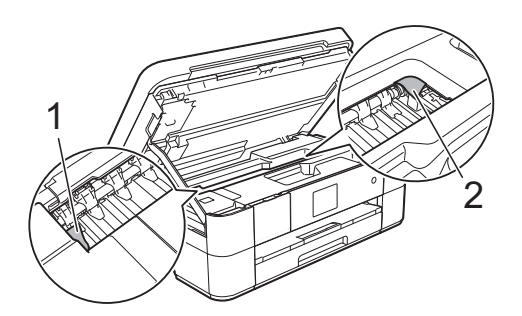

#### **IMPORTANTE**

- Si el papel está atascado debajo del cabezal de impresión, desenchufe el equipo de la fuente de alimentación y mueva el cabezal para poder alcanzar el papel.
- Si el cabezal de impresión se encuentra en la esquina derecha, tal y como se muestra en la ilustración, no podrá desplazar el cabezal de impresión. Vuelva a conectar el cable de alimentación.

Mantenga pulsado  $\times$  hasta que el cabezal de impresión se desplace a la parte central. A continuación, desenchufe el equipo de la fuente de alimentación y extraiga el papel.

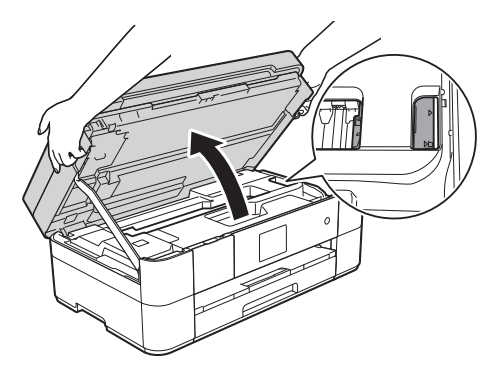

- Si se mancha la piel de tinta, lávese inmediatamente con jabón y mucha agua.
- **10** Cierre suavemente la cubierta del escáner utilizando las hendiduras que se encuentran a ambos lados de esta.

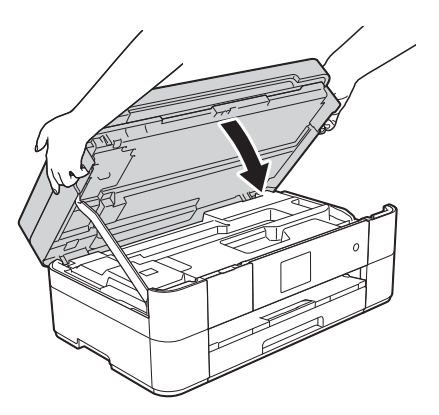

Realice una de las siguientes acciones:

- Si en la pantalla táctil se muestra Atasco papel [Delante], vaya al pas[o](#page-59-1)  $\mathbf{\circ}$ .
- Si en la pantalla táctil se muestra AtascPapl[Delant, Detr], vaya al paso  $\mathbf 0$ .

<span id="page-58-0"></span>k Abra la cubierta para el desatasco de papel (1) situada en la parte posterior del equipo.

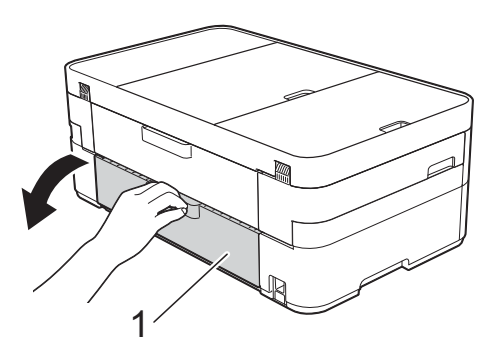

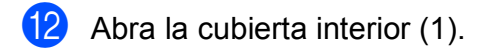

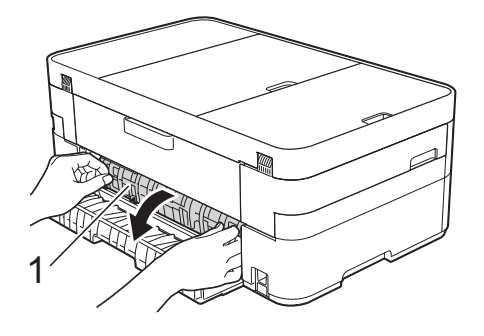

13 Asegúrese de comprobar detenidamente que no haya papel atascado dentro del equipo. Si hay papel atascado, tire lentamente de él para extraerlo del equipo.

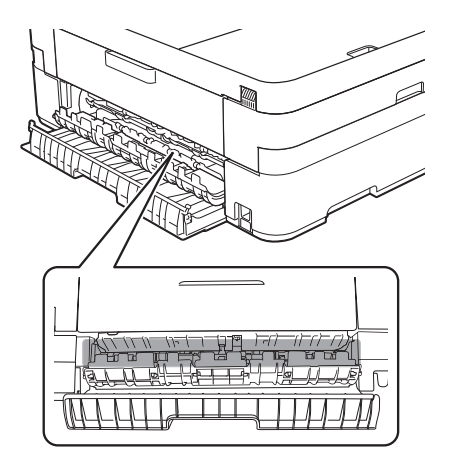

14 Cierre la cubierta interior y la cubierta para el desatasco de papel. Asegúrese de que las cubiertas estén cerradas completamente.

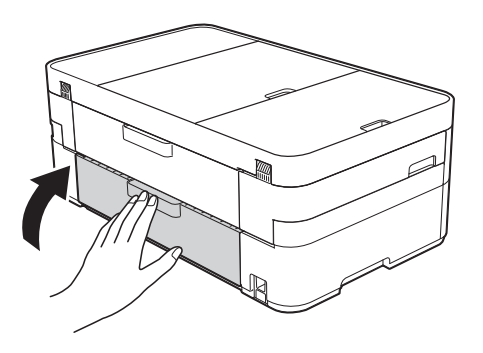

<span id="page-59-1"></span> $\overline{6}$  Tire del soporte de papel (1) hasta que quede encajado en su sitio y, a continuación, despliegue la lengüeta del soporte del papel (2).

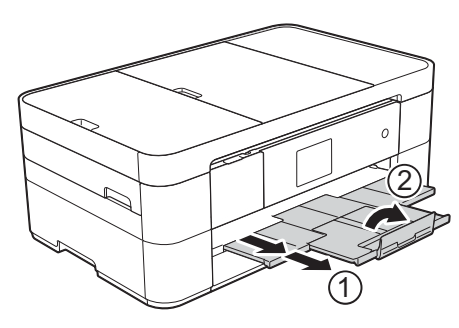

16 Vuelva a conectar el cable de alimentación.

#### <span id="page-59-0"></span>**Si en la pantalla táctil se muestra Atasco papel [Detrás], realice los siguientes pasos: <sup>B</sup>**

- **1** Desenchufe el equipo de la toma de corriente de CA.
- 2 Abra la cubierta para el desatasco de papel (1) situada en la parte posterior del equipo.

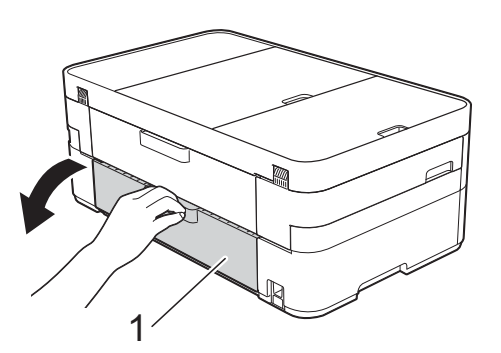

**3** Abra la cubierta interior (1).

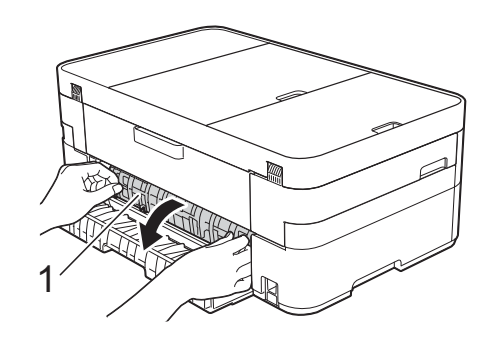

Tire del papel atascado para extraerlo del equipo.

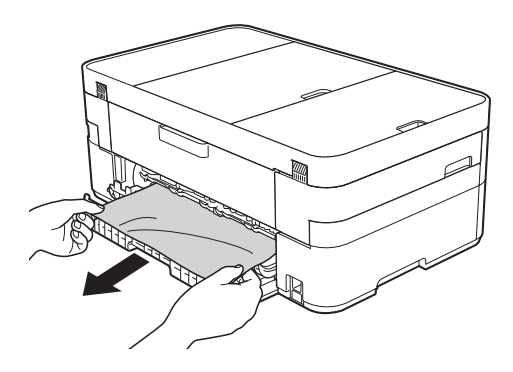

 $\overline{5}$  Cierre la cubierta interior y la cubierta para el desatasco de papel. Asegúrese de que las cubiertas estén cerradas correctamente.

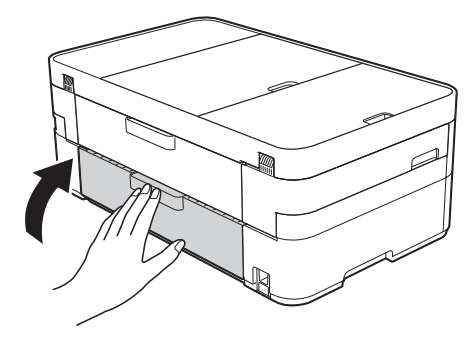

6 Utilice ambas manos para levantar y colocar la cubierta del escáner (1) en su posición de apertura utilizando las hendiduras que se encuentran a ambos lados del equipo.

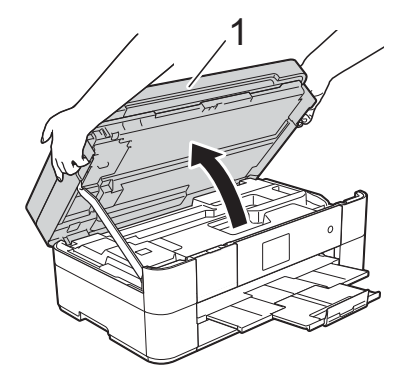

 $\overline{7}$  Tire lentamente del papel atascado (1) para extraerlo del equipo.

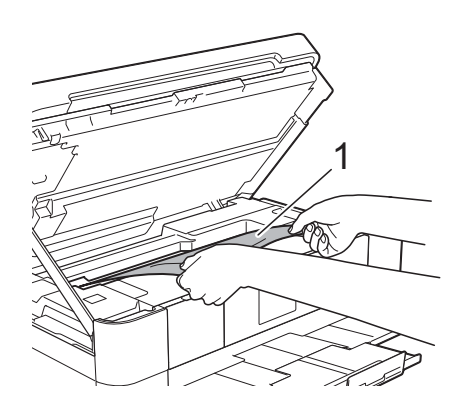

 $\left( 8 \right)$  Mueva el cabezal de impresión (si es necesario) para poder extraer el papel que quede en esa zona. Asegúrese de que no quede papel atascado en las esquinas del equipo (1) y (2).

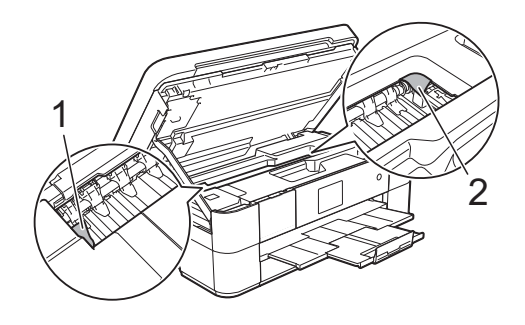

#### **IMPORTANTE**

- Si el papel está atascado debajo del cabezal de impresión, desenchufe el equipo de la fuente de alimentación y mueva el cabezal para poder alcanzar el papel.
- Si el cabezal de impresión se encuentra en la esquina derecha, tal y como se muestra en la ilustración, no podrá desplazar el cabezal de impresión. Vuelva a conectar el cable de alimentación.

Mantenga pulsado  $\blacktriangleright$  hasta que el cabezal de impresión se desplace a la parte central. A continuación, desenchufe el equipo de la fuente de alimentación y extraiga el papel.

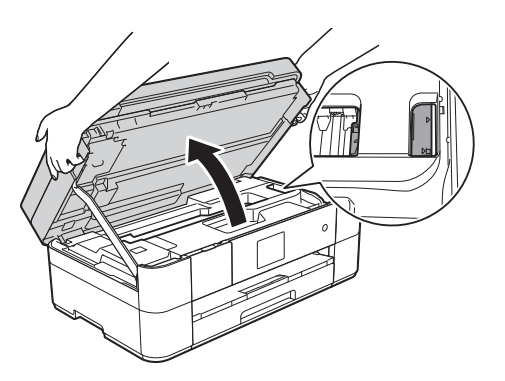

- Si se mancha la piel de tinta, lávese inmediatamente con jabón y mucha agua.
- **9** Cierre suavemente la cubierta del escáner utilizando las hendiduras que se encuentran a ambos lados de esta.

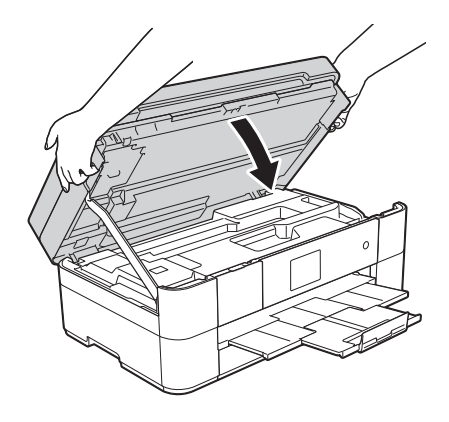

**iO** Vuelva a conectar el cable de alimentación.

#### **NOTA**

Si el atasco de papel se repite, puede que un trozo de papel se haya quedado atascado en el equipo. (*[Operaciones](#page-61-0)  [adicionales para desatascar el papel](#page-61-0)*  $\rightarrow$  [página 54.](#page-61-0))

#### <span id="page-61-0"></span>**Operaciones adicionales para desatascar el papel <sup>B</sup>**

- $\blacksquare$  Si se producen atascos de papel repetidamente (3 veces o más), en la pantalla táctil se mostrará un mensaje preguntándole si desea extraer los restos de papel del equipo. Pulse Sí para volver a la pantalla Inicio.
- **2** Pulse  $\mathbb{I}$  (Ajustes).
- **3** Pulse Mantenimiento.
- Pulse  $\triangle$  o  $\nabla$  para mostrar Retire los restos de papel.
- Pulse Retire los restos de papel.
- 6 Siga las instrucciones de la pantalla táctil para localizar y extraer el papel atascado.

#### **NOTA**

Durante esta operación, debe cargar la Hoja de mantenimiento (incluida con el equipo) en posición horizontal en la ranura de alimentación manual. (Si no tiene la Hoja de mantenimiento, utilice una hoja de papel grueso, como papel satinado, de tamaño A4 o Letter).

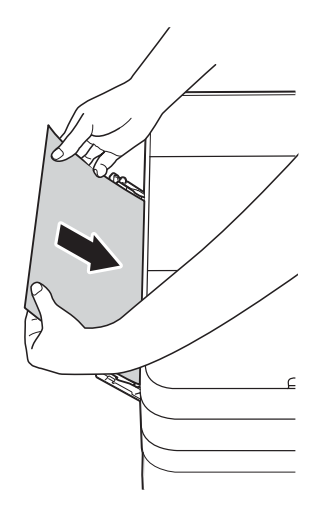

## **Solución de problemas en la configuración de LAN inalámbrica <sup>B</sup>**

## **Informe de LAN inalámbrica**

Una vez que haya configurado los ajustes de LAN inalámbrica del equipo, se imprimirá automáticamente un informe de LAN inalámbrica.

Si el informe impreso muestra que se ha producido un fallo en la conexión, compruebe el código de error en el informe impreso y consulte las instrucciones siguientes.

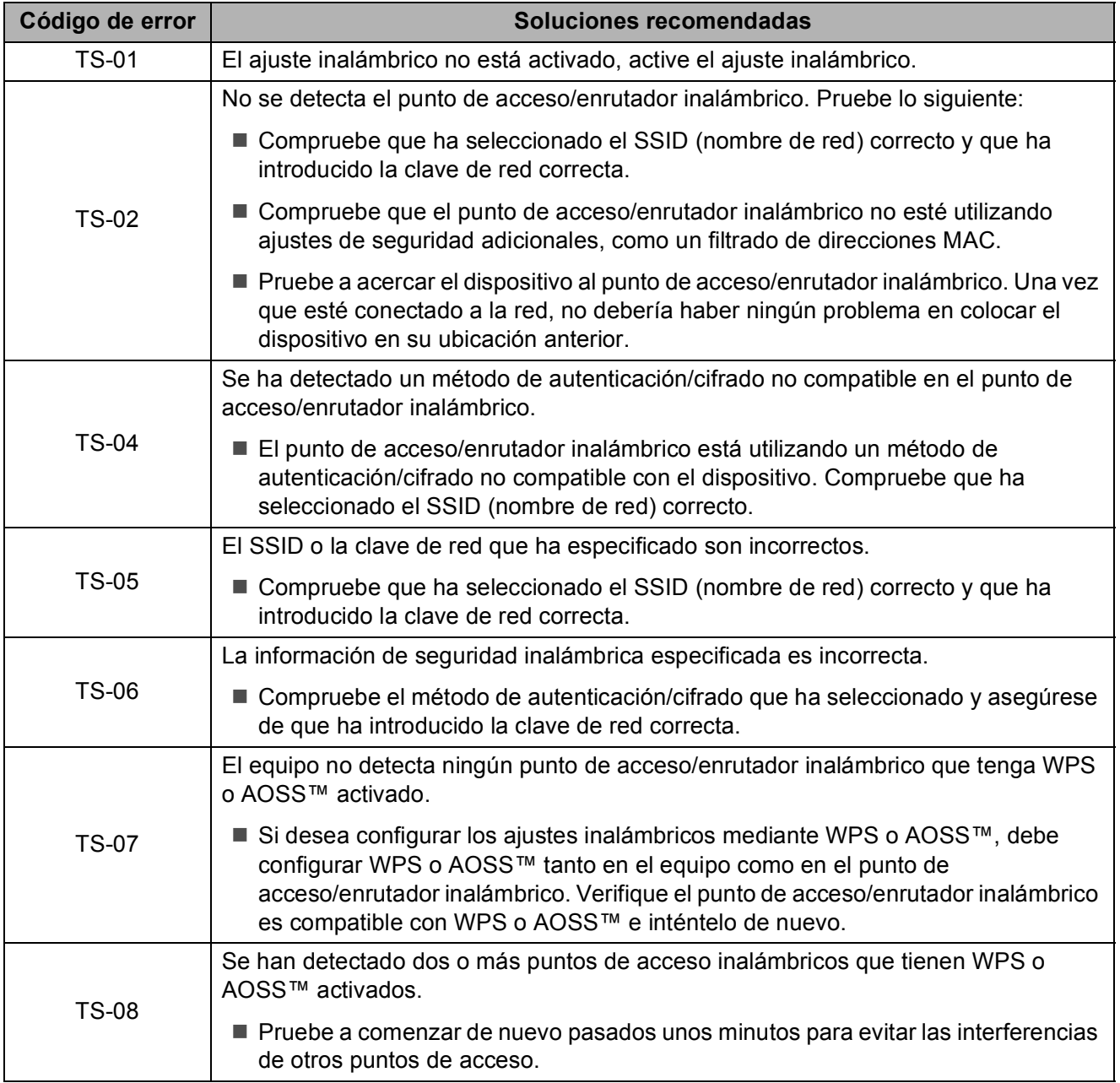

**B**

## <span id="page-63-0"></span>**Si tiene problemas con el equipo**

#### **IMPORTANTE**

El uso de consumibles que no sean Brother puede influir en la calidad de impresión, el rendimiento del hardware y la fiabilidad del equipo.

Si cree que se ha producido un problema en el equipo, verifique las siguientes tablas con consejos para la solución de problemas. La mayoría de los problemas puede corregirlos usted mismo.

Si necesita más ayuda, en Brother Solutions Center podrá encontrar las preguntas frecuentes y los consejos más recientes para la solución de problemas.

Visite [http://support.brother.com.](http://support.brother.com)

#### **NOTA**

Para obtener ayuda técnica, póngase en contacto con el servicio técnico de Brother.

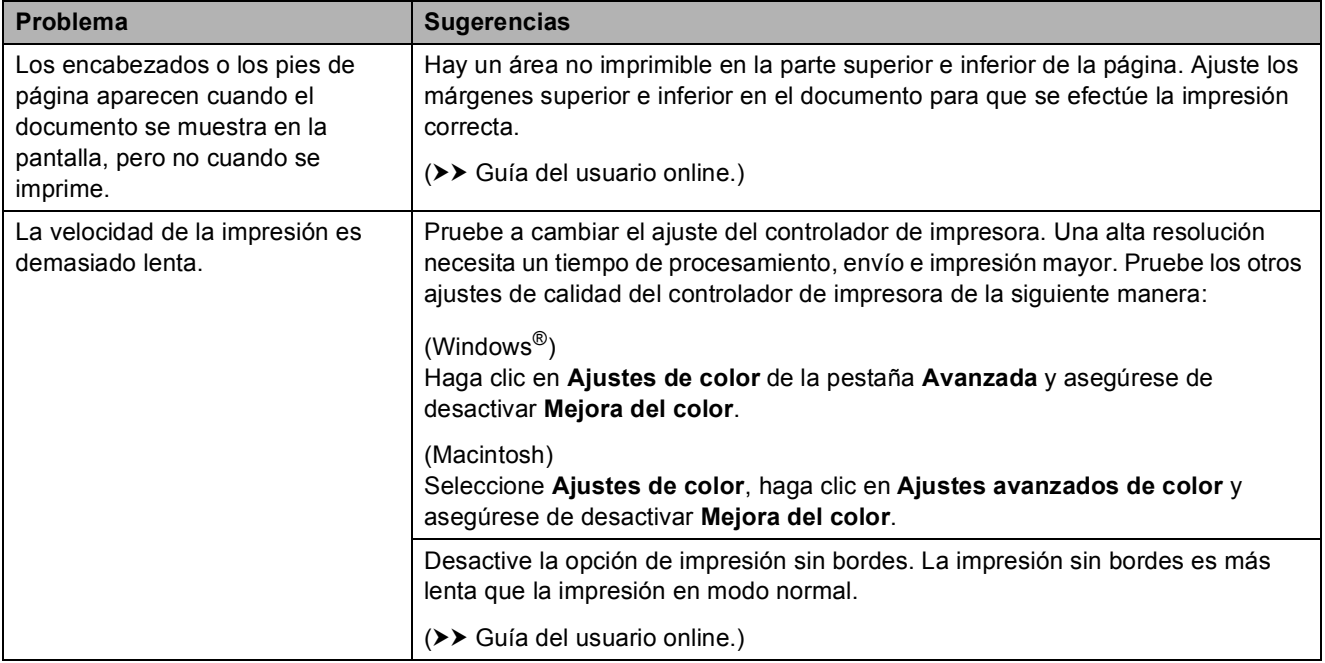

#### **Problemas de impresión**

### **Problemas de calidad de impresión**

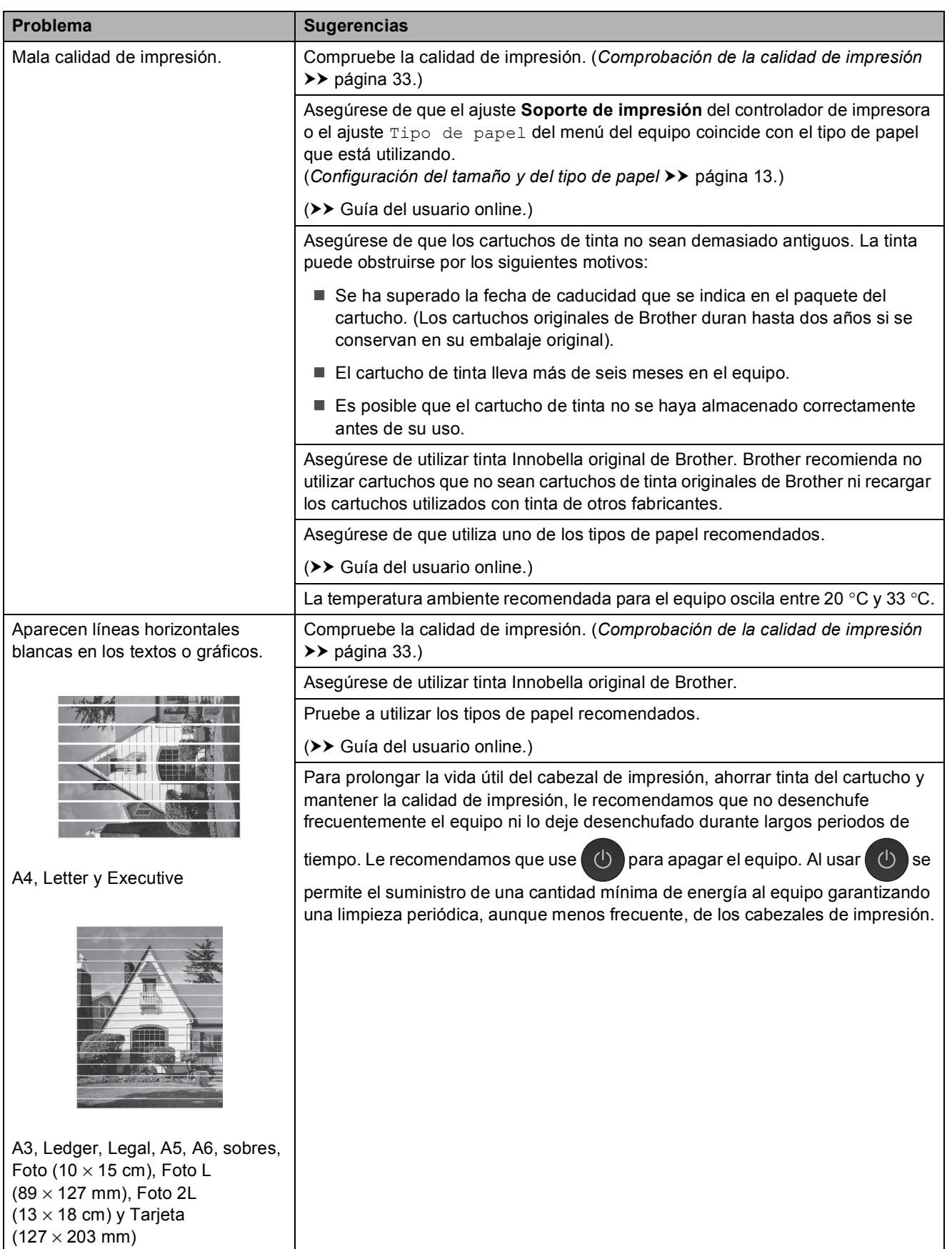

## **Problemas de calidad de impresión (Continuación)**

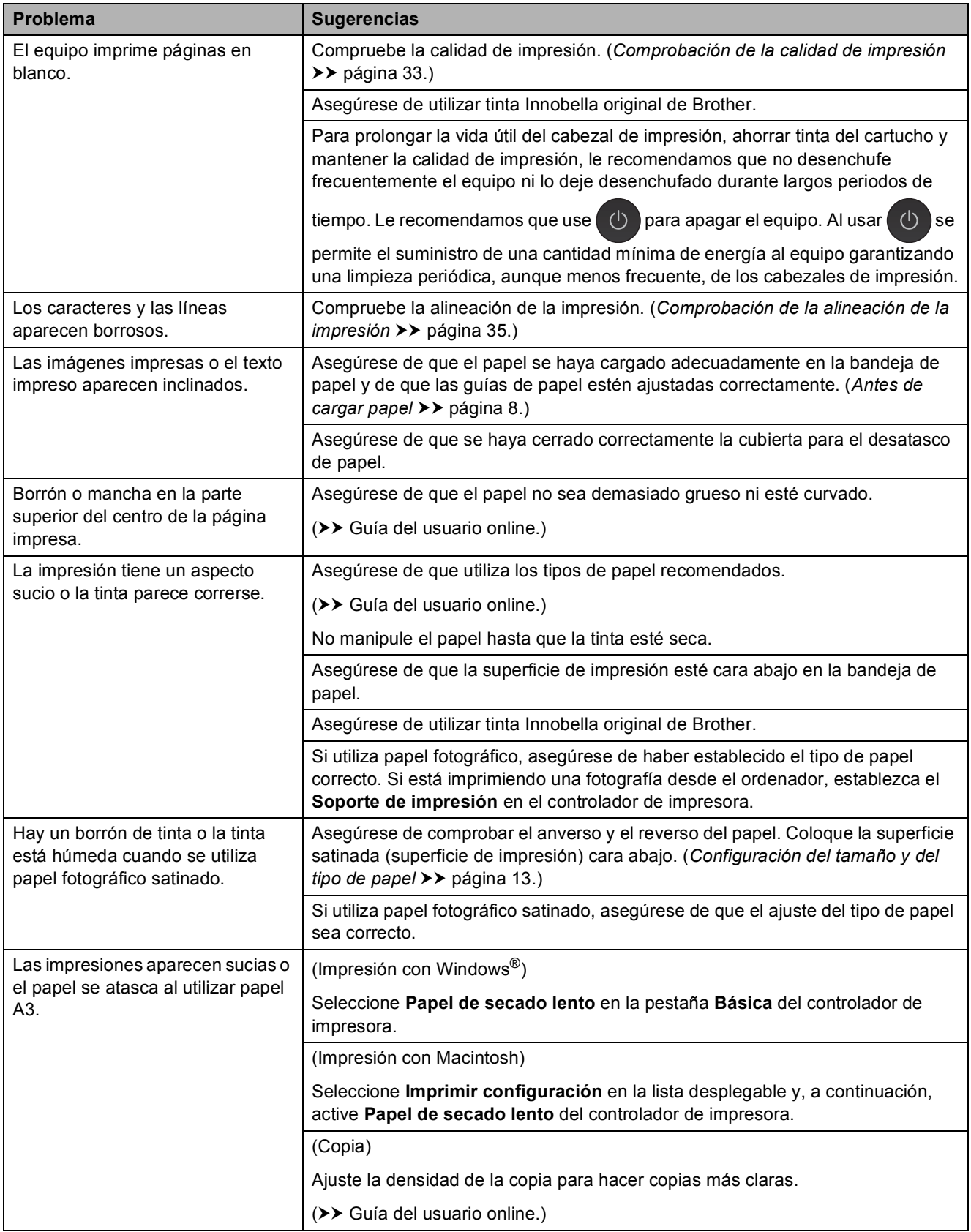

### **Problemas de calidad de impresión (Continuación)**

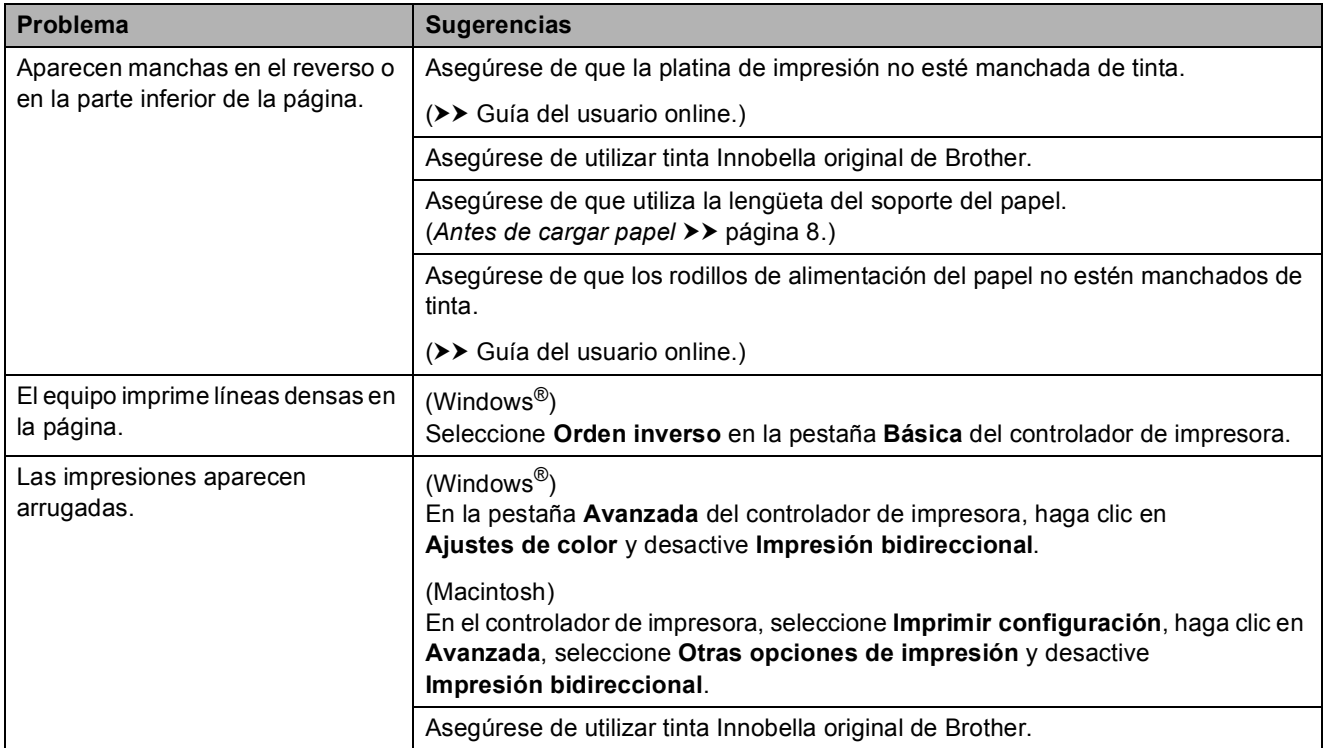

### **Problemas de manipulación del papel**

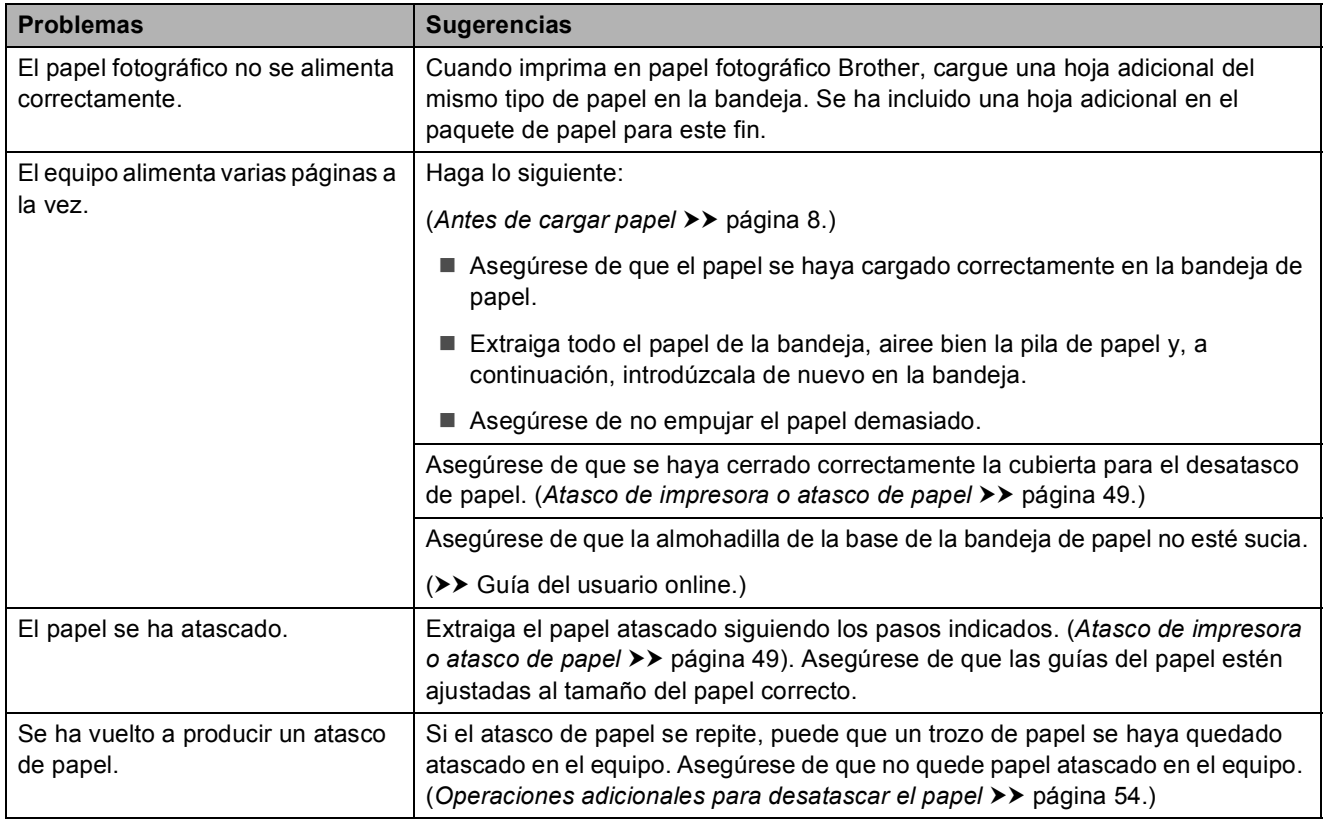

### **Impresión de faxes recibidos**

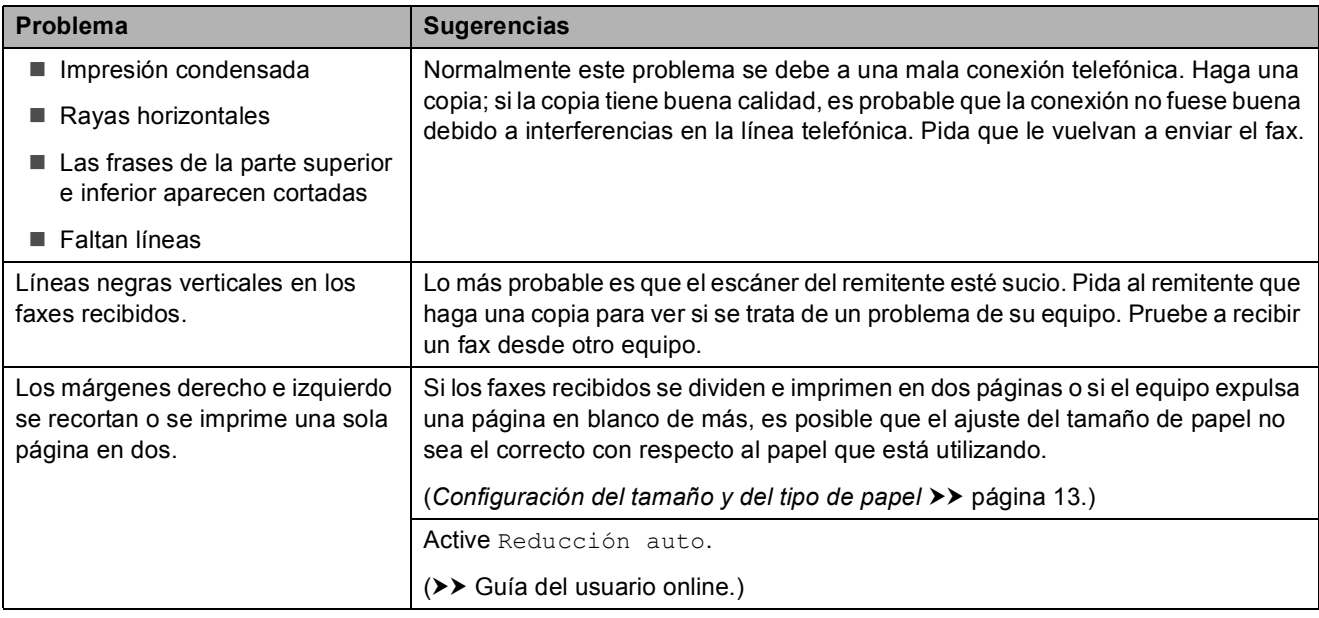

### **Línea telefónica o conexiones**

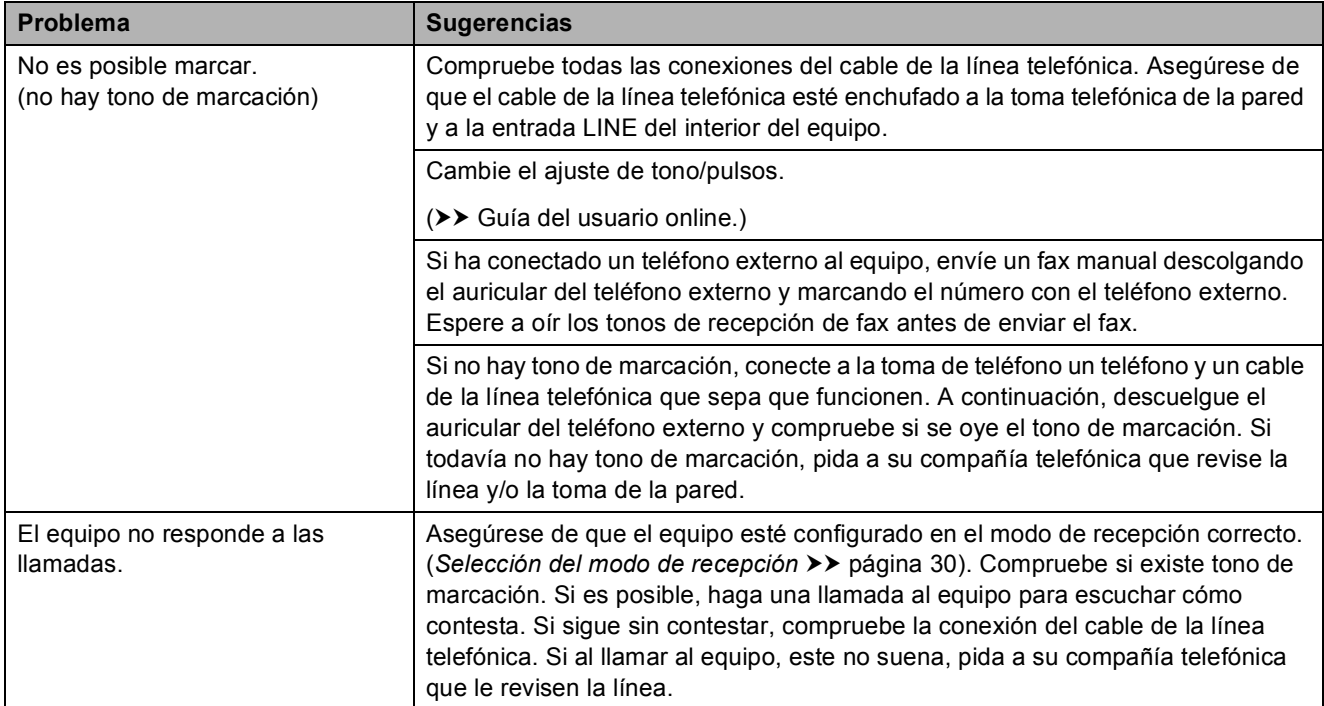

### **Recepción de faxes**

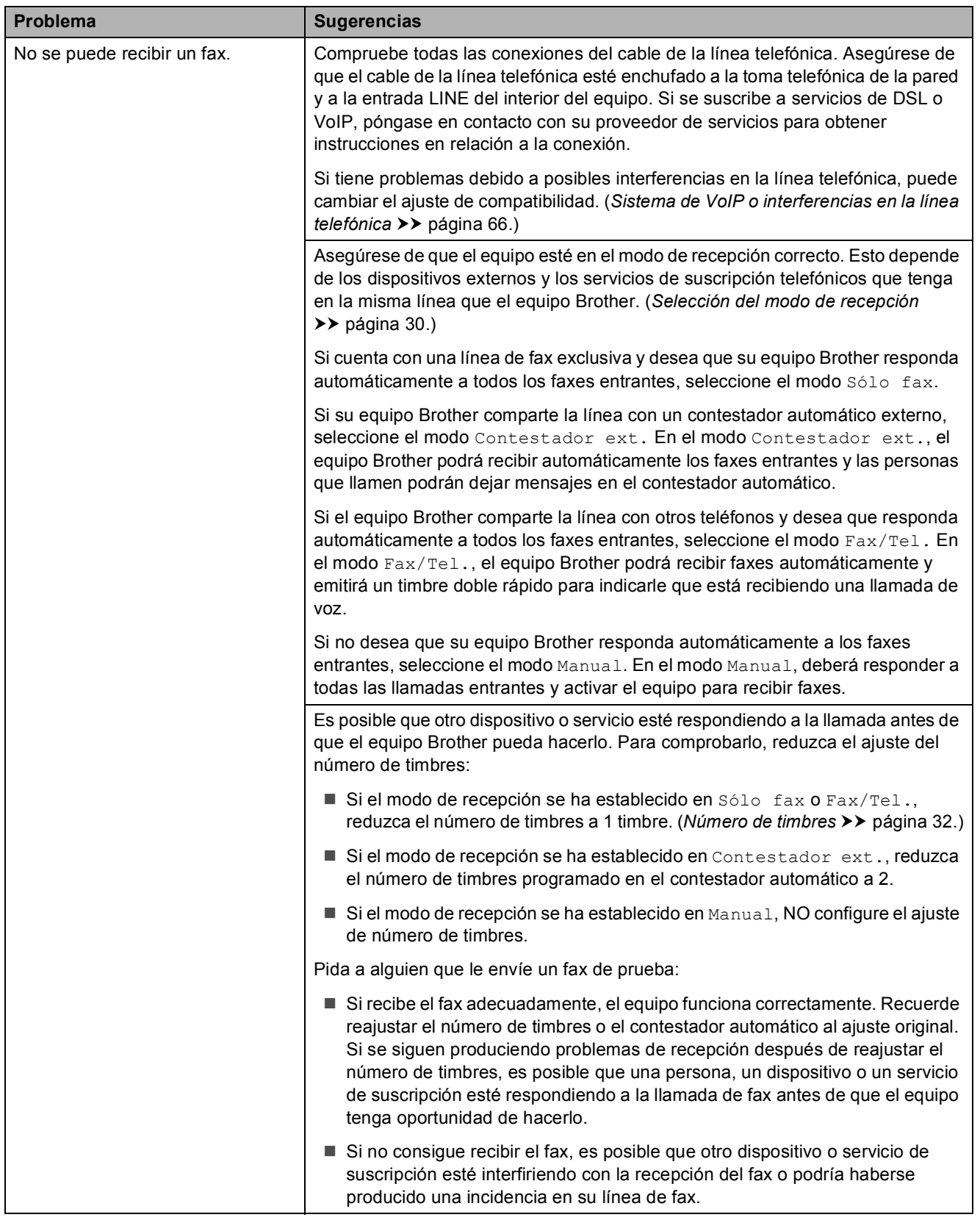

## **Recepción de faxes (Continuación)**

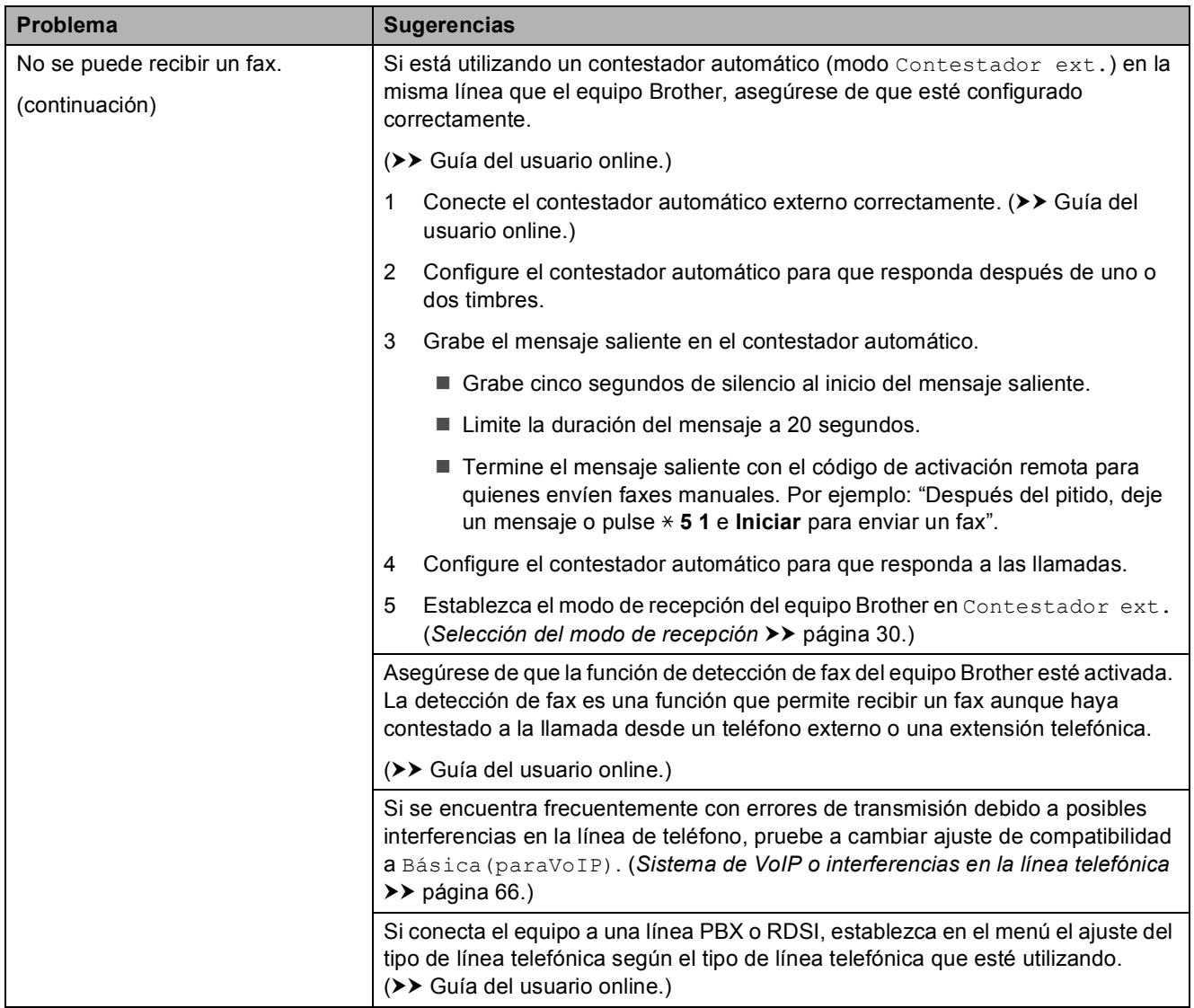

### **Envío de faxes**

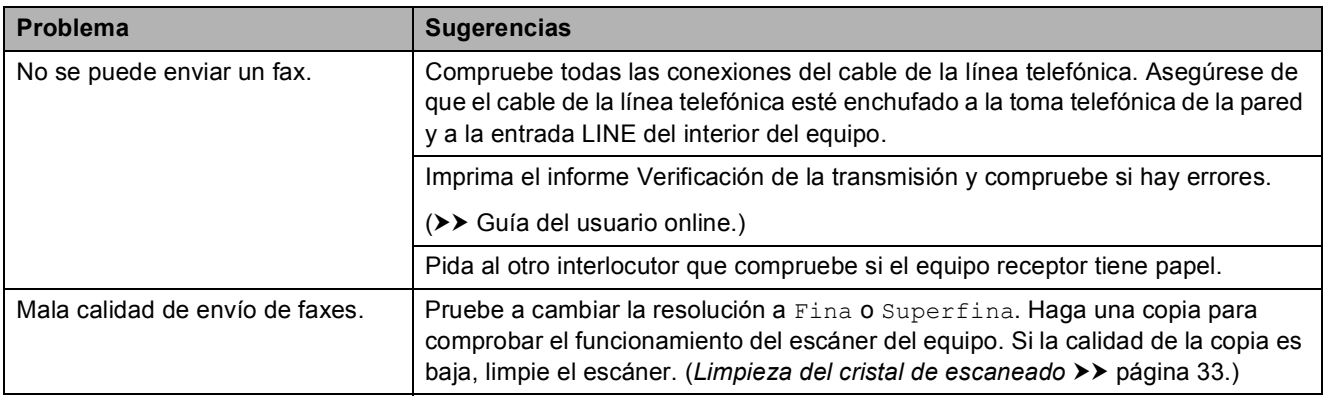

## **Envío de faxes (Continuación)**

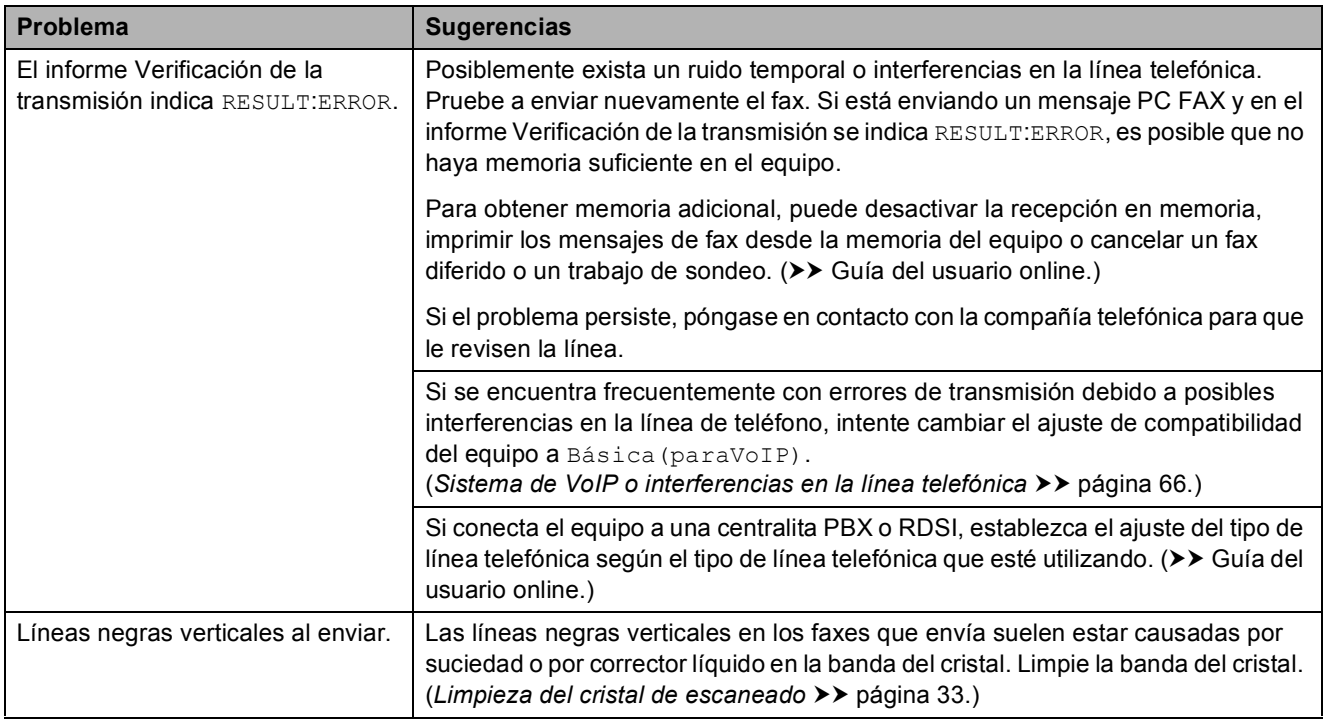

#### **Gestión de llamadas entrantes**

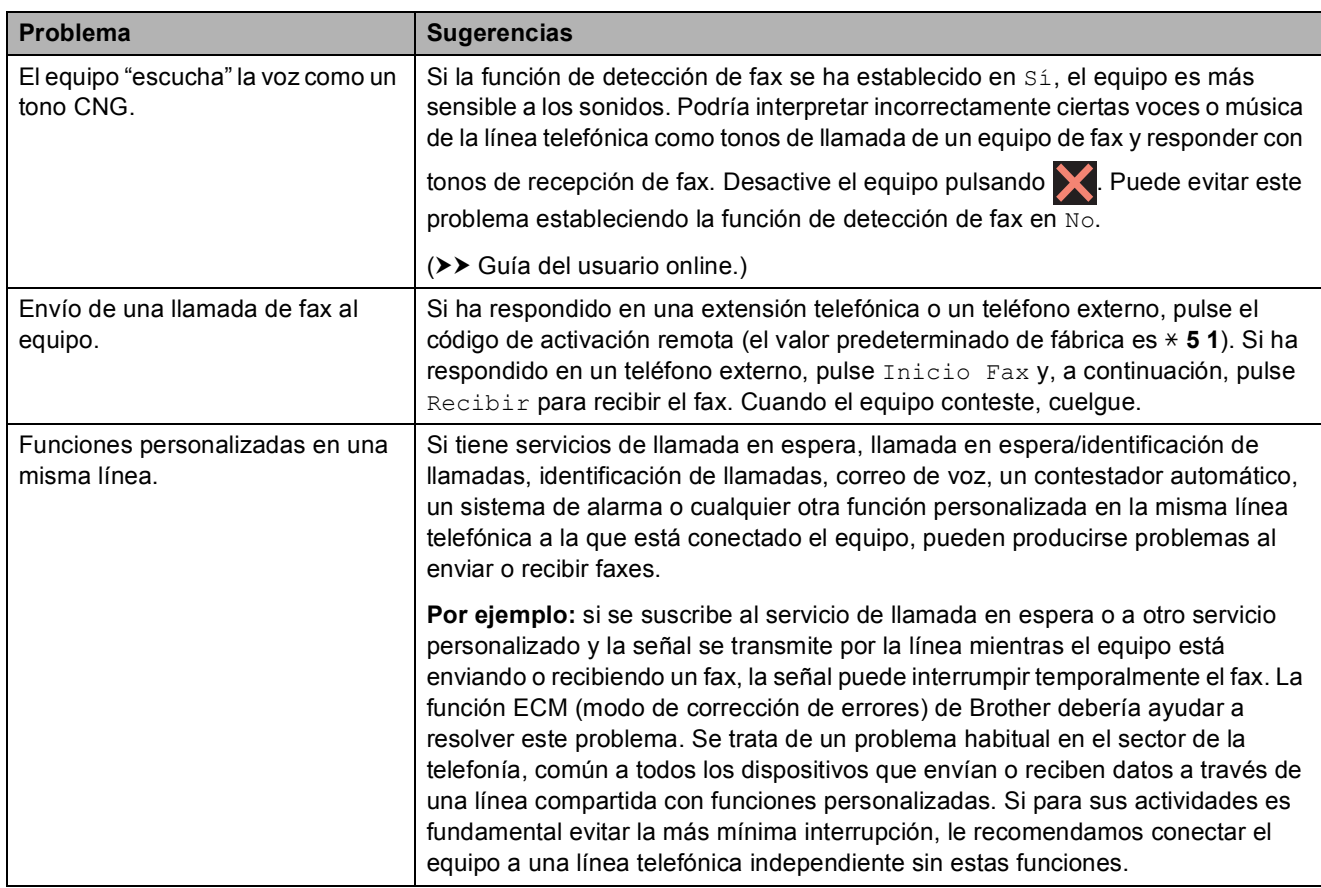

**B**

**63**

#### **Problemas de copia**

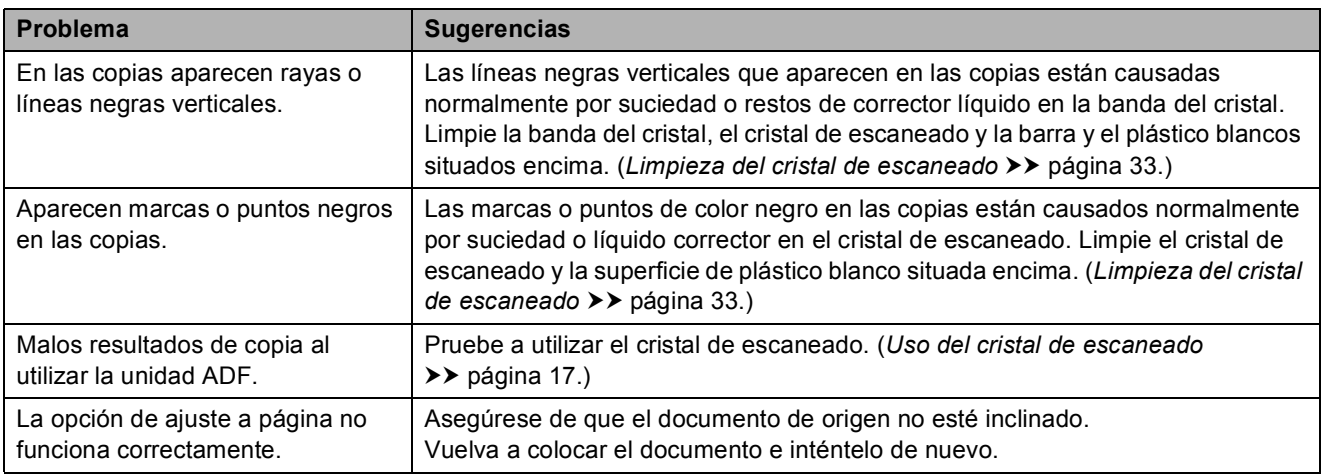

#### **Problemas de escaneado**

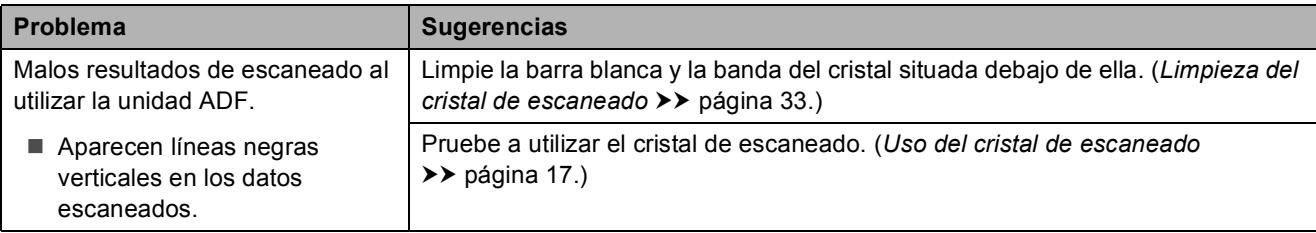

#### **Problemas del Centro de memorias**

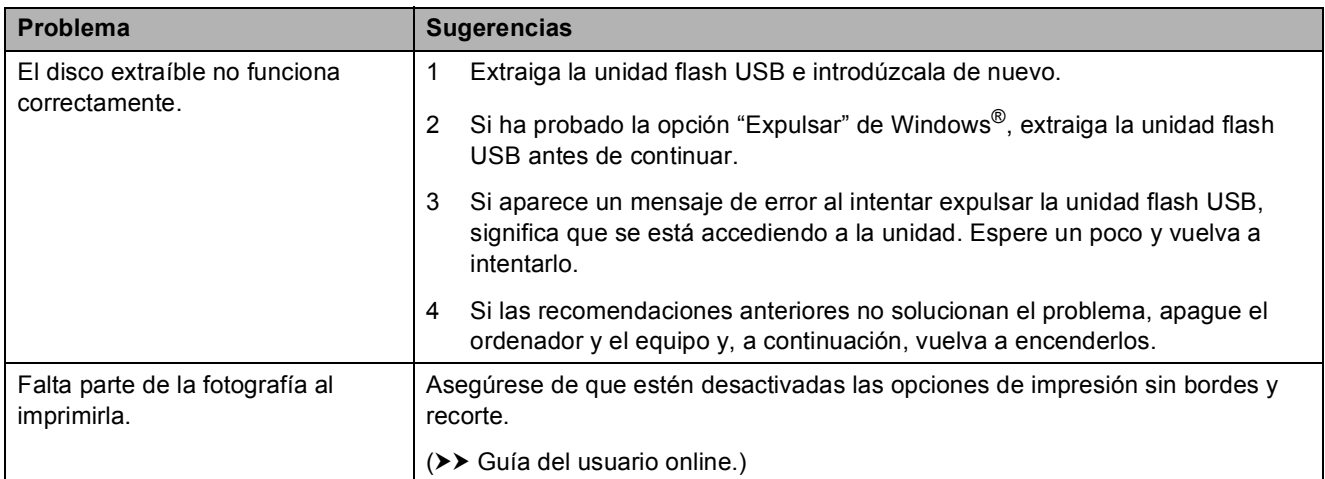

#### **Problemas de software**

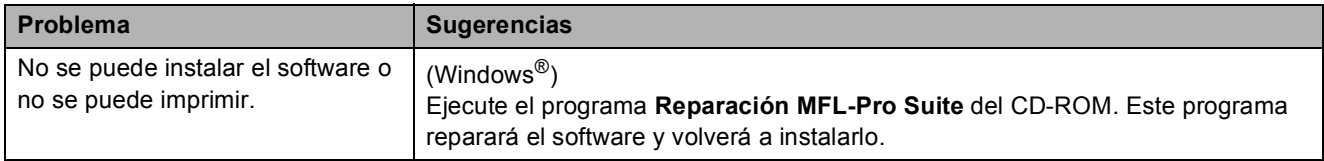
#### <span id="page-72-0"></span>**Problemas de red**

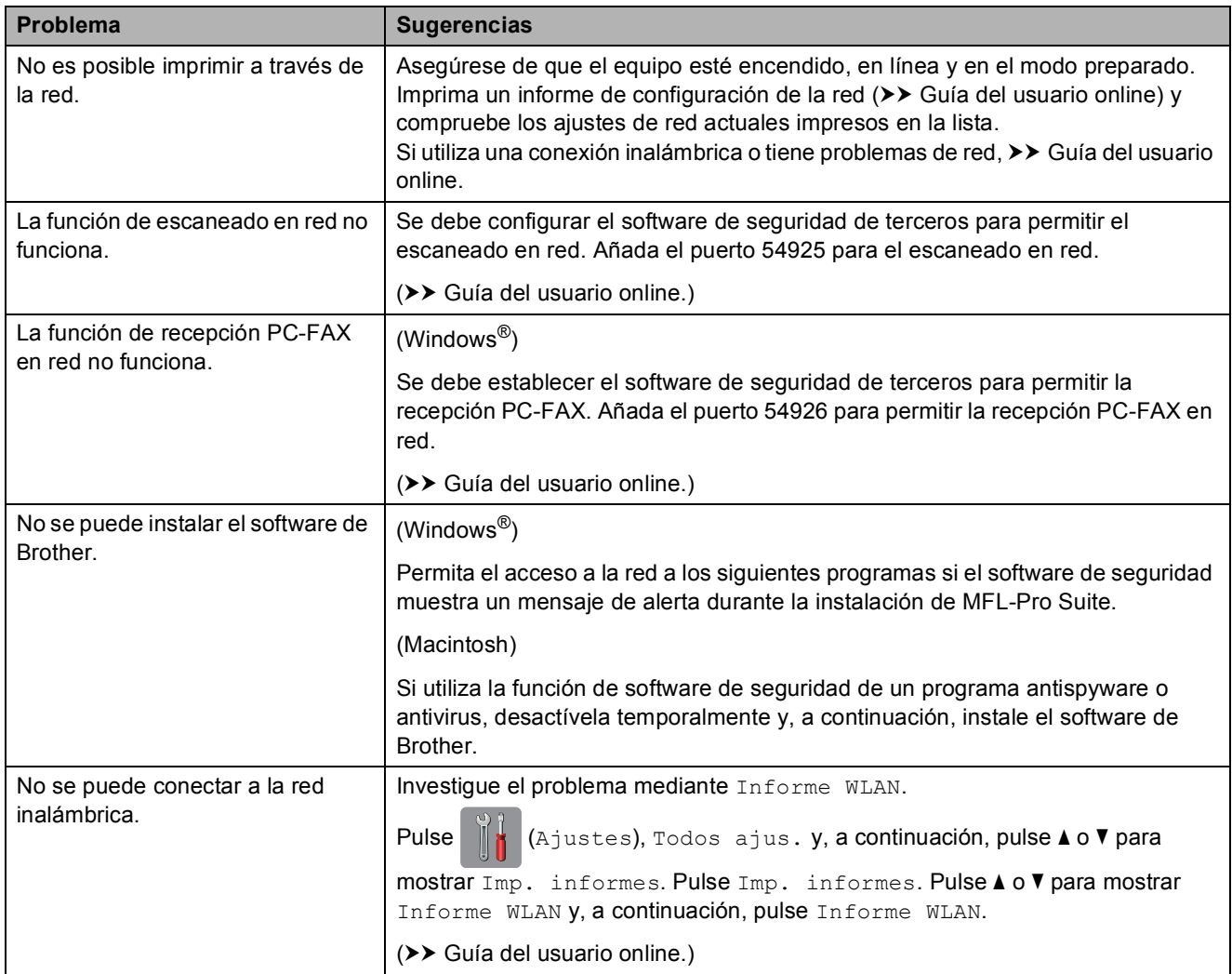

## **Detección de tono de marcación <sup>B</sup>**

Al enviar un fax, el equipo esperará de forma predeterminada un determinado periodo de tiempo para iniciar la marcación del número. Al cambiar el ajuste del tono de marcación a Detección, permitirá que el equipo inicie la marcación en cuanto detecte un tono de marcación. Este ajuste permite ahorrar tiempo cuando envía un fax a distintos números. Si cambia el ajuste y experimenta problemas al marcar, cambie nuevamente al ajuste a No detectado.

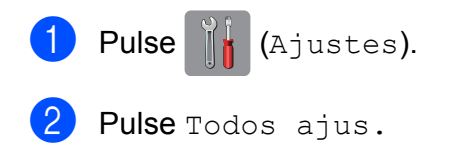

- **3** Pulse  $\triangle$  o  $\triangledown$  para mostrar Conf.inicial.
- Pulse Conf.inicial.
- **b** Pulse **A** o **v** para mostrar Tono de marca.
- 6 Pulse Tono de marca.
- Pulse Detección o No detectado.
- $\begin{array}{c} \hline \mathbf{8} \\ \hline \end{array}$  Pulse  $\begin{array}{c} \hline \end{array}$ .

## <span id="page-73-0"></span>**Sistema de VoIP o interferencias en la línea telefónica <sup>B</sup>**

Si tiene problemas para enviar o recibir faxes debido a posibles interferencias en la línea telefónica, o bien si está utilizando un sistema de VoIP, le recomendamos que cambie la velocidad del módem para minimizar los errores en las operaciones de fax.

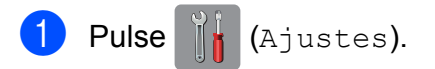

- 2 Pulse Todos ajus.
- Pulse  $\triangle$  o  $\nabla$  para mostrar Conf.inicial.
- 4 Pulse Conf.inicial.
- **b** Pulse  $\triangle$  o  $\triangledown$  para mostrar Compatibilidad.
- 6 Pulse Compatibilidad.
	- Pulse Normal o Básica (paraVoIP).
		- Básica (paraVoIP) reduce la velocidad del módem a 9600 bps y desactiva la recepción de faxes en color y el modo de corrección de errores (ECM), excepto para el envío de faxes en color. A menos que las interferencias se repitan habitualmente en su línea telefónica, puede que prefiera utilizarlo solo cuando sea necesario.

Para mejorar la compatibilidad con la mayoría de los servicios de VoIP, Brother recomienda cambiar el ajuste de compatibilidad a Básica(paraVoIP).

Normal establece la velocidad del módem en 14 400 bps.

8 Pulse ...

#### **NOTA**

VoIP (voz sobre IP) es un tipo de sistema telefónico que utiliza una conexión a Internet en lugar de una línea telefónica tradicional.

# **Información del equipo**

## **Comprobación del número de serie <sup>B</sup>**

Puede consultar el número de serie del equipo en la pantalla táctil.

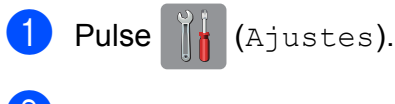

- Pulse Todos ajus.
- Pulse  $\blacktriangle$  o  $\nabla$  para mostrar Info. equipo.
- 
- 4 Pulse Info. equipo.
- **b** Pulse Núm. de serie. En la pantalla táctil aparecerá el número de serie del equipo.
- $6$  Pulse  $\ddot{\hspace{1cm}}$

# **Consulta de la versión del firmware <sup>B</sup>**

Puede consultar la versión del firmware del equipo en la pantalla táctil.

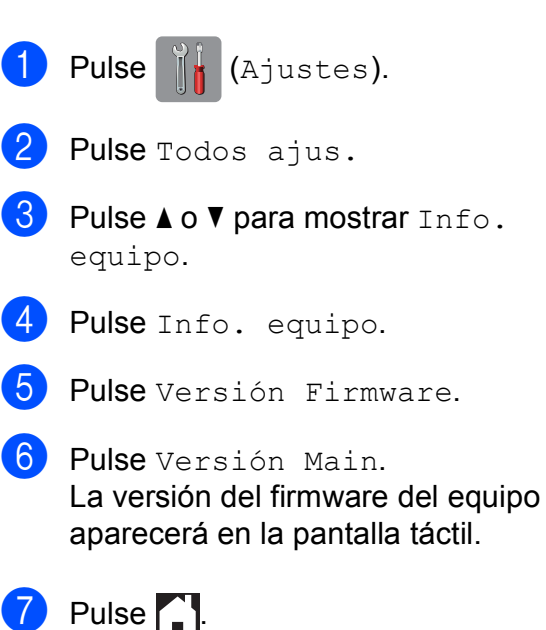

## **Información general de las operaciones de restablecimiento <sup>B</sup>**

Se encuentran disponibles las siguientes operaciones de restablecimiento:

1 Reinicio de máquina

Puede restablecer todos los ajustes del equipo que haya cambiado, como la fecha y la hora, el tipo de línea telefónica y el número de timbres.

2 Red

Puede restablecer el servidor de impresión a los valores predeterminados de fábrica, como, por ejemplo, la contraseña o información de la dirección IP.

- 3 Libreta de direcciones y fax Libreta de direcciones y fax restablece los siguientes ajustes:
	- Libreta de direcciones

(Libreta de direcciones y grupos de configuración)

■ Trabajos de fax programados en la memoria

(Transmisión por sondeo, fax diferido y transmisión diferida por lotes)

- $\blacksquare$  Identificación de estación (Nombre y número)
- Opciones de fax remoto (Reenvío de fax)
- Ajustes de informes

(Informe Verificación de la transmisión, libreta de direcciones y Diario del fax)

- **Historial** (Historial de identificación de llamadas y llamadas salientes)
- Faxes en la memoria
- 4 Todos ajustes

Permite restablecer todos los ajustes a los valores predeterminados de fábrica. Brother recomienda encarecidamente realizar este procedimiento antes de devolver o desechar el equipo.

# **Cómo restablecer el equipo <sup>B</sup>**

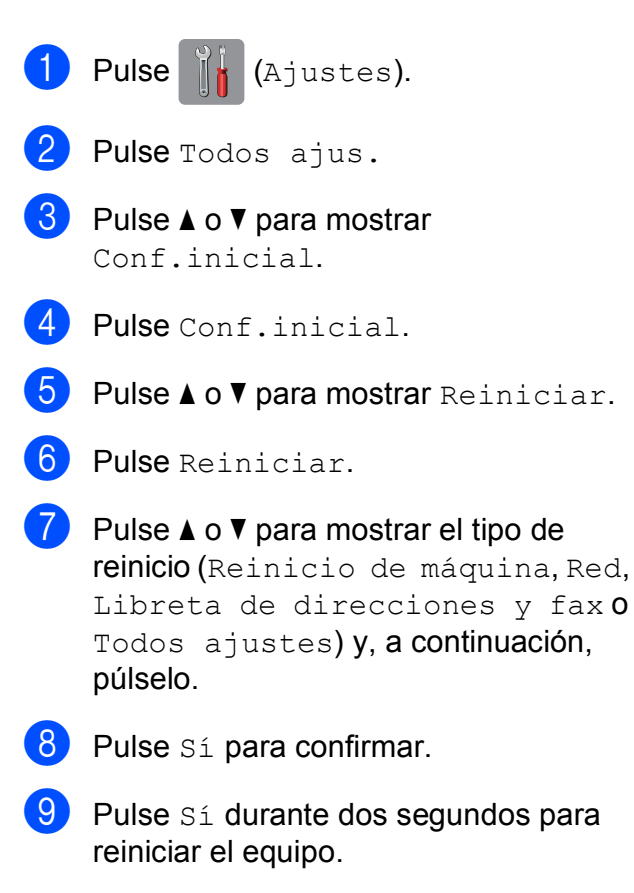

C | Índice

# **A**

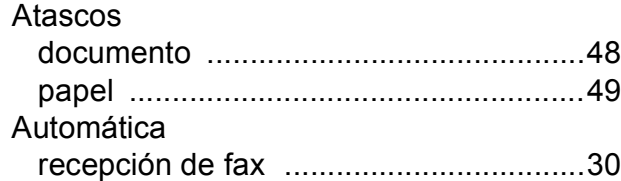

# **C**

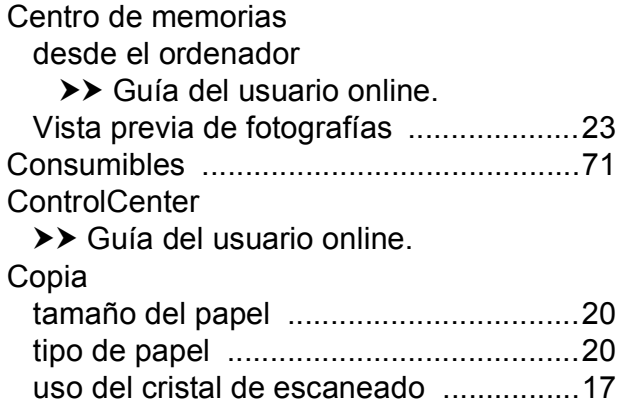

# **D**

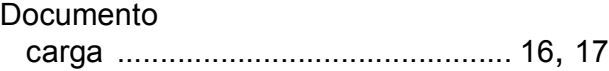

# **E**

#### Escaneado

>> Guía del usuario online.

# **F**

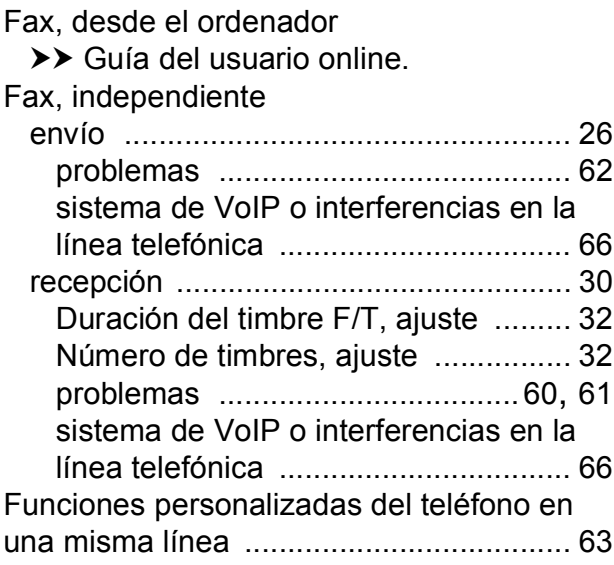

#### **I**

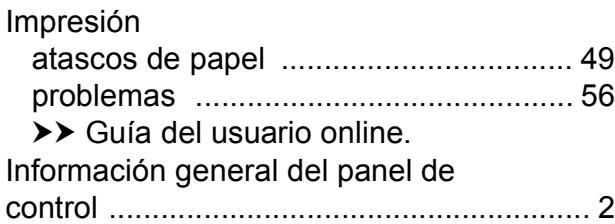

## **L**

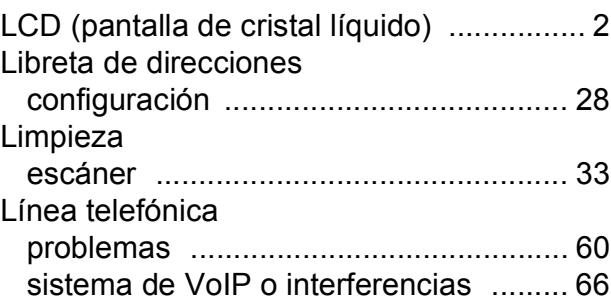

### **M**

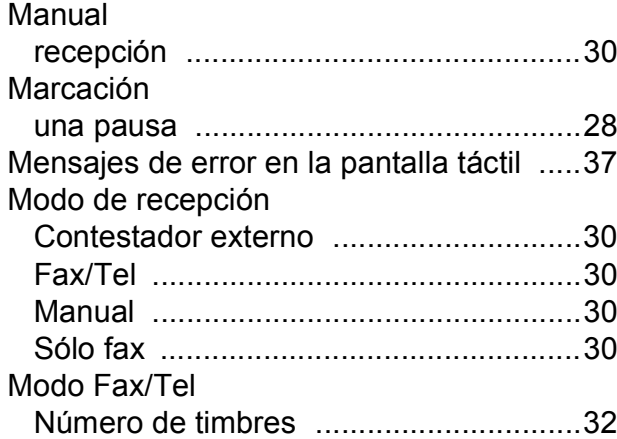

#### **N**

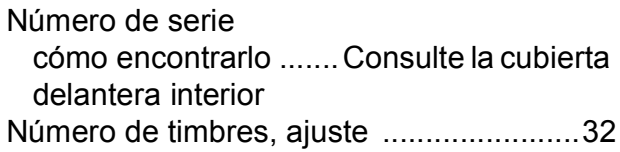

#### **P**

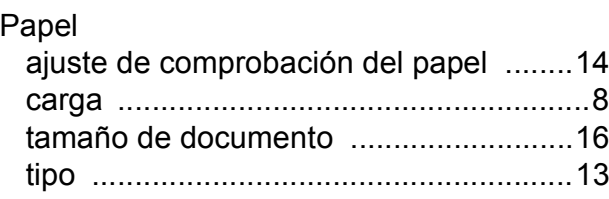

# **R**

Ranura de alimentación manual [..............11](#page-18-0) Red

Escaneado

>> Guía del usuario online.

Impresión

>> Guía del usuario online.

Red inalámbrica

>> Guía de configuración rápida y Guía del usuario online.

# **S**

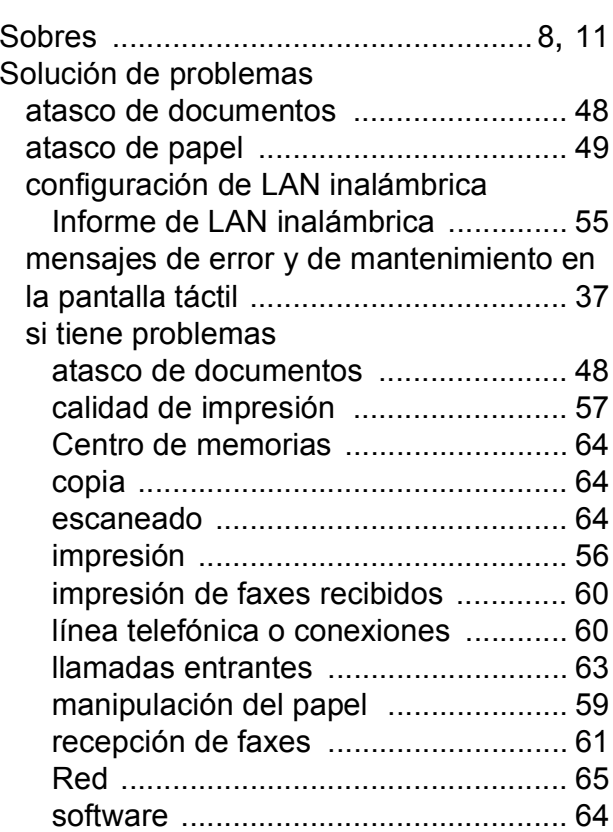

## **T**

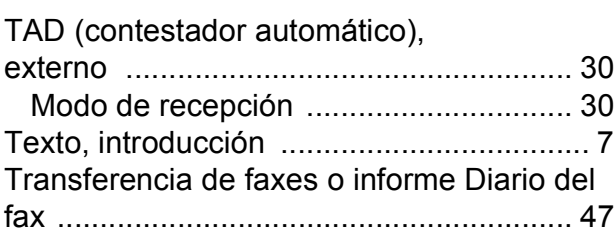

## **U**

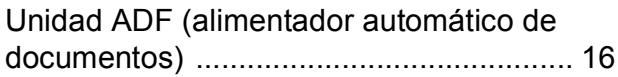

# <span id="page-78-0"></span>**Consumibles**

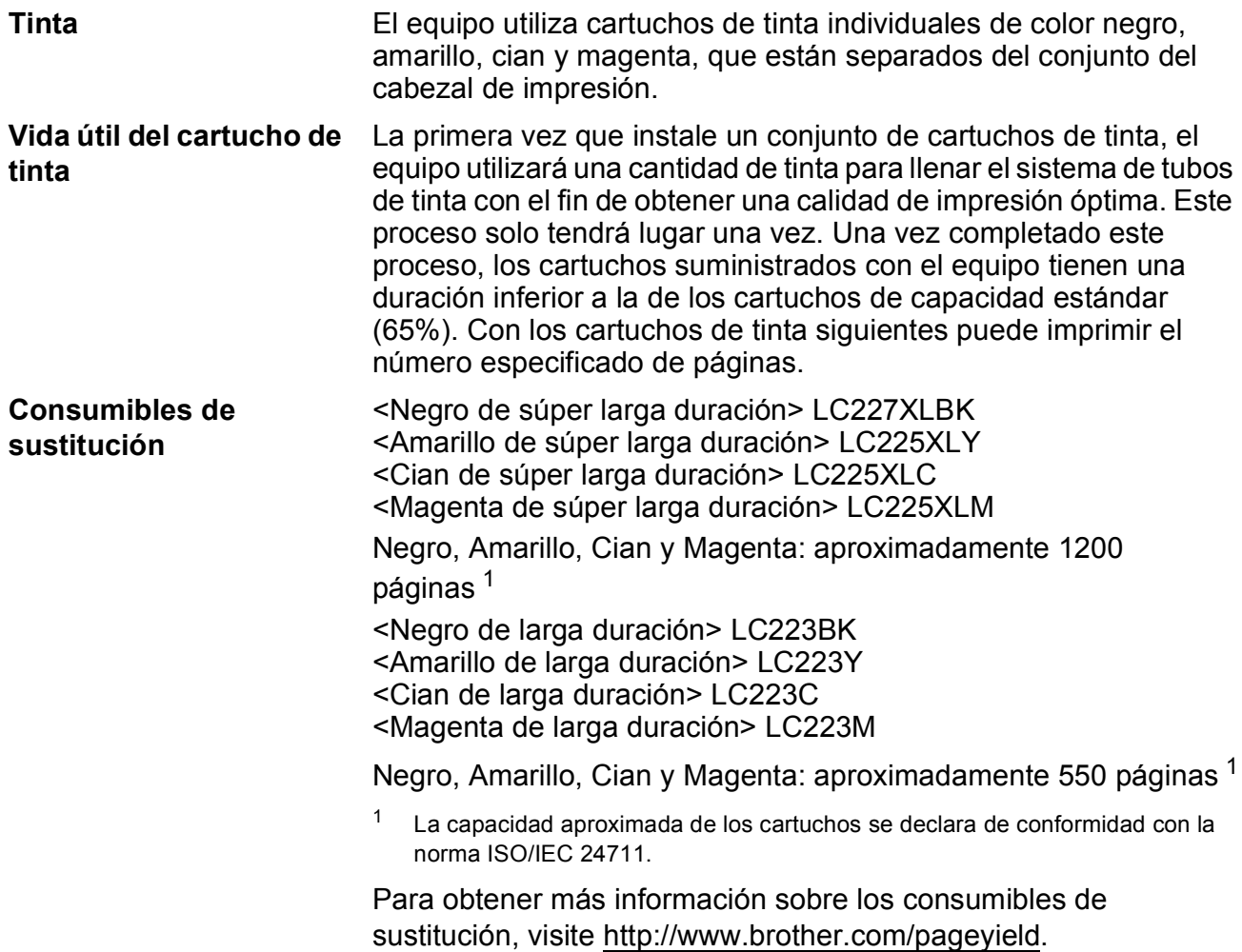

#### <span id="page-78-1"></span>**¿Qué es Innobella?**

Innobella es una gama de consumibles originales ofrecidos por Brother. El nombre "Innobella" procede de las palabras "Innovación" y "Bella" y representa una tecnología "innovadora" que le proporciona resultados de impresión "duraderos" y "bellos".

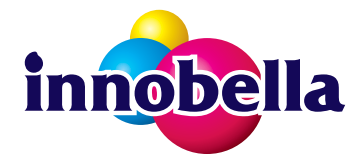

Al imprimir imágenes fotográficas, Brother le recomienda el papel fotográfico satinado Innobella (serie BP71) para obtener una calidad óptima. Es más fácil conseguir impresiones de gran calidad con papel y tinta Innobella.

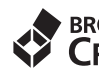

# BROTHER<br>CREATIVECENTER

Si está utilizando Windows®, haga doble clic en el icono Brother CreativeCenter del escritorio para acceder a nuestro sitio web **GRATUITO** que ha sido creado para ayudarle a diseñar e imprimir materiales personalizados, tanto personales como profesionales, con fotografías, texto y un toque de creatividad.

Los usuarios de Mac pueden acceder a Brother CreativeCenter en esta dirección web: <http://www.brother.com/creativecenter>

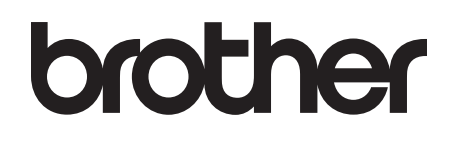

### **Visite nuestra página web <http://www.brother.com>**

Este equipo solo puede utilizarse en el país donde se ha adquirido. Las compañías locales de Brother o sus distribuidores darán soporte técnico únicamente a aquellos equipos que se hayan adquirido en sus respectivos países.

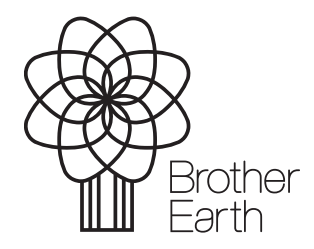

[www.brotherearth.com](http://www.brotherearth.com)